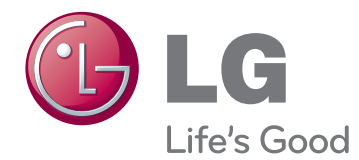

# ПОСІБНИК КОРИСТУВАЧА МОНІТОР ДЛЯ ВІДОБРАЖЕННЯ РЕКЛАМНОГО ВМІСТУ

Перед тим як вмикати пристрій, уважно прочитайте цей посібник і збережіть його для довідки в майбутньому.

МОДЕЛІ МОНІТОРА ДЛЯ ВІДОБРАЖЕННЯ РЕКЛАМНОГО ВМІСТУ

42WS50MS 42WS50BS 47WS50MS 47WS50BS

## **ЗМІСТ**

## **[ЛІЦЕНЗІЯ](#page-3-0)**

### **[ВСТАНОВЛЕННЯ](#page-4-0) ТА [ПІДГОТОВКА](#page-4-0)**

- [Аксесуари](#page-4-0)
- [Додаткове приладдя](#page-5-0)
- [Частини та кнопки](#page-6-0)
- [Використання фіксатора кабелів](#page-7-0)
- [Під'єднання гучномовців](#page-7-0)
- [Під'єднання підставки](#page-8-0)
- [ІНФРАЧЕРВОНИЙ ПРИЙМАЧ](#page-8-0)
- [Використання системи безпеки](#page-9-0)  [Kensington](#page-9-0)
- [Портретна орієнтація](#page-9-0)
- [Під'єднання Медіапрогравач](#page-10-0)
- [Встановлення на стіні](#page-11-0)

### **ПУЛЬТ [ДИСТАНЦІЙНОГО](#page-12-0) [КЕРУВАННЯ](#page-12-0)**

## **[КОРИСТУВАННЯ](#page-14-0) МОНІТОРОМ**

- [Під'єднання до комп'ютера](#page-14-0)
- [З'єднання RGB](#page-15-0)
- [З'єднання DVI-D](#page-15-0)
- [З'єднання HDMI](#page-16-0)
- [З'єднання Display Port](#page-16-0)
- [З'єднання з ІЧ приймачем](#page-17-0)
- [Налаштування екрана](#page-18-0)
- [Вибір режиму зображення](#page-18-0)
- [Налаштування параметрів](#page-18-0)  [зображення](#page-18-0)
- [Налаштування параметрів дисплея](#page-19-0)  [комп'ютера](#page-19-0)
- [Налаштування параметрів звуку](#page-19-0)
- [Вибір режиму звуку](#page-19-0)
- [Налаштування параметрів звуку](#page-20-0)
- [Використання додаткових параметрів](#page-20-0)
- [Налаштування формату зображення](#page-20-0)
- [Використання списку зовнішніх](#page-22-0)  [пристроїв](#page-22-0)

## **[РОЗВАГИ](#page-23-0)**

- [Підключення до кабельної мережі](#page-23-0)
- [Стан мережі](#page-24-0)
- [Під'єднання USB-пристроїв](#page-25-0)
- [Перегляд файлів](#page-26-0)
- [Перегляд фільмів](#page-27-0)
- [Перегляд фотографій](#page-31-0)
- [Відтворення музики](#page-34-0)
- [Перегляд списку вмісту](#page-36-0)
- [Вказівки щодо DivX® VOD](#page-37-0)
- [Використання режиму PIP/PBP](#page-38-0)

### **[НАЛАШТУВАННЯ](#page-40-0) [ПАРАМЕТРІВ](#page-40-0)**

- [Доступ до головних меню](#page-40-0)
- [Параметри меню PICTURE](#page-41-0)  [\(Зображення\)](#page-41-0)
- [Параметри меню AUDIO \(Аудіо\)](#page-44-0)
- [Параметри меню TIME \(Час\)](#page-45-0)
- [Параметри меню OPTION](#page-46-0)  [\(Параметри\)](#page-46-0)
- [Picture ID](#page-51-0)
- [Параметри меню NETWORK](#page-52-0)  [\(Мережа\)](#page-52-0)

## **[ПІДКЛЮЧЕННЯ](#page-53-0)**

- [Під'єднання HD-приймача, DVD](#page-54-0)[програвача, відеокамери, фотоапарата,](#page-54-0)  [ігрової консолі або відеомагнітофона](#page-54-0)
- [З'єднання HDMI](#page-54-0)
- [Компонентне з'єднання](#page-54-0)
- [Аудіовідеоз'єднання \(композитний](#page-55-0)  [відеосигнал\)](#page-55-0)
- [Під'єднання до USB-інтерфейсу](#page-55-0)
- [Під'єднання до локальної мережі](#page-56-0)
- [З'єднання через локальну мережу](#page-56-0)
- [Послідовне з'єднання моніторів](#page-57-0)

## **УСУНЕННЯ [НЕСПРАВНОСТЕЙ](#page-58-0)**

## **ТЕХНІЧНІ [ХАРАКТЕРИСТИКИ](#page-61-0)**

## **ІЧ [КОДИ](#page-67-0)**

## **[ОДНОЧАСНЕ](#page-68-0) КЕРУВАННЯ КІЛЬКОМА [ПРИСТРОЯМИ](#page-68-0)**

- [Під'єднання кабелю](#page-68-0)
- [Конфігурації RS-232C](#page-68-0)
- [Параметри зв'язку](#page-68-0)
- [Довідковий перелік команд](#page-69-0)
- [Протокол передавання/отримання](#page-71-0)

## <span id="page-3-0"></span>**ЛІЦЕНЗІЯ**

Для різних моделей застосовуються різні ліцензії. Щоб отримати докладнішу інформацію щодо ліцензій, відвідайте веб-сайт www.lg.com.

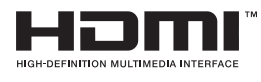

The terms HDMI and HDMI High-Definition Multimedia Interface, and the HDMI logo are trademarks or registered trademarks of HDMI Licensing LLC in the United States and other countries.

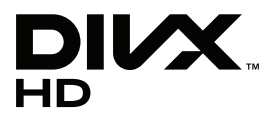

ПРО ВІДЕО DIVX: DivX® – це цифровий відеоформат, який створено DivX, LLC, дочірньою компанією корпорації Rovi Corporation. Цей пристрій офіційно сертифіковано DivX Certified® для відтворення відео DivX. Щоб отримати детальнішу інформацію і програмне забезпечення для конвертації файлів у формат DivX, відвідайте веб-сайт divx.com.

ПРО ВІДЕО DIVX НА ЗАМОВЛЕННЯ: Цей пристрій, що отримав сертифікацію DivX Certified®, необхідно зареєструвати, щоб мати змогу відтворювати придбані на замовлення відео DivX Video-on-Demand (VOD). Щоб отримати реєстраційний код, зайдіть до розділу DivX VOD в меню налаштування пристрою. На веб-сайті vod.divx.com ви знайдете детальнішу інформацію про проведення реєстрації.

Сертифікація DivX Certified® необхідна для відтворення відео DivX® у форматі високої чіткості до 1080p, в тому числі платного вмісту.

DivX®, DivX Certified® і відповідні логотипи є товарними знаками корпорації Rovi Corporation або її дочірніх компаній та використовуються на правах ліцензії.

Захищено одним або кількома з перелічених патентів США: 7 295 673; 7 460 668; 7 515 710; 7 519 274

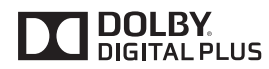

Виготовлено за ліцензією компанії Dolby Laboratories. Dolby та емблема з подвійним "D" – торговельні марки компанії Dolby Laboratories.

## <span id="page-4-0"></span>**ВСТАНОВЛЕННЯ ТА ПІДГОТОВКА**

## **Аксесуари**

Перевірте наявність перелічених елементів в упаковці. Якщо якогось компонента бракує, зверніться до місцевого постачальника, у якого ви придбали виріб. Зображення у цьому посібнику можуть відрізнятись від дійсного вигляду виробу та аксесуарів.

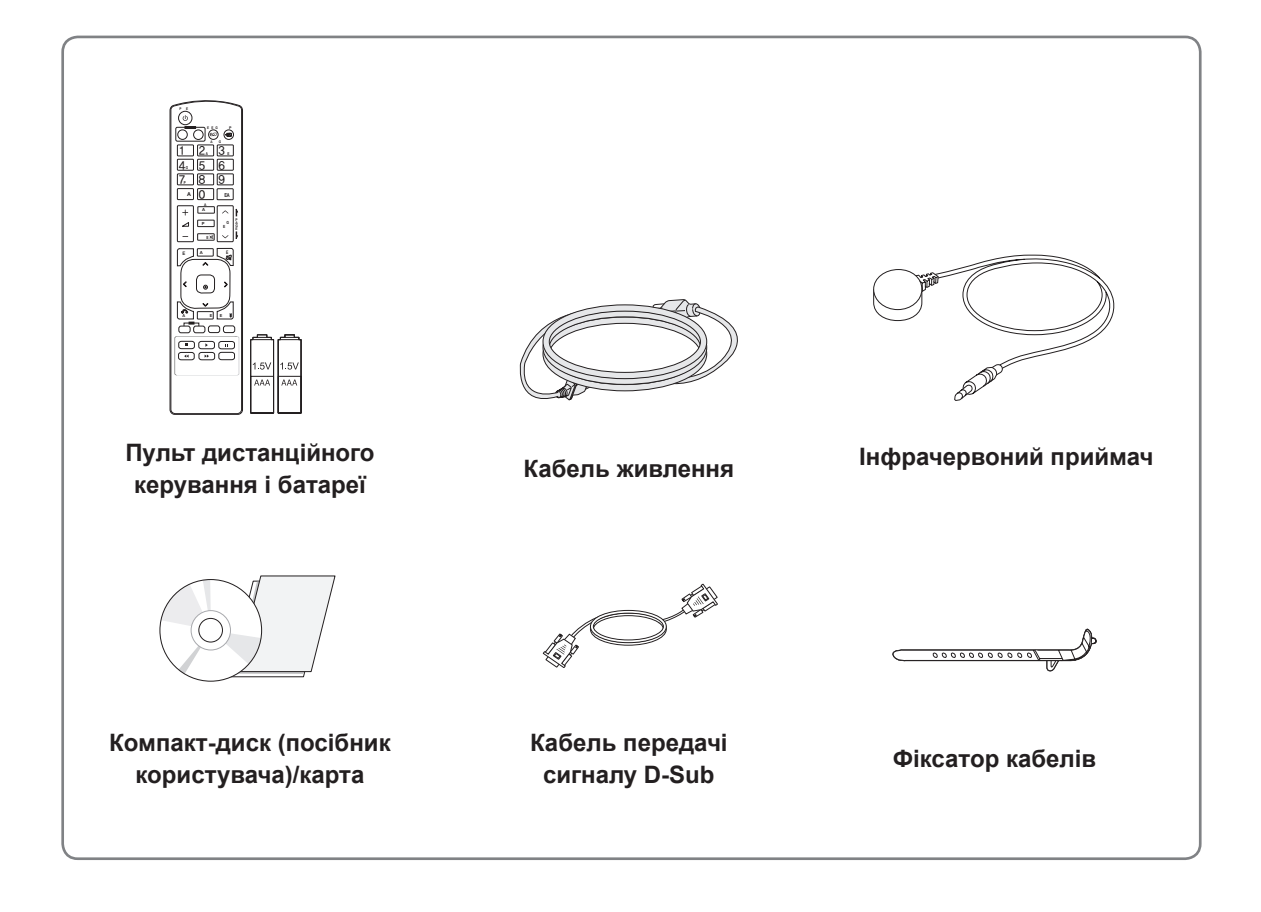

- Заради власної безпеки та продовження терміну експлуатації виробу не використовуйте неліцензійні елементи.
- Гарантія не поширюється на будь-які пошкодження або травми, які виникли внаслідок використання неліцензійних елементів.

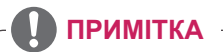

- Комплектація виробу може різнитися залежно від моделі.
- Технічні характеристики виробу або зміст цього посібника може бути змінено без попередження у зв'язку з удосконаленням виробу.

### <span id="page-5-0"></span>**Додаткове приладдя**

Додаткове приладдя може бути змінено для покращення роботи виробу, а також може додаватися нове приладдя без попередження. Зображення у цьому посібнику можуть відрізнятись від дійсного вигляду виробу та аксесуарів.

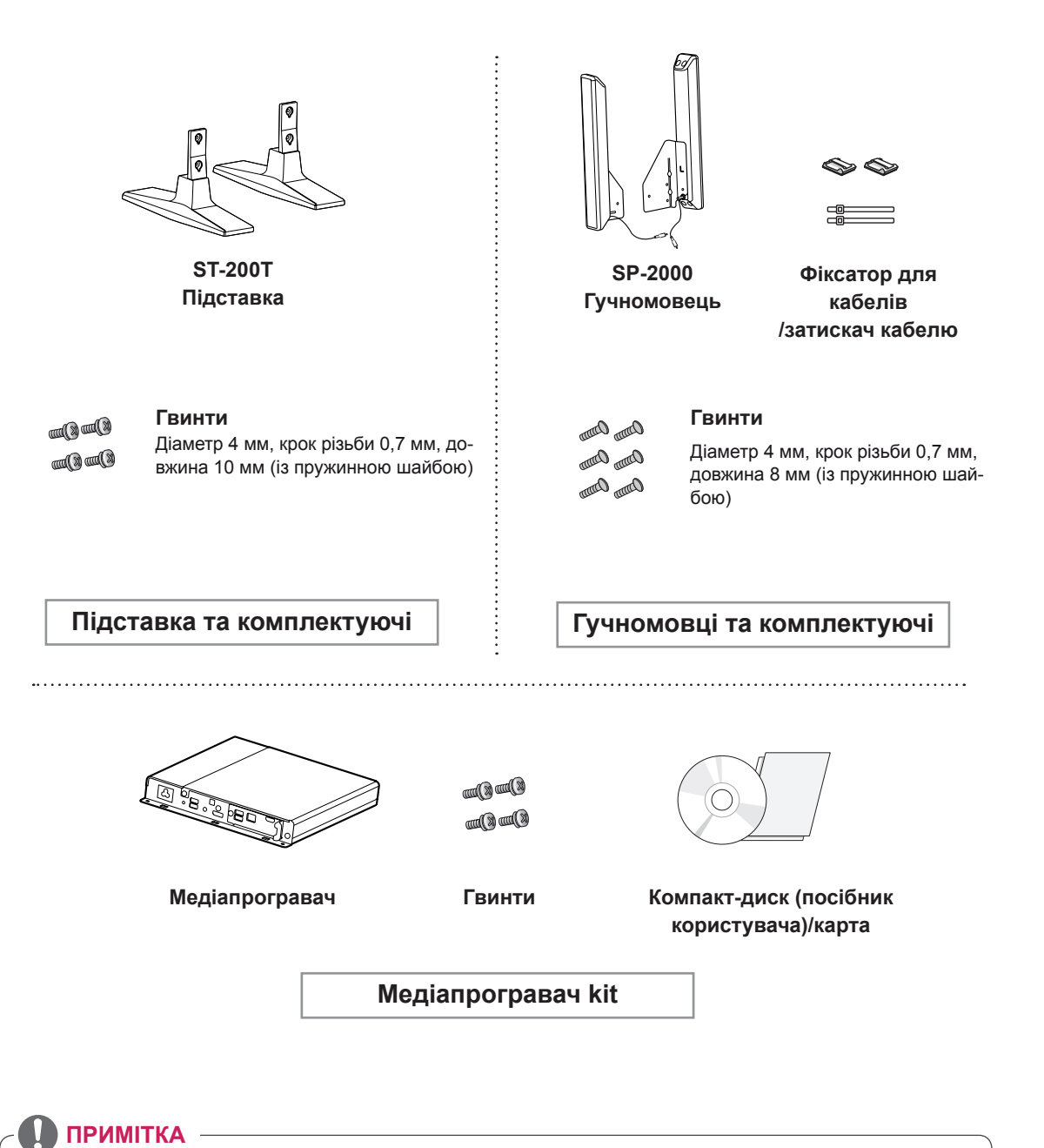

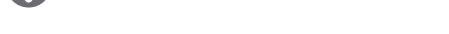

- У комплектацію деяких моделей фіксатор/затискач кабелю може не входити.
- Деякі моделі не комплектуються додатковим приладдям.

## <span id="page-6-0"></span>**Частини та кнопки**

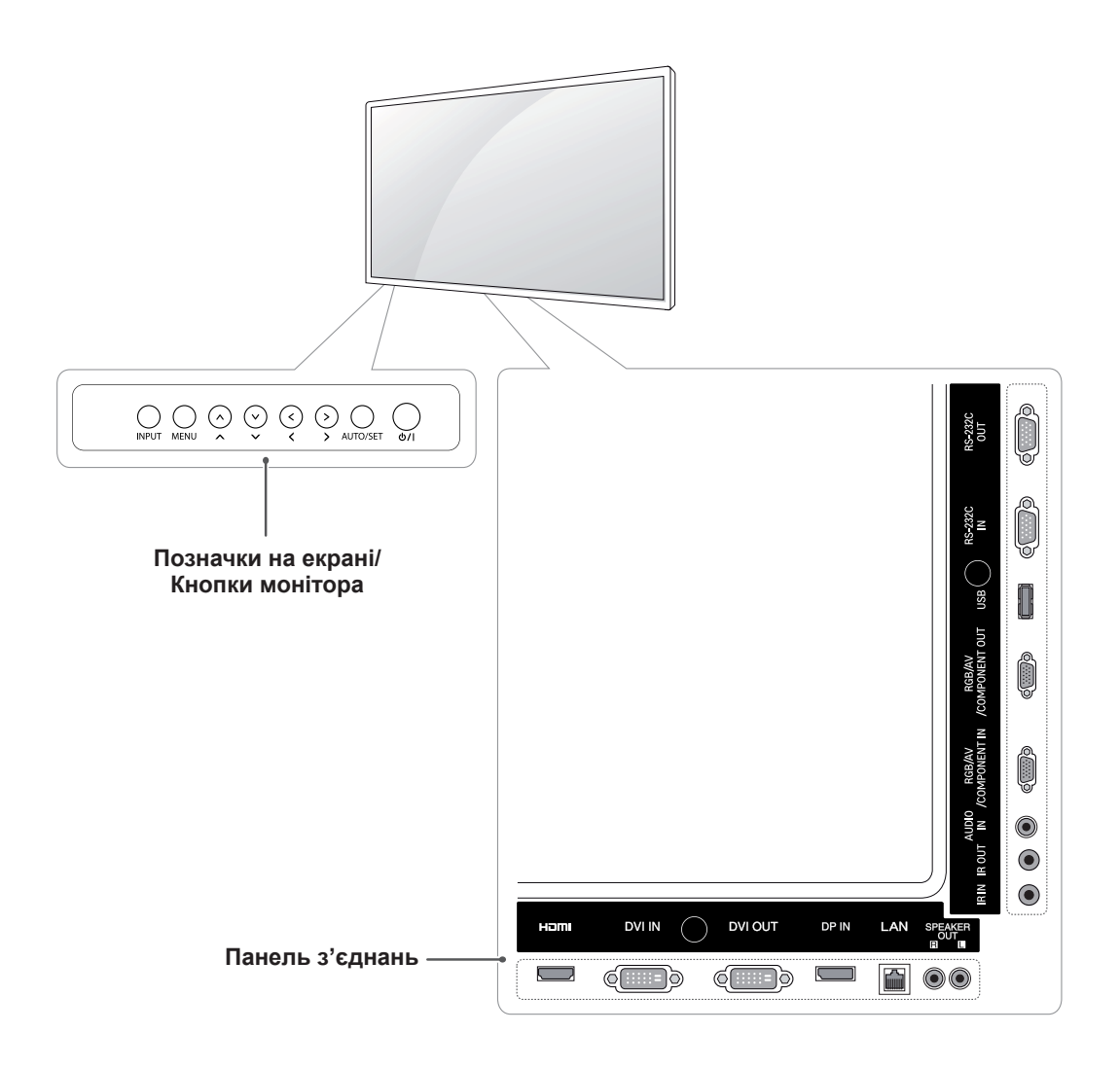

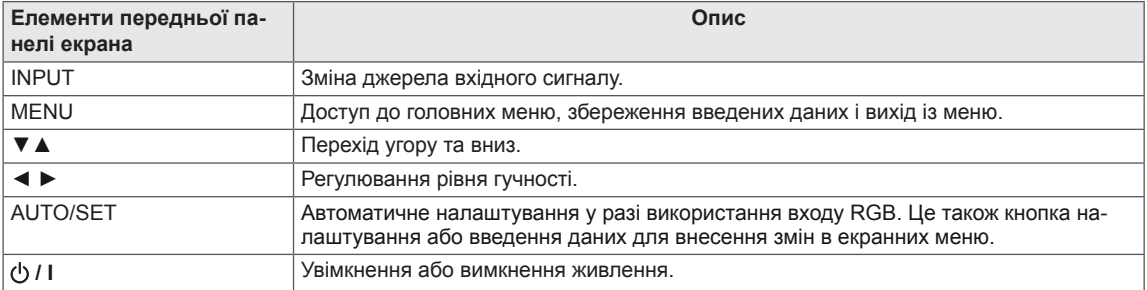

## <span id="page-7-0"></span>**Використання фіксатора кабелів**

Спершу під'єднайте кабель вхідного сигналу. Вставте фіксатор кабелів в отвір знизу задньої панелі, як показано на малюнку.

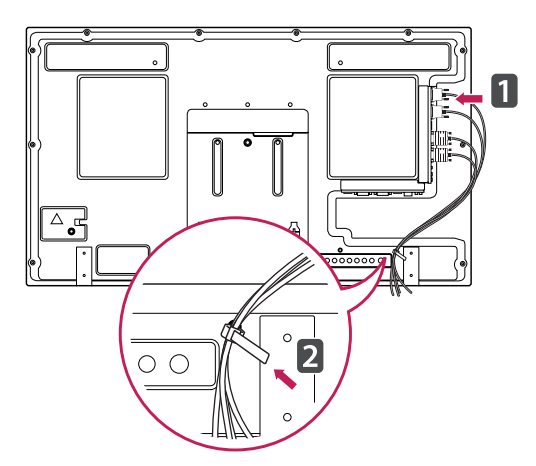

## **Під'єднання гучномовців**

- Передбачено не для всіх моделей.
- 1 Перш ніж встановлювати гучномовці, підключіть кабель вхідного сигналу.

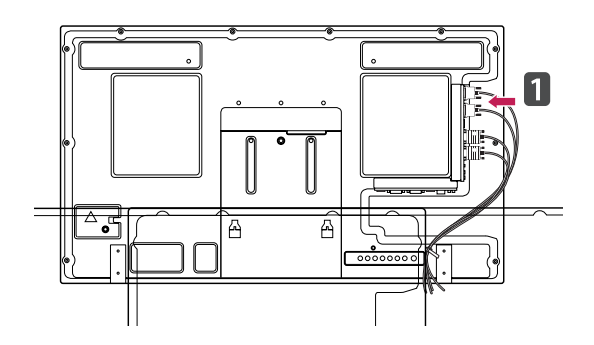

2 За допомогою гвинтів закріпіть гучномовці, як показано на малюнку. Потім під'єднайте кабелі гучномовців.

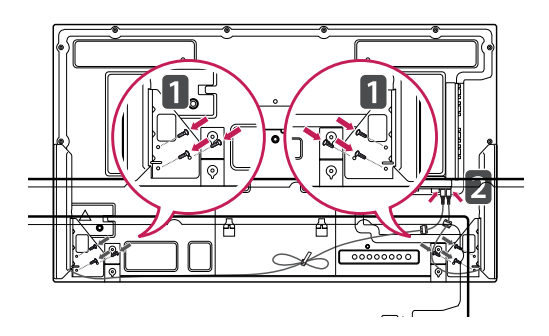

3 Після встановлення гучномовців упорядкуйте кабелі за допомогою фіксаторів та затискачів.

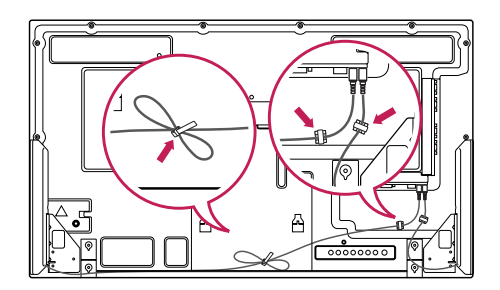

## <span id="page-8-0"></span>**Під'єднання підставки**

- Передбачено не для всіх моделей.

1 Накрийте стіл м'якою тканиною і покладіть на неї пристрій екраном донизу. Під'єднайте підставку, як це показано на малюнку.

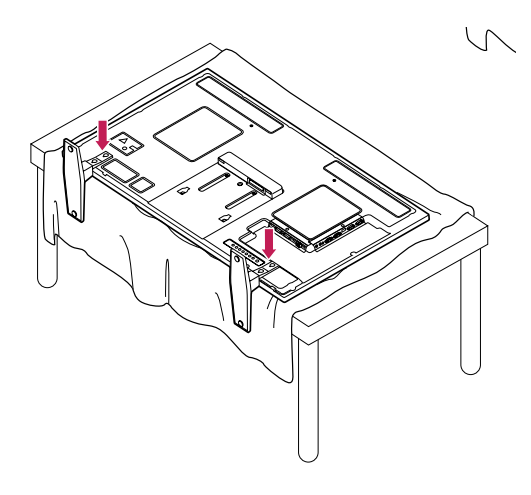

2 За допомогою гвинтів закріпіть підставку на задній панелі пристрою, як це показано на малюнку.

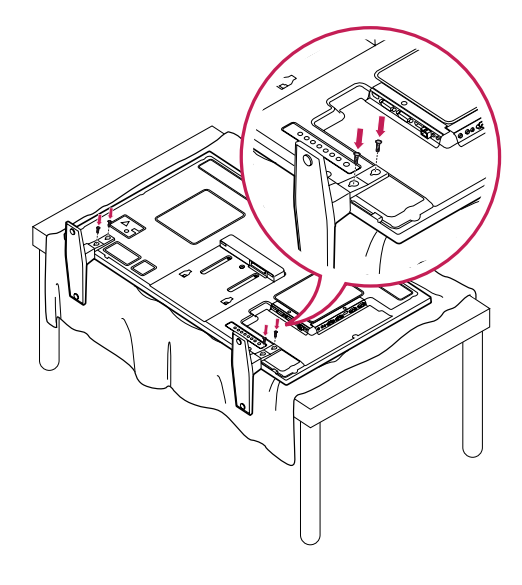

## **ІНФРАЧЕРВОНИЙ ПРИЙМАЧ**

Дозволяє встановлювати сенсор пульта дистанційного керування у будь-якому місці. Крім того, такий дисплей дозволяє керувати іншими дисплеями за допомогою кабелю RS-232.

Спрямуйте ІЧ-приймач уперед від пристрою.

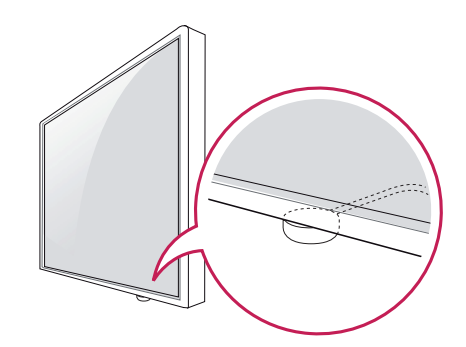

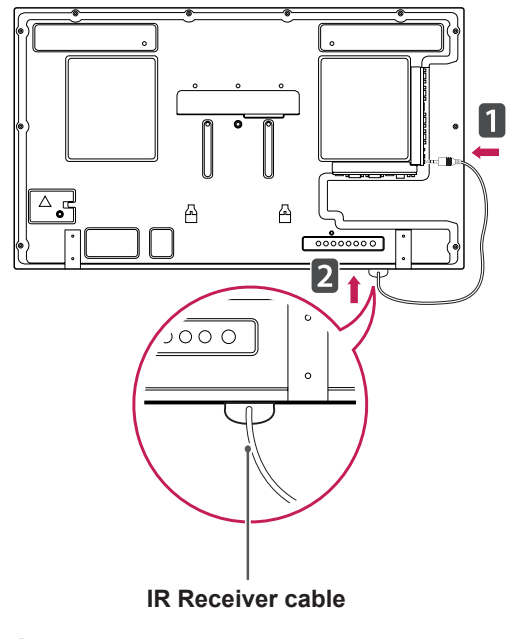

- Якщо дивитися на пристрій ззаду, ІЧприймач має бути спрямований уперед; в іншому разі радіус прийому сигналу може зменшитися.
- ІЧ-приймач кріпиться до корпуса за допомогою магніту. Він прикріплений знизу (стандартне встановлення) або ззаду (встановлення на стіні) пристрою.

## <span id="page-9-0"></span>**Використання системи безпеки Kensington**

Роз'єм для під'єднання системи безпеки Kensington розташовано на задній панелі монітора. Детальніше про встановлення і використання читайте в посібнику, який додається до системи безпеки Kensington, або на веб-сайті http://www.kensington.com.

За допомогою кабелю системи безпеки Kensington прикріпіть монітор до столу.

## **Портретна орієнтація**

Щоб встановити пристрій у вертикальному положенні, поверніть його на 90 градусів проти годинникової стрілки, дивлячись на пристрій спереду.

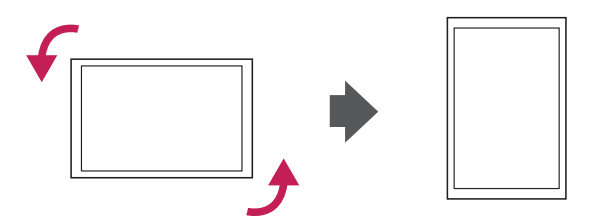

**УКР УКРАЇНСЬКА**

## **ПРИМІТКА**

• Систему безпеки Kensington можна придбати окремо. Додаткове приладдя можна придбати в більшості магазинів електроніки.

## <span id="page-10-0"></span>**Під'єднання Медіапрогравач**

- Передбачено не для всіх моделей.

1 Накрийте стіл м'якою тканиною і покладіть на неї пристрій екраном донизу. Потисніть Медіапрогравач у відповідний відсік, щоб примонтувати виріб.

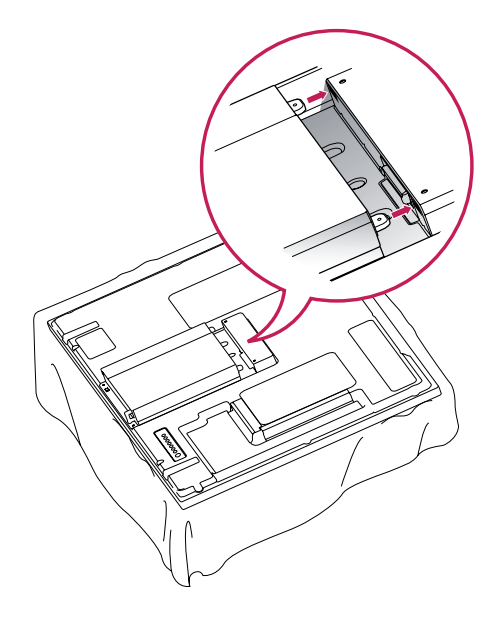

2 Зафіксуйте Медіапрогравач на пристрої за допомогою двох гвинтів, які додаються.

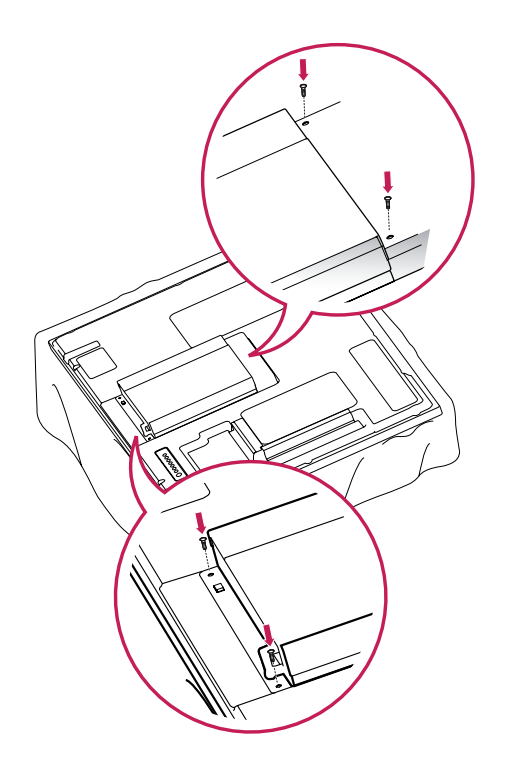

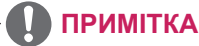

• Використовуйте гвинти, які додаються до виробу. (Діаметр 3 мм, крок різьби 0,5 мм, довжина 6 мм (із пружинною шайбою)).

#### <span id="page-11-0"></span>**Встановлення на стіні**

Для належної вентиляції залиште 10 см вільного простору з боків і позаду виробу. Детальні інструкції щодо встановлення можна отримати у продавця виробу; дивіться додатковий посібник зі встановлення та налаштування регульованого настінного кронштейну.

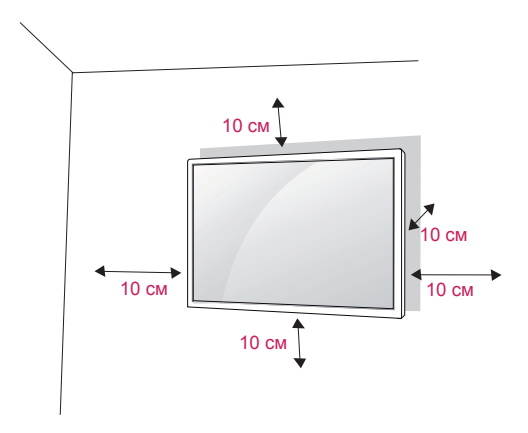

Щоб прикріпити монітор до стіни, під'єднайте до його задньої панелі настінний кронштейн (продається окремо).

Щоб монітор не впав, надійно фіксуйте настінний кронштейн (продається окремо).

- 1 Використовуйте лише гвинти та настінні кронштейни, що відповідають стандарту VESA.
- 2 Використання гвинтів, довших за стандартні, може пошкодити монітор зсередини.
- 3 Використання невідповідних гвинтів може призвести до пошкодження і падіння виробу на землю. За такі пошкодження виробу чи травмування користувача компанія LG Electronics відповідальності не несе.
- 4 Відповідність стандарту VESA.
- 5 Кріплення стандарту VESA мають відповідати поданим нижче вимогам.
	- 785 мм (31 дюйм) або більше \* Монтажний гвинт: діаметр 6 мм, крок різьби 1 мм, довжина 10 мм

## **УВАГА**

- Перед тим як переносити або встановлювати монітор, від'єднуйте кабель живлення. Недотримання цієї вимоги може призвести до ураження електричним струмом.
- Якщо встановити монітор на стелі або похилій стіні, він може впасти та спричинити серйозні травми. Використовуйте лише настінне кріплення, рекомендоване LG. Із питань встановлення звертайтеся за місцем придбання монітора або до кваліфікованого спеціаліста.
- Не затягуйте гвинти надто сильно, оскільки це може призвести до пошкодження монітора та втрати гарантії.
- Використовуйте гвинти та настінні кріплення тільки стандарту VESA. Гарантія на цей виріб не поширюється на будь-які пошкодження чи травми, що виникли через неналежне використання або використання невідповідного приладдя.

- Використовуйте гвинти, що вказані в списку характеристик стандартних гвинтів VESA.
- Набір для настінного кріплення містить посібник зі встановлення та всі необхідні частини.
- Настінний кронштейн продається окремо. Додаткове приладдя можна придбати в місцевого постачальника.
- Залежно від настінного кріплення довжина гвинтів може відрізнятися. Використовуйте гвинти належної довжини.
- Детальніше читайте в посібнику, який додається до настінного кріплення.

# <span id="page-12-0"></span>**ПУЛЬТ ДИСТАНЦІЙНОГО КЕРУВАННЯ**

У цьому посібнику описано кнопки пульта дистанційного керування. Уважно прочитайте цей посібник і користуйтеся монітором належним чином.

Для заміни батарей відкрийте кришку відсіку для батарей, вставте батареї (1,5 В, AAA), враховуючи відповідні значення полярності (позначки  $\quad$   $\oplus$  та  $\quad$   $\ominus$  всередині відсіку) і закрийте кришку відсіку. Щоб вийняти батареї, виконайте ті самі дії у зворотному порядку.

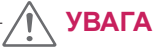

- Не використовуйте одночасно старі та нові батареї, інакше можна пошкодити пульт дистанційного керування.
- Спрямовуйте пульт дистанційного керування на сенсор пульта дистанційного керування на моніторі.

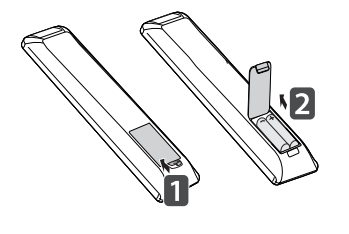

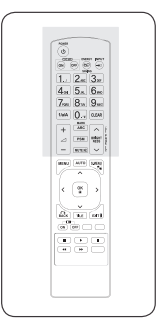

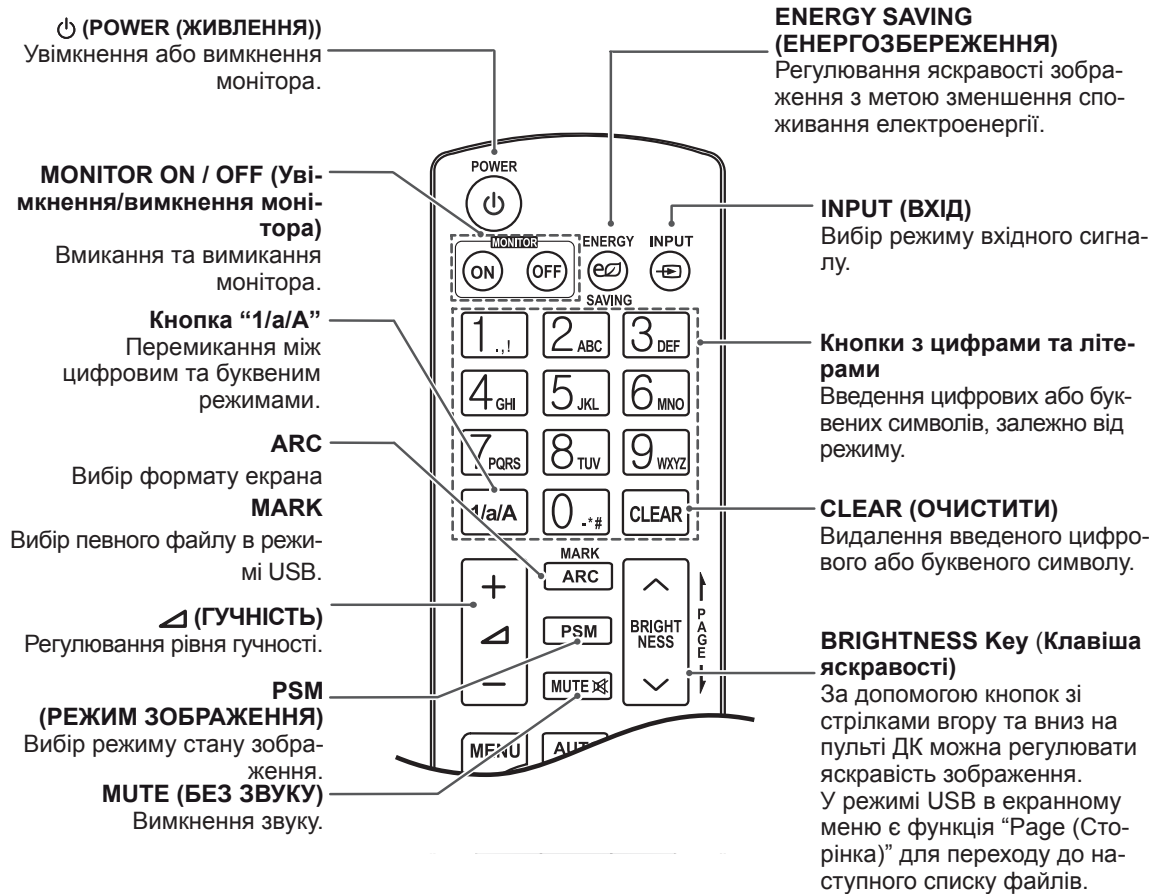

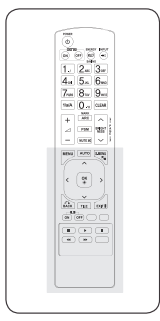

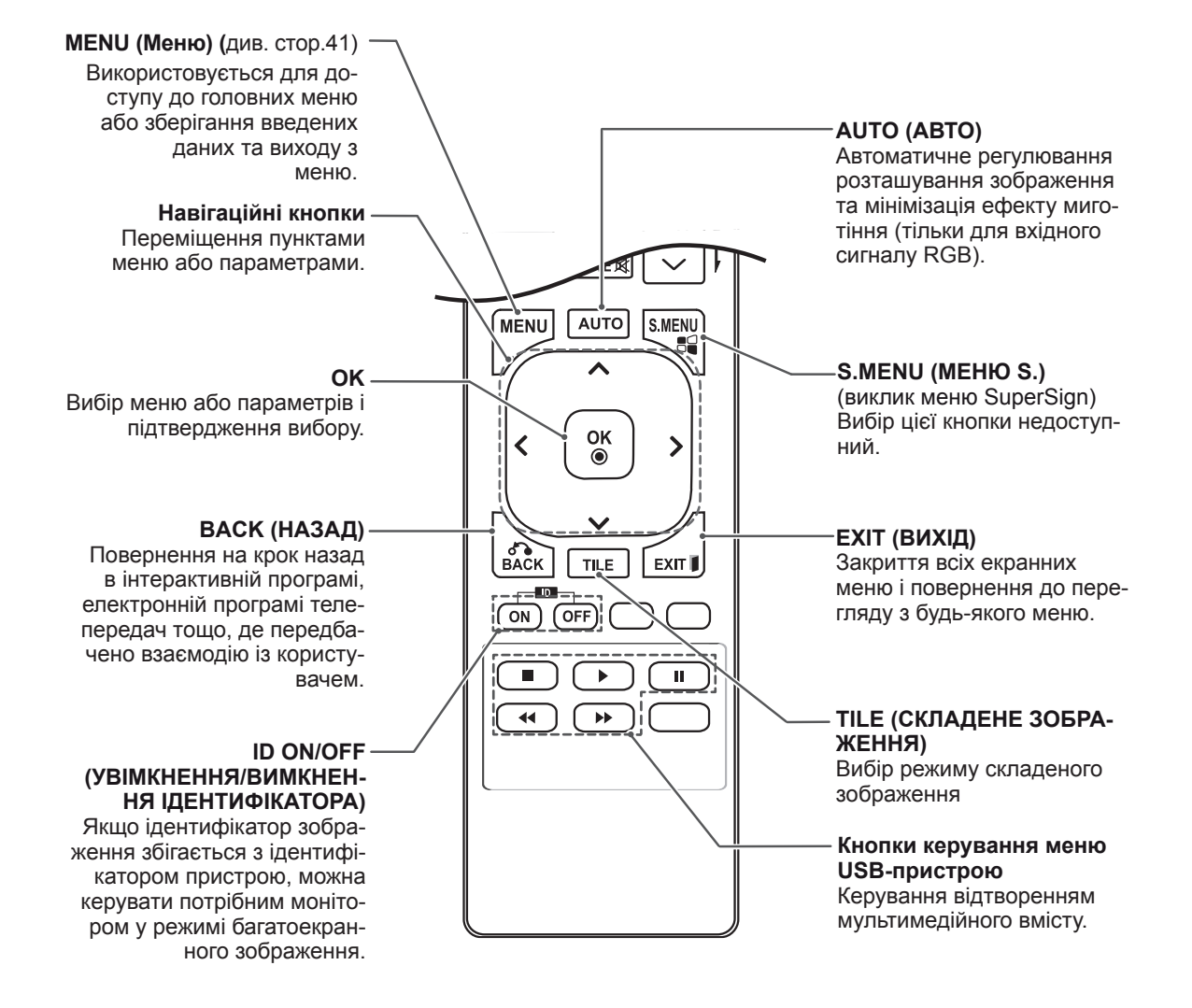

## <span id="page-14-0"></span>**КОРИСТУВАННЯ МОНІТОРОМ**

## **Під'єднання до комп'ютера**

Цей монітор підтримує функцію Plug & Play\*.

\* Plug & Play: ця функція дозволяє комп'ютеру використовувати монітор без попереднього встановлення драйвера.

## **ПРИМІТКА**

- Для забезпечення найкращої якості зображення рекомендується підключати монітор через інтерфейс HDMI.
- Для відповідності стандартам виробу використовуйте екранований кабель передачі сигналу, такий як 15-контактний кабель передачі сигналу D-Sub або кабель DVI (із феритовим осердям).
- Якщо ввімкнути монітор у холодному приміщенні, зображення на екрані може мерехтіти. Це нормальне явище.
- На екрані можуть з'явитися червоні, зелені або блакитні точки. Це нормальне явище.

#### **УВАГА**

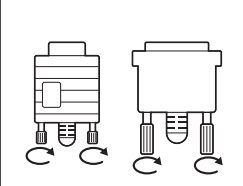

- y Під'єднайте кабель вхідного сигналу та зафіксуйте його, повернувши гвинти за годинниковою стрілкою.
- Не тисніть довго на екран пальцем, оскільки це може призвести до тимчасового спотворення зображення.
- Для запобігання "вигорянню" зображення не відтворюйте нерухоме зображення протягом тривалого періоду часу. Якщо можливо, використовуйте екранну заставку.

## <span id="page-15-0"></span>**З'єднання RGB**

Дозволяє передавати аналоговий відеосигнал із комп'ютера на монітор. За допомогою 15-контактного кабелю D-Sub під'єднайте комп'ютер до монітора, як це зображено на малюнку нижче.

Виберіть вхідний сигнал RGB.

## Адаптер для Macintosh (не входить до комплекту) ਭੋ≝  $\bullet$  $\bullet$  $\bullet$ DP IN  $\Rightarrow$   $\equiv$ 60 (не входить до комплекту)  $\bigcirc$ AUDIO OUT RGB OUT (PC)

## **З'єднання DVI-D**

Передає цифровий відеосигнал із комп'ютера на

монітор. Підключення монітора до комп'ютера Під'єднайте кабель DVI, як показано на малюнку нижче.

Виберіть на моніторі джерело вхідного сигналу DVI-D.

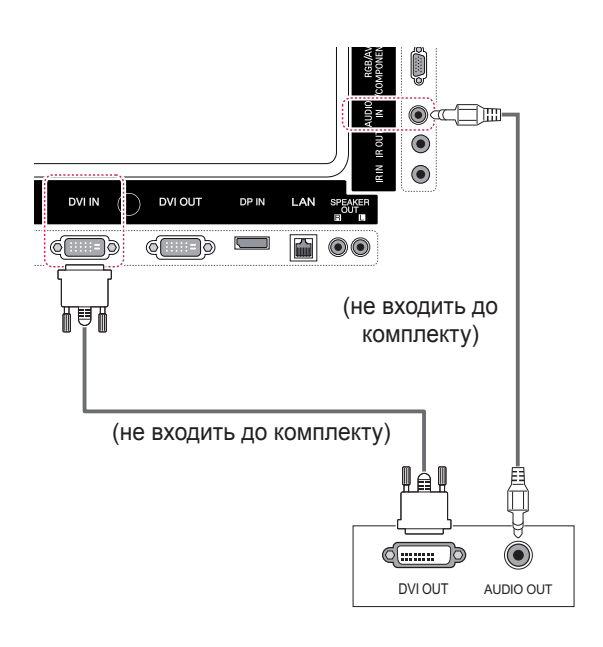

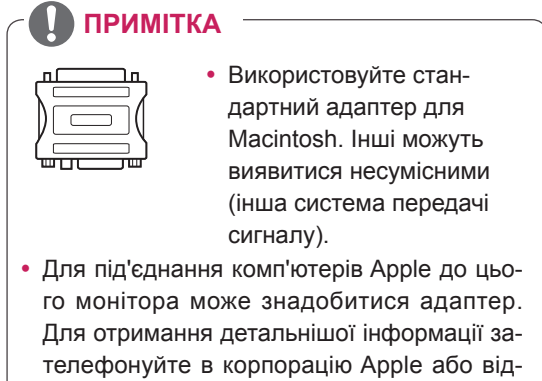

відайте її веб-сайт.

## <span id="page-16-0"></span>**З'єднання HDMI**

Дозволяє передавати цифрові відео- та аудіосигнали з комп'ютера на монітор. Під'єднайте комп'ютер до монітора за допомогою кабелю HDMI, як це зображено на малюнку. Виберіть джерело вхідного сигналу HDMI.

## **З'єднання Display Port**

Дозволяє передавати цифрові відео- та аудіосигнали з комп'ютера на монітор. Під'єднайте комп'ютер до монітора за допомогою кабелю Display Port, як це зображено на малюнку. Виберіть джерело вхідного сигналу Display Port.

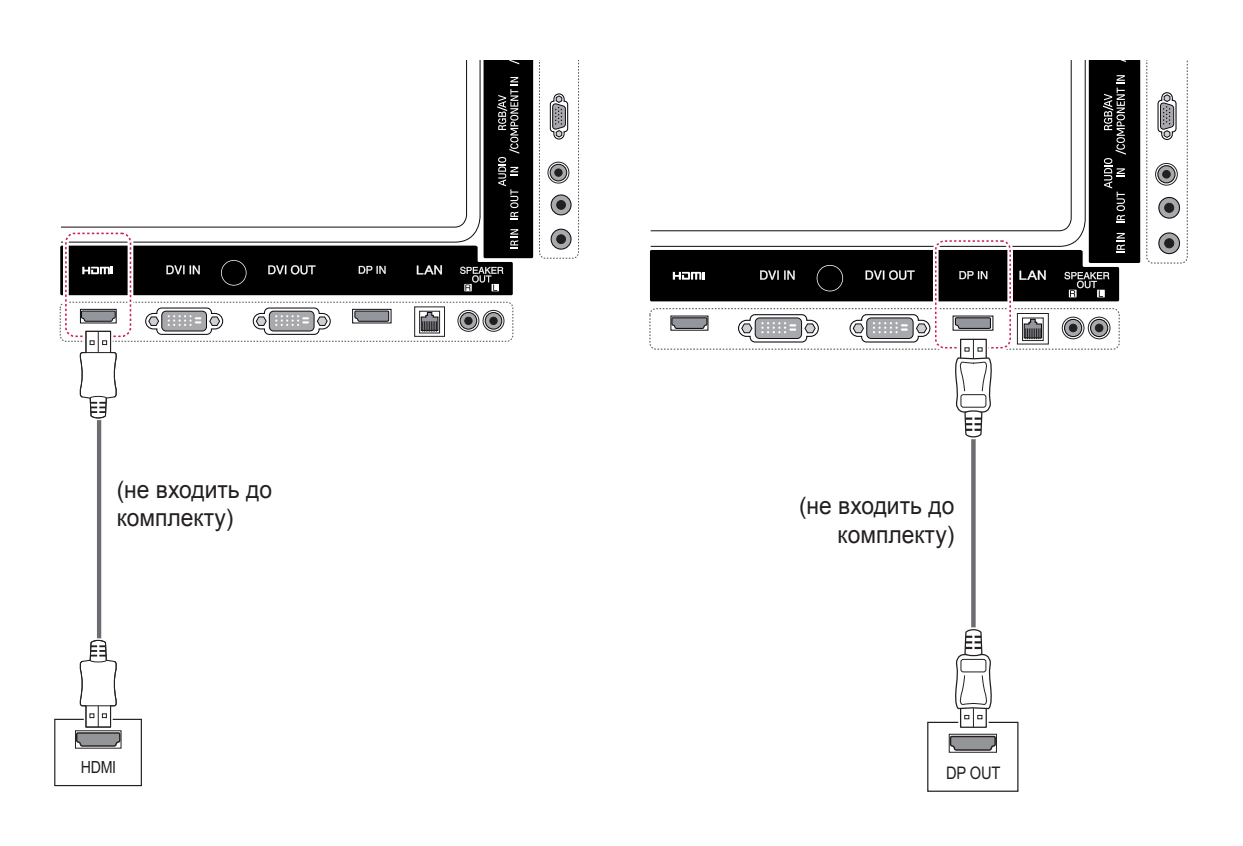

- Використовуйте високошвидкісний кабель HDMI™.
- Якщо в режимі HDMI відсутній звук, перевірте комп'ютерне середовище. Для деяких комп'ютерів потрібно вручну змінити стандартне значення аудіовиходу на значення HDMI.
- Щоб користуватися режимом HDMI PC (ПК), PC (ПК)/DTV слід встановити у режим РС (ПК).
- y У режимі HDMI РС (ПК) можуть виникати проблеми сумісності пристроїв.

## <span id="page-17-0"></span>**З'єднання з ІЧ приймачем**

Дозволяє використовувати дротовий пульт дистанційного керування або подовжувач ІЧприймача.

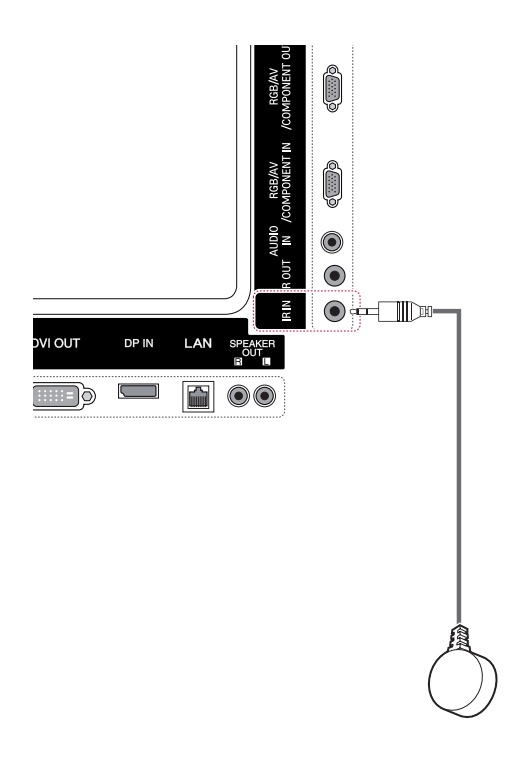

## **ПРИМІТКА**

• Перевірте чи від'єднано кабель живлення.

## <span id="page-18-0"></span>**Налаштування екрана**

## **Вибір режиму зображення**

Насолоджуйтеся досконалими зображеннями, вибравши один із попередньо встановлених режимів зображення.

- 1 Натисніть кнопку **MENU (Меню)**, щоб перейти до головних меню.
- 2 За допомогою навігаційних кнопок перейдіть до пункту **PICTURE (Зображення)** та натисніть кнопку **OK**.
- 3 За допомогою навігаційних кнопок перейдіть до пункту **Picture Mode (Режим зображення)** та натисніть кнопку **OK**.
- 4 За допомогою навігаційних кнопок перейдіть до потрібного режиму зображення та натисніть кнопку **OK**.

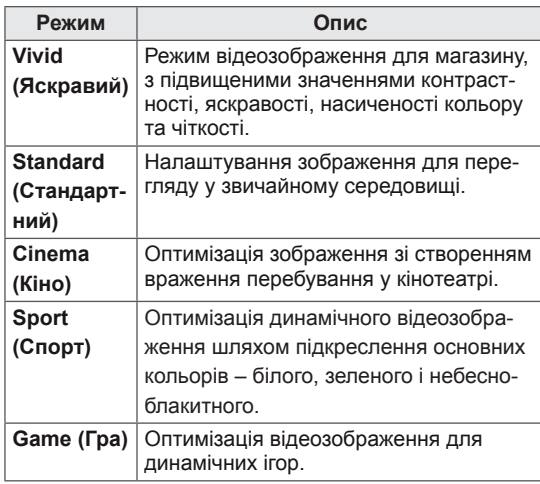

5 Завершивши, натисніть кнопку **EXIT (Вийти)**. Щоб повернутися до попереднього меню, натисніть кнопку **BACK (Назад)**.

# **Налаштування параметрів зо- браження**

Для найкращої якості зображення налаштовуйте основні та додаткові параметри кожного режиму зображення на власний розсуд.

- 1 Натисніть кнопку **MENU (Меню)**, щоб отримати доступ до головних меню.
- 2 За допомогою навігаційних кнопок перейдіть до пункту **PICTURE (Зображення)** та натисніть кнопку **OK**.
- 3 За допомогою навігаційних кнопок перейдіть до пункту **Picture Mode (Режим зображення)** та натисніть кнопку **OK**.
- 4 За допомогою навігаційних кнопок перейдіть до потрібного режиму зображення та натисніть кнопку **OK**.
- 5 Виберіть і налаштуйте подані нижче параметри, після чого натисніть кнопку **OK**.

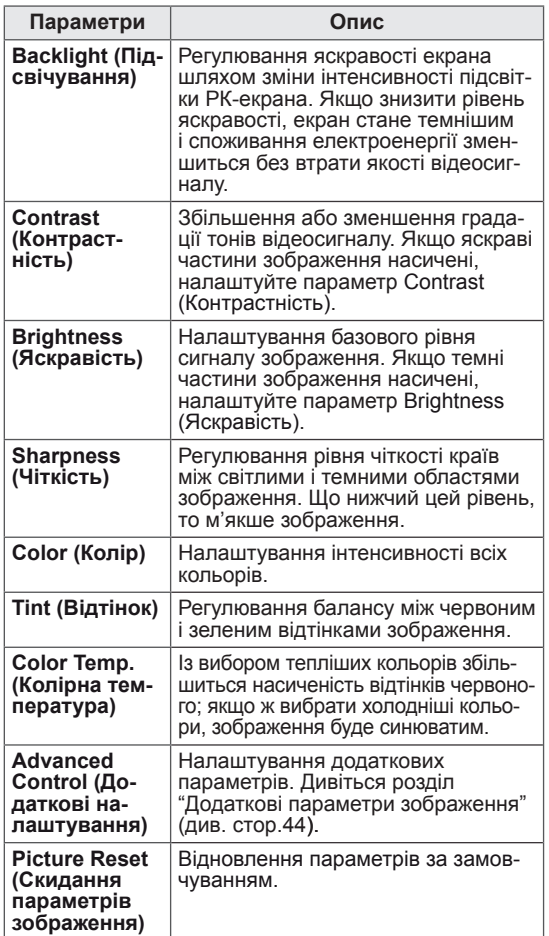

6 Завершивши, натисніть кнопку **EXIT (Вийти)**. Щоб повернутися до попереднього меню, натисніть кнопку **BACK (Назад)**.

#### <span id="page-19-0"></span>**Налаштування параметрів дисплея комп'ютера**

Налаштуйте параметри кожного режиму зображення на свій розсуд для

найкращої якості зображення.

- Ця функція працює лише в режимі RGB [PC (ПК)].
- 1 Натисніть кнопку **MENU (Меню)**, щоб отримати доступ до головних меню.
- 2 За допомогою навігаційних кнопок перейдіть до пункту **PICTURE (Зображення)** та натисніть кнопку **OK**.
- 3 За допомогою навігаційних кнопок перейдіть до пункту **Screen (Екран)** та натисніть кнопку **OK**.
- 4 Виберіть і налаштуйте описані нижче параметри, після чого натисніть кнопку **OK**.

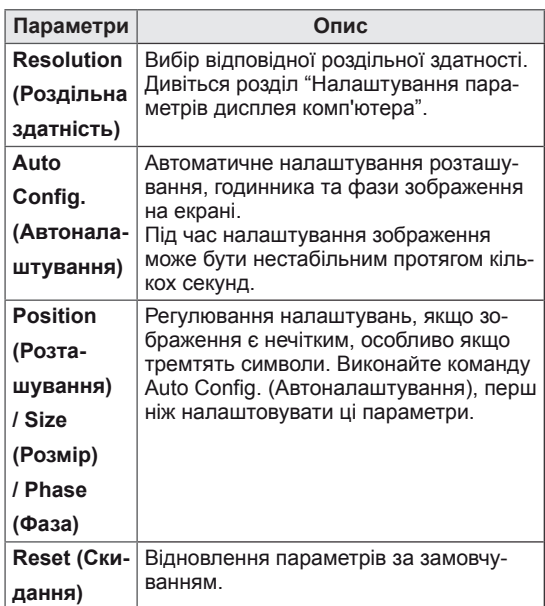

5 Завершивши, натисніть кнопку **EXIT (Вийти).** Щоб повернутися до попереднього меню, натисніть кнопку **BACK (Назад)**.

### **Налаштування параметрів звуку**

#### **Вибір режиму звуку**

У цьому моніторі передбачено 5 режимів звуку для різних видів відеовмісту.

- 1 Натисніть кнопку **MENU (Меню)**, щоб отримати доступ до головних меню.
- 2 За допомогою навігаційних кнопок перейдіть до пункту **AUDIO (Звук)** і натисніть кнопку **OK**.
- 3 За допомогою навігаційних кнопок перейдіть до пункту **Sound Mode (Режим звуку)** та натисніть кнопку **OK**.
- 4 За допомогою навігаційних кнопок перейдіть до потрібного режиму звуку та натисніть кнопку **OK**.

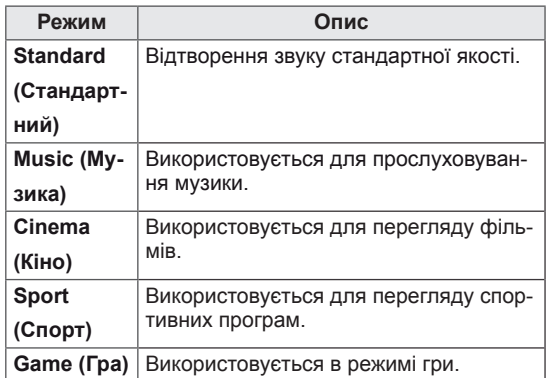

5 Завершивши, натисніть кнопку **EXIT (Вийти)**. Щоб повернутися до попереднього меню, натисніть кнопку **BACK (Назад)**.

### <span id="page-20-0"></span>**Налаштування параметрів звуку**

Для найкращої якості звуку можна налаштувати параметри кожного режиму звуку на свій розсуд.

- 1 Натисніть кнопку **MENU (Меню)**, щоб отримати доступ до головних меню.
- 2 За допомогою навігаційних кнопок перейдіть до пункту **AUDIO (Звук)** і натисніть кнопку **OK**.
- 3 За допомогою навігаційних кнопок перейдіть до пункту **Sound Mode (Режим звуку)** та натисніть кнопку **OK**.
- 4 За допомогою навігаційних кнопок перейдіть до потрібного режиму звуку та натисніть кнопку **OK**.
- 5 Виберіть і налаштуйте подані нижче параметри, після чого натисніть кнопку **OK**.

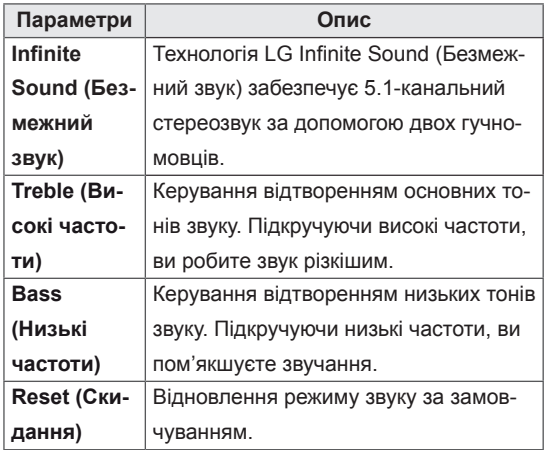

6 Завершивши, натисніть кнопку **EXIT (Вийти)**. Щоб повернутися до попереднього меню, натисніть кнопку **BACK (Назад)**.

## **Використання додаткових параметрів**

#### **Налаштування формату зображення**

Змінюйте розмір зображення для перегляду в оптимальному форматі, натискаючи кнопку **ARC (Корекція формату)**.

## **УВАГА**

- Якщо на екрані тривалий час відображається нерухоме зображення, воно зафіксується і спричинюватиме постійне спотворення зображень. Це явище називається "вигорянням" екрана і на нього не поширюється гарантія.
- Якщо тривалий час використовувати формат зображення 4:3, "вигоряння" зображення може спостерігатися праворуч і ліворуч на екрані, де були чорні смуги.

- Розмір зображення можна також змінити за допомогою головного меню.
- Режим Just Scan (Точне відображення) працює, коли відеосигнал має роздільну здатність 720р або більшу.

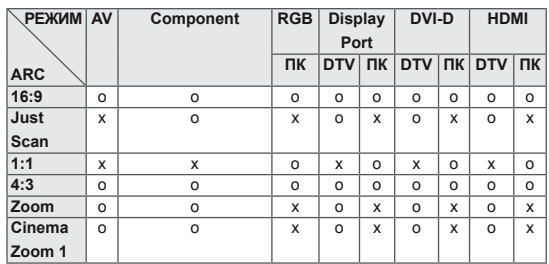

- **16:9**: зображення масштабується горизонтально, в лінійній пропорції, для відображення на весь екран (підходить для перегляду DVDдисків, записаних у форматі 4:3).

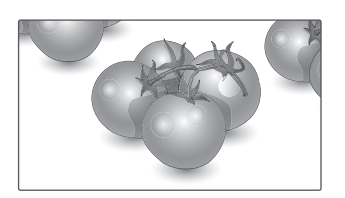

- **Just Scan (Точне сканування)**: цей параметр забезпечує найкращу якість зображення з високою роздільною здатністю, зберігаючи кожну деталь оригінального зображення. Примітка. Якщо в оригінальному сигналі присутні шуми в зображенні, ці шуми будуть помітні із країв екрана.

**Just Scan**

- **4:3**: зображення відтворюється в оригінальному форматі 4:3; зліва і справа на екрані відображатимуться сірі смуги.

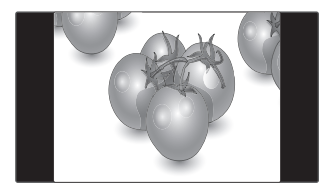

- **Zoom (Масштаб)**: використовується для перегляду зображення на весь екран без спотворення. Однак, верх і низ зображення буде обрізано.

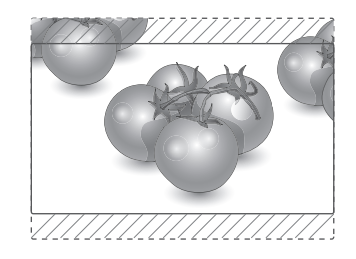

- **Cinema Zoom 1 (Масштаб екрана 1)**: використовується для збільшення зображення з дотриманням правильних пропорцій. Примітка. У разі збільшення або зменшення зображення може бути спотворено.
- **1:1**: зберігається формат вихідного зображен-

ня. (Лише режими Display Port PC (ПК), HDMI PC (ПК), DVI-D PC (ПК), RGB PC (ПК))

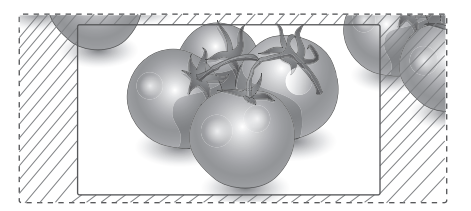

### <span id="page-22-0"></span>**Використання списку зовнішніх пристроїв**

#### **Вибір джерела вхідного сигналу**

- 1 Натисніть кнопку **INPUT (Вхід)**, щоб перейти до списку джерел вхідного сигналу.
	- –Для кожного джерела вхідного сигналу відображається під'єднаний пристрій.
- 2 За допомогою навігаційних кнопок виберіть одне з джерел вхідного сигналу і натисніть **OK**.

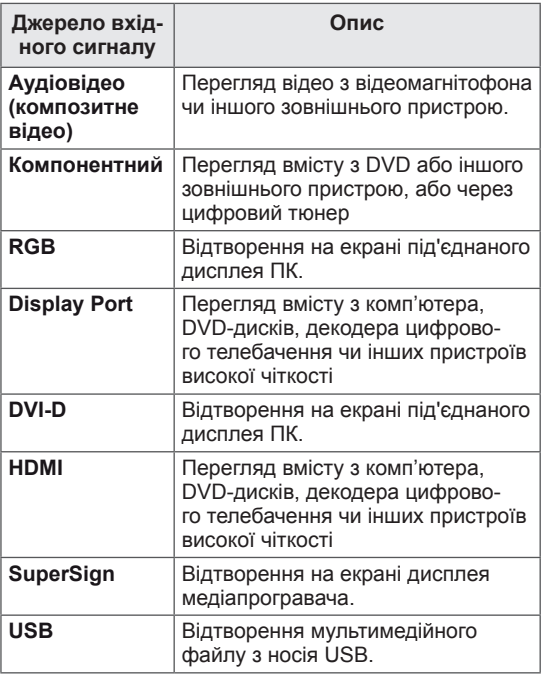

## <span id="page-23-0"></span>**РОЗВАГИ**

### **Підключення до кабельної мережі**

#### (залежно від моделі)

Підключіть дисплей до локальної мережі через роз'єм для локальної мережі, як показано на малюнку нижче, і налаштуйте параметри мережі.

Цей монітор підтримує лише дротове мережеве з'єднання.

Для деяких домашніх мереж після фізичного підключення потрібно налаштувати мережеві параметри дисплея. До більшості домашніх мереж дисплей під'єднається автоматично, без додаткових налаштувань.

Для отримання докладнішої інформації зверніться до постачальника послуг Інтернету або дивіться посібник користувача для маршрутизатора.

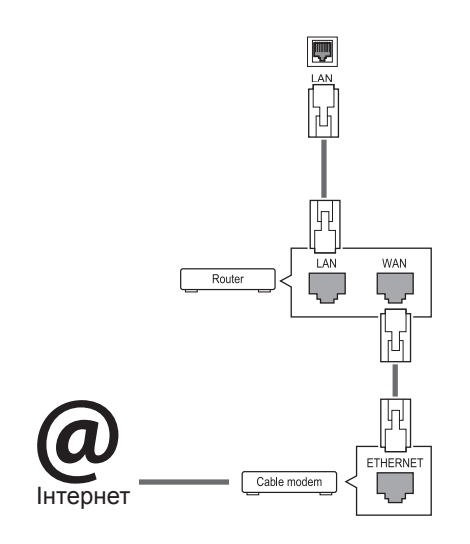

## **УВАГА**

- Не вставляйте модульний телефонний кабель у роз'єм локальної мережі.
- Існують різні методи підключення, тому просимо дотримуватися технічних вимог телекомунікаційної компанії чи постачальника послуг Інтернет.

Налаштування параметрів мережі (навіть якщо дисплей уже під'єднався до мережі автоматично, повторний запуск процесу налаштування не зашкодить):

- 1 Натисніть кнопку **MENU (Меню)**, щоб відкрити головне меню.
- 2 За допомогою навігаційних кнопок перейдіть до пункту **NETWORK (МЕРЕЖА)** та натисніть кнопку **OK**.
- 3 За допомогою навігаційних кнопок виберіть пункт **Network Setting (Налаштування мережі)** та натисніть кнопку **OK**.
- 4 Якщо налаштування мережі вже було виконано, виберіть **Resetting (Повторне налаштування)**. Поточні налаштування мережі будуть замінені новими.
- 5 Виберіть режим **IP Auto Setting (Автоматичне налаштування ІР-адреси)** або **IP Manual Setting (Налаштування ІР-адреси вручну)**.
	- Якщо ви вибрали пункт **IP Manual Setting (Налаштування ІР-адреси вручну)**, використовуйте навігаційні кнопки і кнопки з цифрами. IP-адресу необхідно буде ввести вручну.
	- **IP Auto Setting (Автоматичне налаштування IP-адреси)**: якщо в локальній мережі наявний DHCP-сервер (маршрутизатор) з кабельним з'єднанням, вибирайте цей режим. IP-адресу дисплею буде встановлено автоматично. Якщо використовується маршрутизатор або модем широкосмугового доступу, який підтримує функцію DHCP (Dynamic Host Configuration Protocol – протокол динамічного налаштування доступу), IP-адресу буде визначено автоматично.
- 6 Після завершення налаштування натисніть кнопку **EXIT (ВИХІД)**.

## **УВАГА**

- Меню мережевих параметрів не буде доступним до фізичного під'єднання дисплею до мережі.
- Існують різні методи підключення, тому просимо дотримуватися технічних вимог телекомунікаційної компанії чи постачальника послуг Інтернет.

## <span id="page-24-0"></span>**ПРИМІТКА**

- Шоб користуватися Інтернетом безпосередньо через дисплей, з'єднання з мережею повинно бути завжди увімкнено.
- Якщо вам не вдається підключитися до Інтернету, перевірте стан з'єднання з мережею за допомогою ПК.
- **Перед запуском налаштування мережі пере**вірте, чи під'єднано кабель локальної мережі та чи ввімкнено на маршрутизаторі протокол DHCP.
- Якщо налаштування мережі не виконано належним чином, мережа не працюватиме.

#### **Поради щодо налаштування мережі**

- Для підключення дисплею використовуйте стандартний кабель локальної мережі – Cat5 або кращий, із роз'ємом RJ45.
- Чимало проблем, які виникають під час встановлення мережевого зв'язку, можна вирішити шляхом перезавантаження маршрутизатора чи модема. Після підключення дисплею до домашньої мережі швидко вимкніть і/або від'єднайте кабель живлення маршрутизатора домашньої мережі чи кабельного модема. Тоді знов увімкніть маршрутизатор або модем і/або під'єднайте кабель живлення.
- Залежно від умов договору з постачальником Інтернет-послуг кількість пристроїв, які можуть отримувати доступ до Інтернету, може бути обмежена. Для отримання детальнішої інформації зверніться до постачальника послуг Інтернету.
- Компанія LG не несе відповідальності за будь-які порушення в роботі дисплею та/або функцій підключення до Інтернету, спричинені помилками/збоями зв'язку, що пов'язані з вашим підключенням до Інтернету чи іншим обладнанням, під'єднаним до дисплею.
- y Компанія LG не несе відповідальності за проблеми з підключенням до Інтернету.
- Якщо швидкість зв'язку з Інтернетом не відповідає вимогам для відтворюваного вмісту, якість відображення може бути незадовільною.
- Деякі дії в Інтернеті можуть бути неможливими через обмеження, встановлені постачальником Інтернет-послуг, який забезпечує підключення до мережі.
- Будь-які витрати на користування послугами,

що надаються постачальником Інтернетпослуг, включаючи плату за зв'язок, є у повному обсязі вашою відповідальністю.

- Для кабельного підключення до цього дисплея потрібний мережевий порт 10 Base-T або 100 Base-TX. Якщо ваше підключення до Інтернету не передбачає такого з'єднання, ви не зможете підключити дисплей.
- Для DSL-підключення потрібен DSL-модем, а для підключення за допомогою кабельного модема потрібен кабельний модем. Залежно від типу підключення та умов абонентського договору з постачальником послуг Інтернет, доступ до Інтернету з дисплею може бути неможливим або кількість пристроїв для одночасного підключення може бути обмежена (Якщо постачальник послуг Інтернет обмежує доступ одним пристроєм, дисплей не зможе підключитися до Інтернету, коли підключено комп'ютер).
- Використання маршрутизатора може бути не дозволене або обмежене відповідно до правил та обмежень постачальника послуг Інтернету. Для отримання детальнішої інформації зверніться безпосередньо до постачальника послуг Інтернету.

#### **Стан мережі**

- 1 Натисніть кнопку **MENU (Меню)**, щоб відкрити головне меню.
- 2 За допомогою навігаційних кнопок перейдіть до пункту **NETWORK (МЕРЕЖА)** та натисніть кнопку **OK**.
- 3 За допомогою навігаційних кнопок виберіть пункт **Network Status (Стан мережі)**.
- 4 Щоб перевірити стан мережі, натисніть кнопку **OK**.
- 5 Після завершення налаштування натисніть кнопку **EXIT (Вийти).**

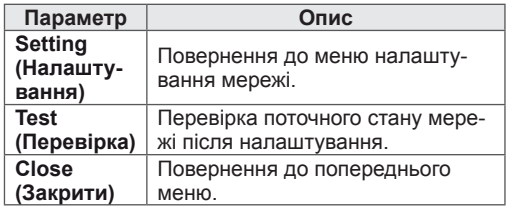

### <span id="page-25-0"></span>**Під'єднання USB-пристроїв**

Для використання додаткових мультимедійних функцій підключіть до дисплею USB-

накопичувач – флеш-карту USB або зовнішній жорсткий диск .

Під'єднуйте до дисплею флеш-пам'ять USB чи USB-пристрій для читання карт пам'яті так, як зображено на малюнку нижче. З'явиться екран "My media (Мої мультимедіа)".

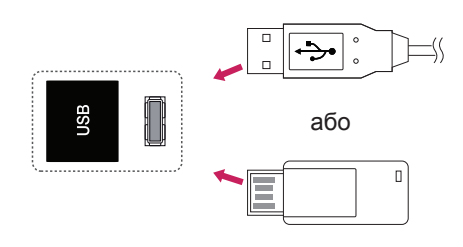

## **УВАГА**

- Не вимикайте дисплей та не від'єднуйте USB-накопичувач, коли меню EMF(my media) активне, адже це може призвести до втрати файлів або пошкодження USBнакопичувача.
- Регулярно робіть резервні копії файлів, збережених на USB-пристрої, оскільки вони можуть бути втрачені або пошкоджені, і це не вважається гарантійним випадком.

#### **Підказки щодо використання USB-пристроїв**

- Розпізнаються тільки USB-накопичувачі даних.
- y У разі підключення USB-пристрою через USB-концентратор пристрій не розпізнається.
- USB-накопичувачі, для яких використовується програмне забезпечення автоматичного розпізнавання, можуть бути не розпізнані.
- USB-накопичувачі, для яких потрібен спеціальний драйвер, можуть бути не розпізнані.
- Швидкість розпізнавання USBнакопичувача залежить від конкретного накопичувача.
- Не вимикайте дисплей і не відключайте USB-накопичувач під час йoго роботи. У разі випадкового відключення або від'єднання пристрою записані файли або сам USB-накопичувач можуть бути пошкоджені.
- Не підключайте USB-накопичувачі з мікропрограмою, зміненою на комп'ютері. Tакі пристрої можуть призвести до збоїв у роботі виробу або не читатися коректно. Використовуйте лише USB-накопичувач зі стандартними музичними файлами, файлами із зображеннями або відеофайлами.
- Використовуйте лише USB-накопичувач, відформатований у файловій системі FAT32 або файловій системі NTFS, сумісний з операційною системою Windows. Якщо накопичувач відформатовано як іншу сервісну програму, яка не підтримується Windows, можливо, його не вдасться розпізнати.
- Під'єднайте живлення до USBнакопичувача (понад 0,5 А), який потребує зовнішнього джерела живлення. Інакше пристрій може не бути розпізнано.
- Підключайте USB-накопичувач за допомогою кабелю, що надається виробником пристрою USB.
- Деякі USB-накопичувачі можуть не розпізнаватися або працювати повільно.
- Спосіб розташування файлів USBнакопичувача подібний до Windows XP, а ім'я файлу може містити до 100 латинських символів.
- Робіть резервні копії важливих файлів, бо дані, що зберігаються на USBнакопичувачі, можуть бути пошкоджені. Виробник не несе відповідальності за будь-яку втрату даних.
- Якщо USB-накопичувач на жорсткому диску (USB HDD) не має зовнішнього джерела живлення, пристрій USB може бути не розпізнано. Обов'язково підключіть зовнішнє джерело живлення.
	- Для зовнішнього джерела живлення застосовуйте адаптер живлення. USBкабель не завжди може замінити зовнішнє джерело живлення.
- <span id="page-26-0"></span>• Якщо пам'ять USB-накопичувача має кілька розділів або ви використовуєте пристрій USB для зчитування карт різних форматів, ви можете використовувати до чотирьох розділів або USB-накопичувачів.
- Якщо USB-накопичувач підключено до пристрою USB для зчитування карт різних форматів, дані про місткість можуть бути недоступні.
- Якщо USB-накопичувач не працює належним чином, відключіть та підключіть його знову.
- Швидкість виявлення USB-накопичувача може бути різною в різних випадках.
- y Якщо USB-пристрій під'єднано в режимі очікування, то після ввімкнення дисплею відповідний жорсткий диск завантажиться автоматично.
- Рекомендована ємність зовнішнього жорсткого диску USB – не більше 1 Тб, USBпристрою – не більше 32 Гб.
- Пристрої більшої ємності, ніж рекомендовано, можуть не функціонувати належним чином.
- Якщо зовнішній жорсткий диск USB із функцією збереження енергії не функціонує, вимкніть і знов увімкніть його, щоб поновити нормальну роботу.
- $\cdot$  USB-пристрої версії, ранішої за USB 2.0, також підтримуються. Проте вони можуть не працювати належним чином у списку фільмів.
- В одній папці можна розпізнати максимум 999 папок або файлів.
- Рекомендовано використовувати сертифікований USB-накопичувач і кабель. В іншому випадку USB-накопичувач може бути нерозпізнано або може виникнути помилка відтворення.
- Для відтворення файлів, розповсюджених і збережених менеджером SuperSign, можна використовувати тільки карти пам'яті USB. Жорсткі диски та пристрої USB для зчитування карт різних форматів не працюватимуть.
- Для відтворення файлів, розповсюджених та збережених менеджером SuperSign, можна використовувати тільки накопичувачі, відформатовані для файлової системи FAT 32.
- Накопичувач стандарту USB 3.0 може не працювати.

## **Перегляд файлів**

Послідовність дій для доступу до фотографій, музики та фільмів та для перегляду файлів.

- 1 Вставте USB-накопичувач.
- 2 Натисніть кнопку **MENU (Меню)**, щоб відкрити головне меню.
- 3 За допомогою навігаційних кнопок перейдіть до пункту **My Media (Мої мультимедіа)** та натисніть кнопку **OK**.
- 4 За допомогою навігаційних кнопок перейдіть до пункту **MOVIE LIST (Відео)**, **PHOTO LIST (Фотографії)** або **MUSIC LIST (Музика)** і натисніть кнопку **OK**.

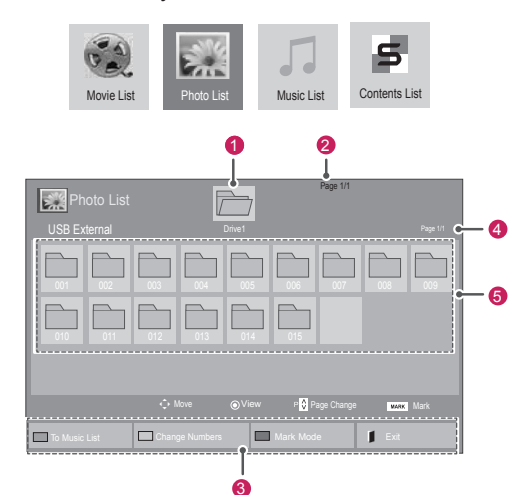

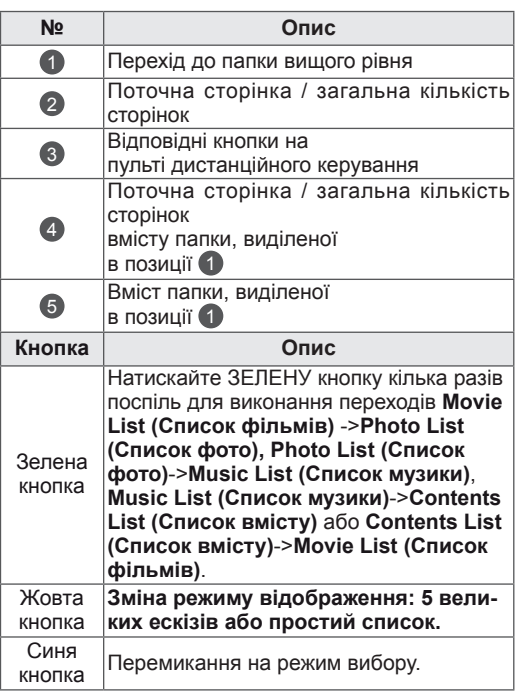

#### <span id="page-27-0"></span>**Підтримувані формати файлів**

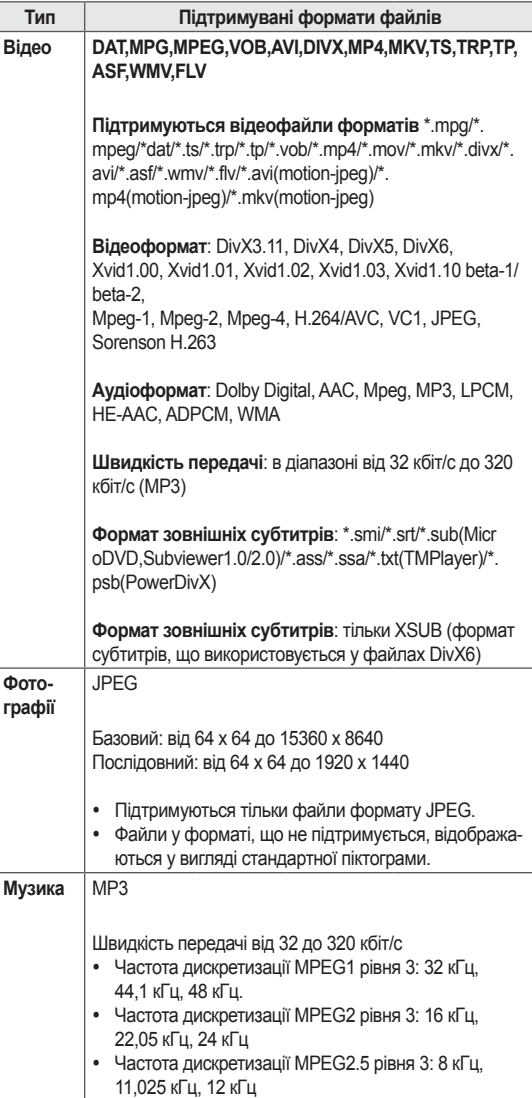

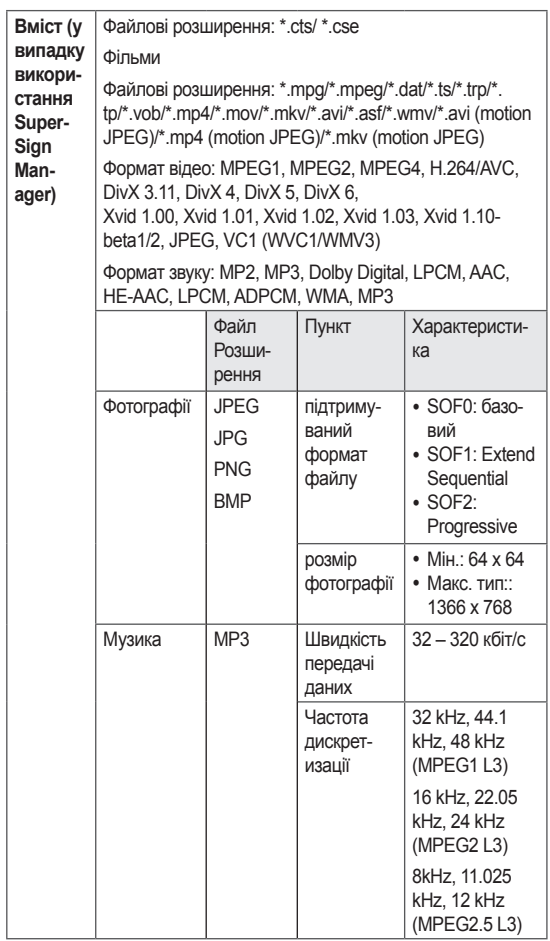

### **Перегляд фільмів**

Цей екран дозволяє відтворювати мультимедійні файли з USB-пристрою або сервера DLNA у мережі.

- 1 За допомогою навігаційних кнопок перейдіть до пункту **My Media (Мої мультимедіа)** та натисніть кнопку **OK**.
- 2 За допомогою навігаційних кнопок перейдіть до пункту **Movie List (Відео)** та натисніть кнопку **OK**.
- 3 За допомогою навігаційних кнопок виберіть потрібну папку та натисніть кнопку **OK**.
- 4 За допомогою навігаційних кнопок виберіть потрібний файл та натисніть кнопку **OK**.

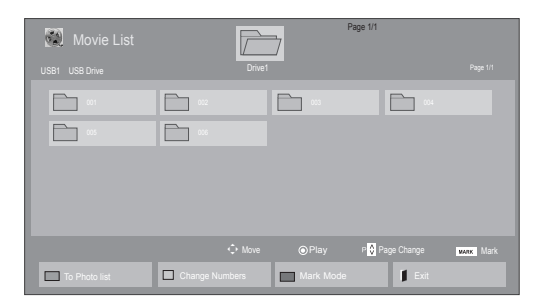

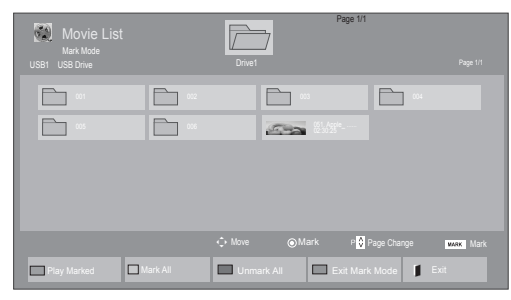

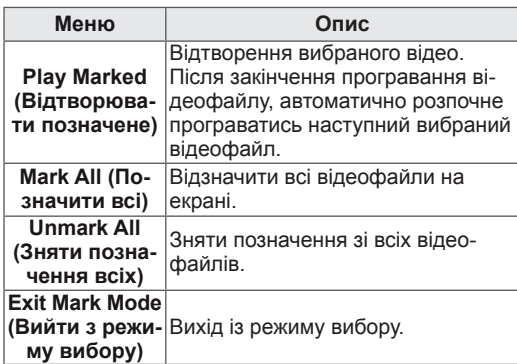

5 Увімкніть відтворення фільму.

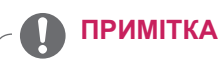

- Для непідтримуваних типів файлів не відображатимуться зображення попереднього перегляду, натомість відображатиметься лише піктограма 5.
- Файли невідомого формату відображаються у вигляді растрового зображення 55.

6 Керуйте процесом відтворення за допомогою клавіш.

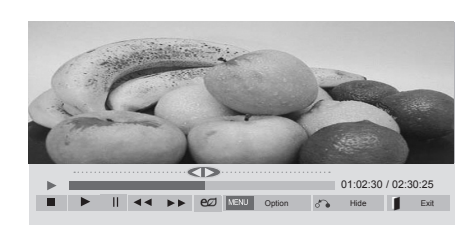

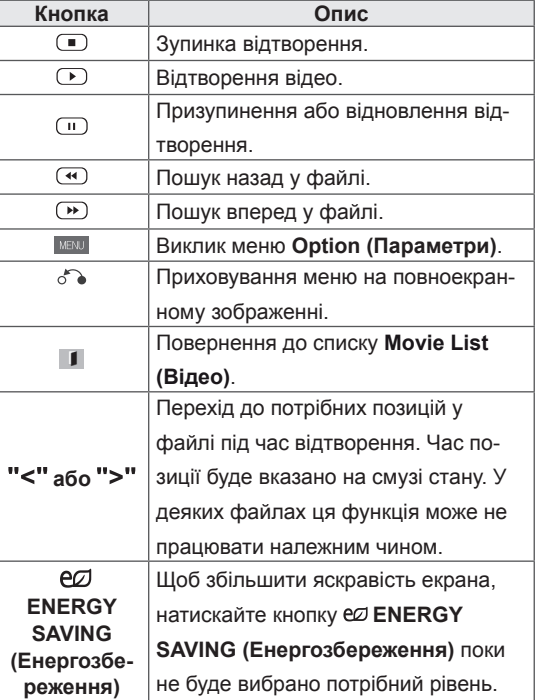

**УКР УКРАЇНСЬКА**

#### **Підказки щодо відтворення відеофайлів**

- Деякі субтитри, створені користувачем, можуть не відображатися належним чином.
- Деякі спеціальні символи в субтитрах не підтримуються.
- Теги HTML у субтитрах не підтримуються.
- Субтитри доступні лише мовами, переліченими у відповідному списку.
- Під час зміни мови аудіосупроводу можливі збої у відтворенні (зупинка зображення, прискорене відтворення тощо).
- Пошкоджений файл із фільмом може не відтворюватися належним чином або можуть бути недоступними деякі функції програвача.
- Відеофайли, створені за допомогою деяких кодувань, можуть не відтворюватися належним чином.
- Якщо структура відео- та аудіосигналу в записаному файлі не пов'язана, може відтворюватися тільки відео або тільки звук.
- Підтримуються відеофайли HD з максимальною роздільною здатністю 1920x1080@25/30P або 1280x720@50/60P, залежно від кадру.
- Відеофайли, що мають більшу роздільну здатність, ніж 1920X1080@25/30P або 1280x720@50/60P, можуть не працювати належним чином, залежно від кадру.
- Відеофайли, які мають інший тип або формат, окрім зазначених, можуть не відтворюватися належним чином.
- Максимальна швидкість передачі для відеофайлу, що відтворюється, складає 20 мбіт/с (тільки Motion JPEG: 10 мбіт/с).
- Рівномірне відтворення файлів із кодуванням рівня 4.1 або вище в H.264/AVC не гарантується.
- Аудіокодек DTS не підтримується.
- Відеофайл розміром понад 30 Гб не може бути відтворено.
- Відеофайл DivX і файл із субтитрами мають бути розташовані в одній папці.
- Щоб субтитри відображалися, назва відеофайлу має відповідати назві файлу субтитрів.
- Відтворення відеофайлу через USBз'єднання, що не підтримує високу швидкість, може не відбуватися належним чином.
- Файли з кодуванням GMC (Global Motion Compensation – глобальна компенсація руху) можуть не відтворюватися.
- Під час перегляду відеофайлу зі списку відео зображення можна налаштувати, натиснувши клавішу Energy Saving (Енергозбереження) на пульті дистанційного керування. Користувацькі налаштування для кожного режиму зображення недоступні.

#### **Параметри відео**

- 1 Натисніть кнопку **MENU (Меню)**, щоб відкрити **спливне** меню.
- 2 За допомогою навігаційних кнопок перейдіть до пункту **Set Video Play. (Налаштування відтворення відео), Set Video. (Налаштування відео),** або **Set Audio. (Налаштування аудіо)** та натисніть **OK**.

- Зміна значення параметрів у списку ві**део** не впливає на налаштування списків **фотографій** та **музики**.
- y Значення параметрів, які було змінено у списках **фотографій** та **музики**, аналогічно змінюються у списках **фотографій** та **музики**, але не у **списку відео**.
- Під час повторного відтворення відеофайлу після його зупинення перегляд відео можна продовжити з місця зупинки.

У меню **Налаштування відтворення відео**:

- 1 За допомогою навігаційних кнопок виберіть пункт **Picture Size (Розмір зображення), Audio Language (Мова звукового супроводу), Subtitle Language (Мова субтитрів)** або **Repeat (Повторення)**.
- 2 За допомогою навігаційних кнопок виберіть потрібний пункт та налаштуйте його.

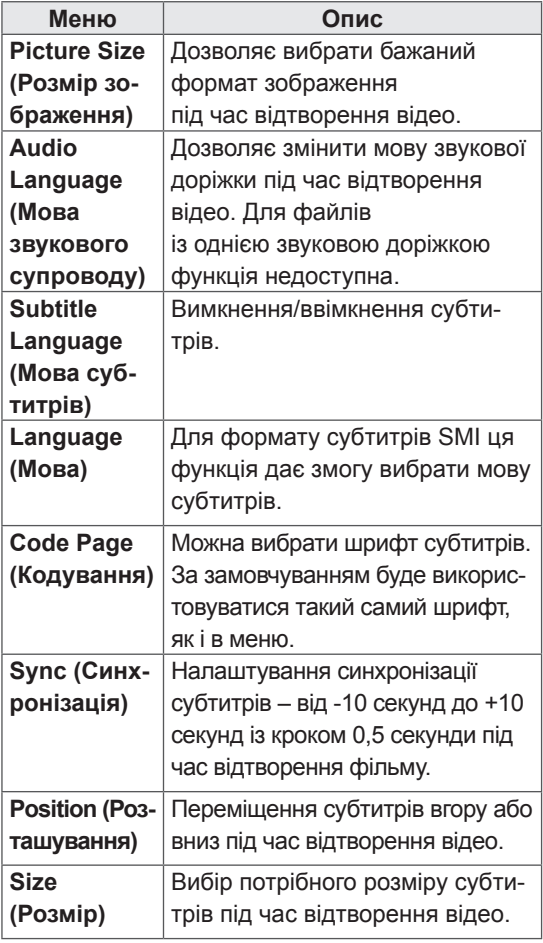

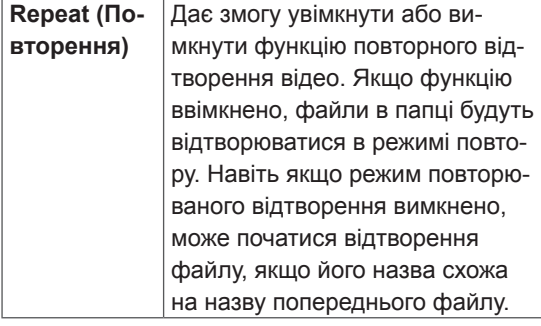

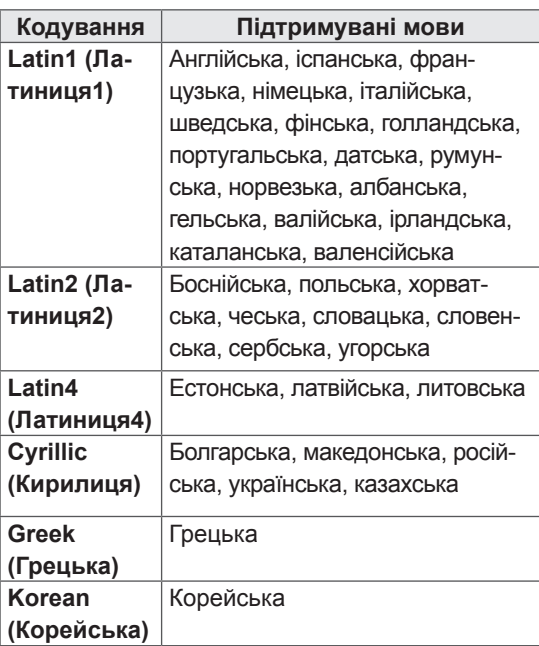

- y У файлі субтитрів підтримується лише 10 000 синхронних блоків.
- Під час перегляду відео можна налаштувати розмір зображення, натиснувши кнопку **RATIO (Формат)**.
- Субтитри для вашої мови підтримуються тільки в тому випадку, якщо ця мова встановлена і для екранного меню.
- Параметри кодування можуть бути вимкнені залежно від мови файлів субтитрів.
- Виберіть відповідне кодування для файлів субтитрів.

#### <span id="page-31-0"></span>У меню **Set Video. (Налаштування відео)**:

1 За допомогою навігаційних кнопок виберіть потрібний пункт та налаштуйте його.

#### У меню **Set Audio. (Налаштування аудіо)**:

1 За допомогою навігаційних кнопок пере-

йдіть до пункту **Sound Mode (Режим звуку), Clear Voice II (Чіткий голос ІІ)** або **Balance (Баланс)**.

2 За допомогою навігаційних кнопок виберіть потрібний пункт та налаштуйте його.

Page 1/1 **Photo List** USB1 USB Drive Drive1 Page 1/1 010 011 012 013 014 015 002 003 004 005 006 007 008 009 To Music List **Change Numbers Communist Change Numbers** Mark Mode Move View Page Change Mark

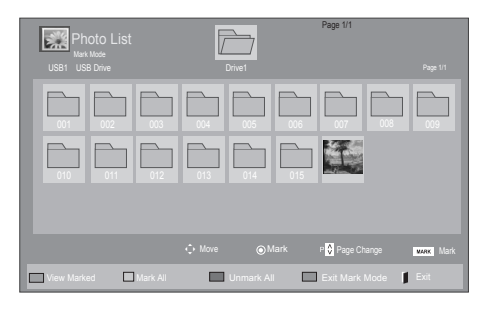

## **Перегляд фотографій**

Переглядайте файли із зображеннями, збережені на USB-пристрої. Залежно від моделі телевізора зображення на екрані може відрізнятись.

- 1 За допомогою навігаційних кнопок перейдіть до пункту **My Media (Мої мультимедіа)** та натисніть кнопку **OK**.
- 2 За допомогою навігаційних кнопок перейдіть до пункту **Photo List (Фотографії)** та натисніть кнопку **OK**.
- 3 За допомогою навігаційних кнопок виберіть потрібну папку та натисніть кнопку **OK**.
- 4 За допомогою навігаційних кнопок виберіть потрібний файл та натисніть кнопку **OK**.

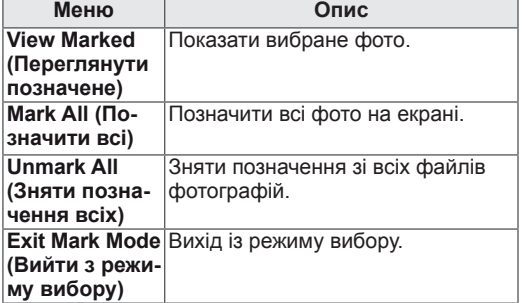

5 Переглядайте фотографії.

- Для непідтримуваних типів файлів не відображатимуться зображення попереднього перегляду, натомість відображатиметься лише піктограма ...
- Файли невідомого формату відображаються у вигляді растрового зображення ...

#### **Використання параметрів перегляду фотографій**

Під час перегляду фотографій використовуйте нижче перелічені параметри.

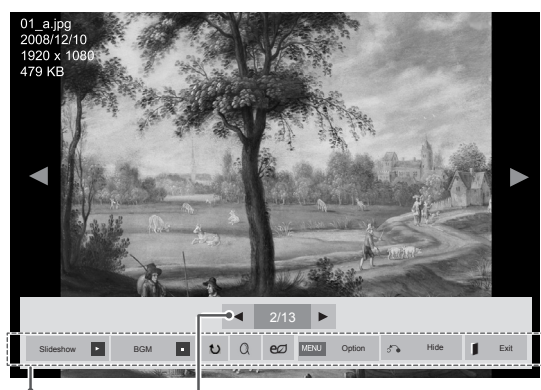

Параметри Кількість вибраних фотографій

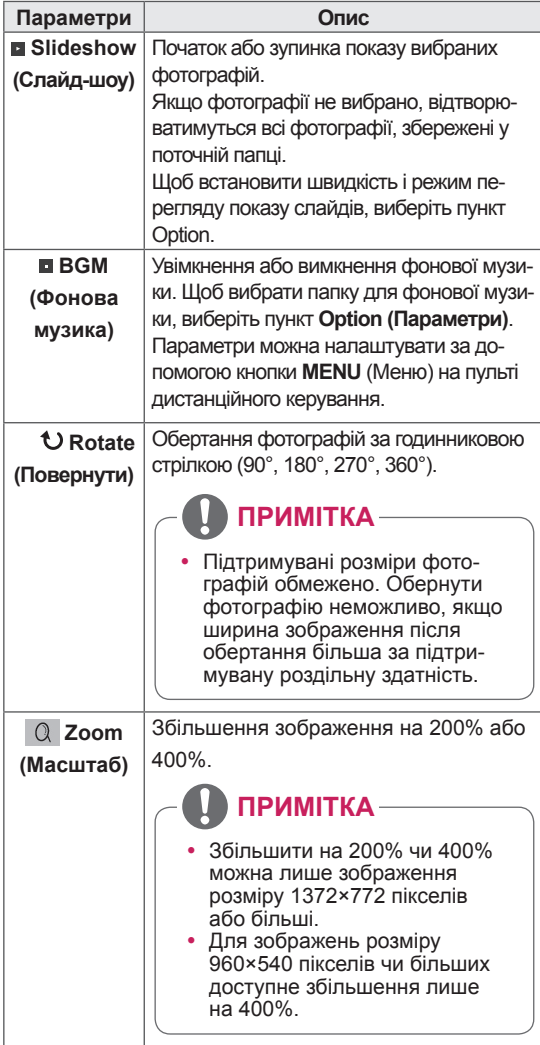

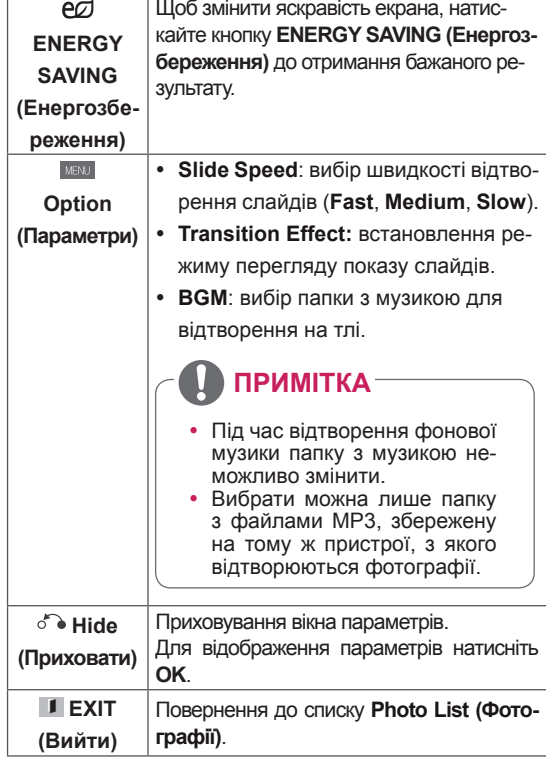

#### **Параметри меню фотографій**

- 1 Натисніть кнопку **MENU (Меню)**, щоб відкрити меню **Option (Параметри)**.
- 2 За допомогою навігаційних кнопок перейдіть до пункту **Set Photo View. (Налаштування перегляду фотографій), Set Video. (Налаштування відео.)** або **Set Audio. (Налаштування аудіо)** та натисніть кнопку **OK**.

- Зміна значення параметрів у списку ві**део** не впливає на налаштування списків **фотографій** та **музики.**
- Значення параметрів, які було змінено у списках **фотографій** та **музики,** аналогічно змінюються у списках **фотографій** та **музики**, але не у **списку відео**.

Якщо вибрано пункт **Set Photo View**

- 1 За допомогою навігаційних кнопок виберіть пункт **Slide Speed, Transition Effect** або **BGM.**
- 2 За допомогою навігаційних кнопок виберіть потрібний пункт і налаштуйте його.

#### **Ефекти переходу**

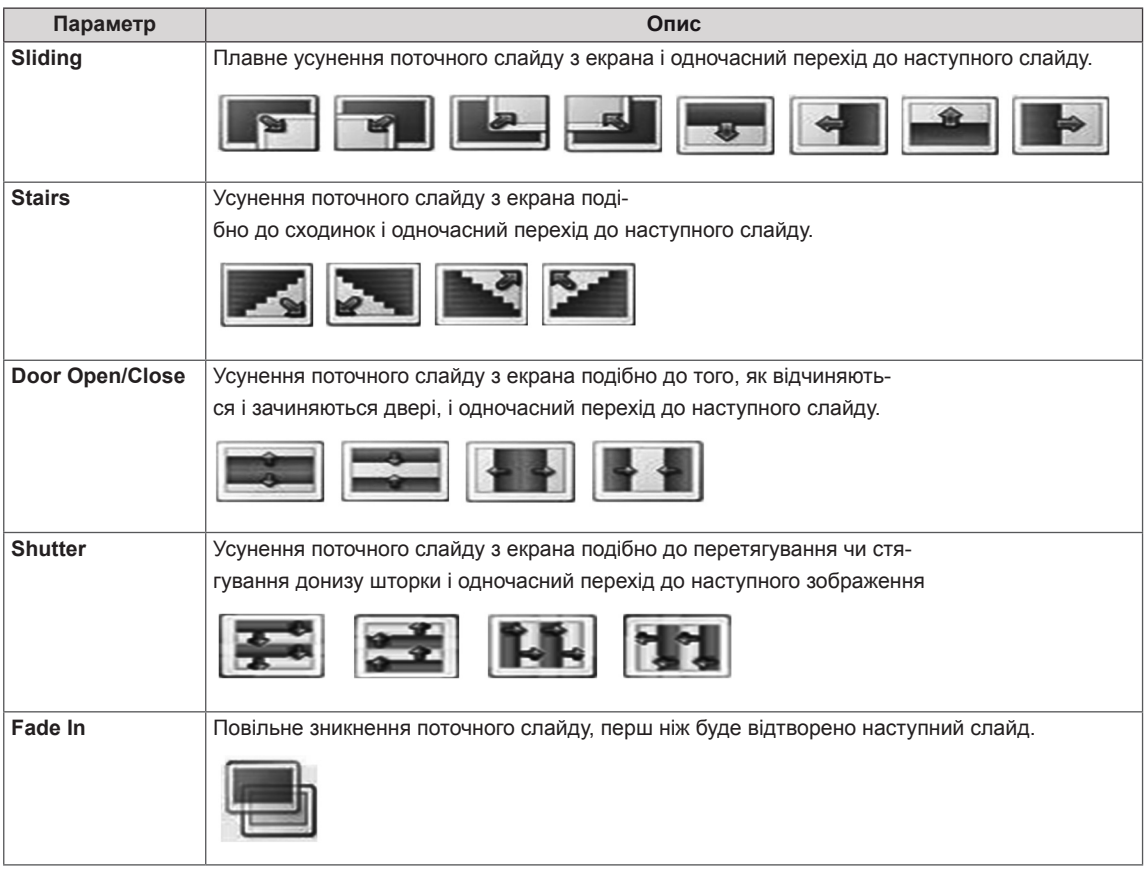

#### <span id="page-34-0"></span>У меню **Set Video (Налаштування відео)**:

1 За допомогою навігаційних кнопок виберіть потрібний пункт та налаштуйте його.

#### У меню **Set Audio (Налаштування аудіо)**:

- 1 За допомогою навігаційних кнопок перейдіть до пункту **Sound Mode (Режим звуку), Clear Voice II (Чіткий голос ІІ)** або **Balance (Баланс)**.
- 2 За допомогою навігаційних кнопок виберіть потрібний пункт та налаштуйте його.

#### **Відтворення музики**

- 1 За допомогою навігаційних кнопок перейдіть до пункту **My Media (Мої мультимедіа)** та натисніть кнопку **OK**.
- 2 За допомогою навігаційних кнопок перейдіть до пункту **Music List (Музика)** і натисніть кнопку **OK**.
- 3 За допомогою навігаційних кнопок виберіть потрібну папку та натисніть кнопку **OK**.
- 4 За допомогою навігаційних кнопок виберіть потрібний файл та натисніть кнопку **OK**.

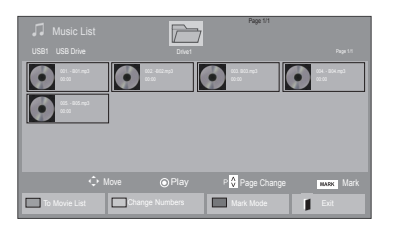

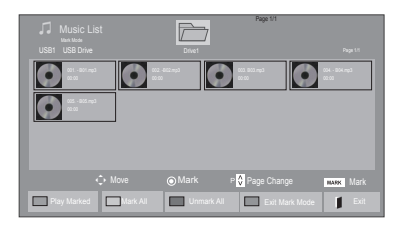

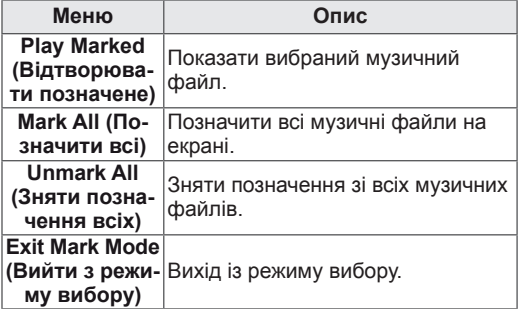

5 Увімкніть відтворення музики.

6 Керуйте процесом відтворення за допомогою поданих нижче кнопок.

#### $\overline{\mathbb{R}}$ Page 1/1 Drive1 **Drive1 Page 1/1 Page 1/1 Page 1/1**  $\bullet$ 0000 005. - B05.mp3 02:30 / 03:25 Play with Photo Option Hide Exit

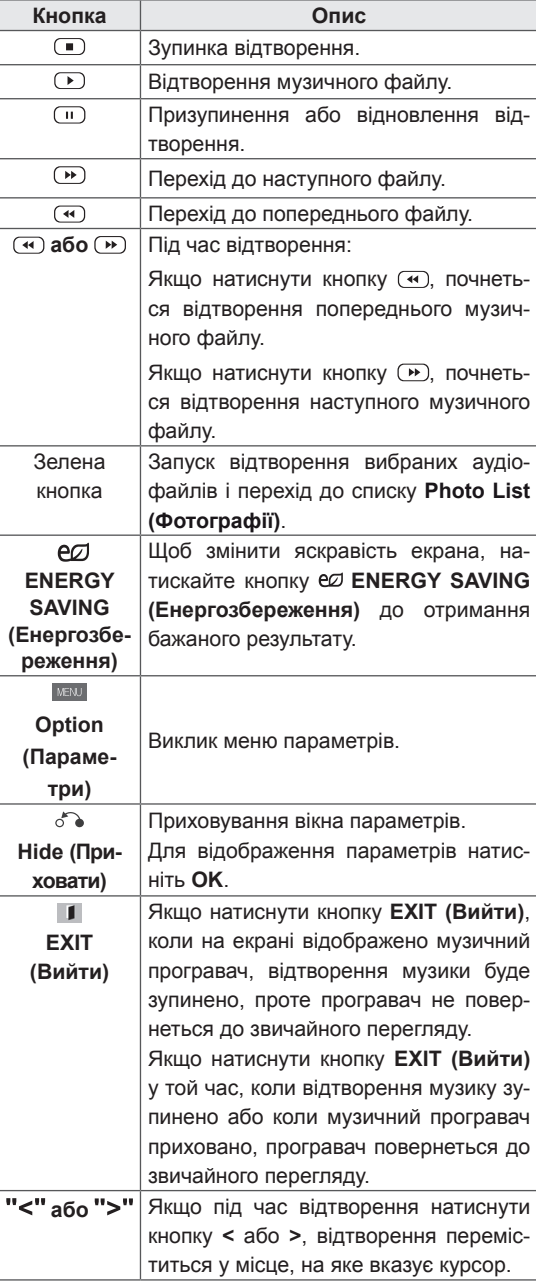

#### **Підказки щодо відтворення музичних файлів**

• Цей пристрій не підтримує MP3-файли з тегами ID3.

- Для непідтримуваних типів файлів не відображатимуться зображення попереднього перегляду, натомість відображатиметься лише піктограма ...
- Файли невідомого формату відображаються у вигляді растрового зображення ...
- Пошкоджені або дефектні музичні файли не відтворюються і для них відображається тривалість 00:00.
- Музичні файли, завантажені з платних вебсайтів із захистом авторських прав, не відтворюються і для них відображається неточна інформація про тривалість.
- Якщо натиснути кнопки ОК та  $\Box$ , екранна заставка зникне.
- y У цьому режимі можна також використовувати такі кнопки пульта дистанційного керування як PLAY (Відтворення) (<sup>()</sup>), Pause  $(\Box)$ ,  $(\Box)$ ,  $(\Box)$ ,  $(\Box)$ ,  $(\Box)$
- Користуйтесь кнопкою  $\bigoplus$  для вибору наступного музичного файлу та кнопкою для вибору попереднього файлу.

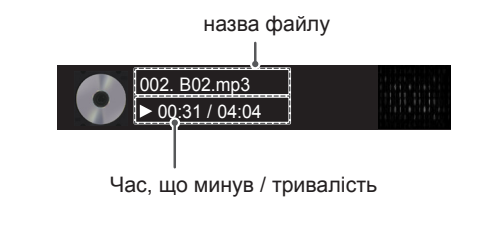
#### **Параметри меню музики**

- 1 Натисніть кнопку **MENU (Меню)**, щоб відкрити **спливне** меню.
- 2 За допомогою навігаційних кнопок перейдіть до пункту **Set Audio Play (Н алаштування відтворення аудіо).**або **Set Audio (Налаштування аудіо),**тоді натисніть **OK**.

### **ПРИМІТКА**

- Зміна значення параметрів у списку ві**део** не впливає на налаштування списків **фотографій** та **музики.**
- Значення параметрів, які було змінено у списках **фотографій** та **музики,** аналогічно змінюються у списках **фотографій** та **музики**, але не у **списку відео**.

### У меню **Set Audio Play (Налаштування відтворення аудіо)**:

1 За допомогою навігаційних кнопок пере-

йдіть до пункту **Repeat (Повторення)** або **Random (Довільно)**.

2 За допомогою навігаційних кнопок виберіть потрібний пункт та налаштуйте його.

#### У меню **Set Audio (Налаштування аудіо)**:

- 1 За допомогою навігаційних кнопок перейдіть до пункту **Sound Mode (Режим звуку), Clear Voice II (Чистий голос ІІ)** або **Balance (Баланс)**.
- 2 За допомогою навігаційних кнопок виберіть потрібний пункт та налаштуйте його.

### **Перегляд списку вмісту**

Відтворення файлів, збережених за допомогою функції Export (Експорт) у SuperSign Manager.

- 1 За допомогою навігаційних кнопок перейдіть до пункту **My Media (Мої мультимедіа)** та натисніть кнопку **OK**.
- 2 За допомогою навігаційних кнопок перейдіть до пункту **Contents List (Список вмісту)** і натисніть кнопку OK.
- 3 За допомогою навігаційних кнопок виберіть потрібну папку та натисніть кнопку **OK**.
- 4 За допомогою навігаційних кнопок виберіть потрібний файл та натисніть кнопку **OK**.

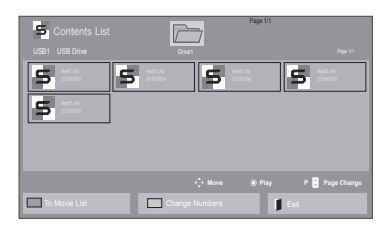

- Під час відтворення мультимедійних файлів зі змісту доступними будуть лише кнопки BACK, EXIT і кнопка регулювання гучності. Якщо натиснути кнопку BACK або EXIT, відтворення мультимедійних файлів зупиниться, і знову відобразиться звичайний екран.
- Якщо на USB-пристрої є папка автоматичного відтворення із файлами сумісного формату, ці файли автоматично запустяться одразу після під'єднання USBпристрою до монітора.

### **Вказівки щодо DivX® VOD**

#### **Реєстрація DivX® VOD**

Щоб відтворити вміст DivX® VOD, який було придбано чи взято на прокат, слід зареєструвати пристрій на **www.divx.com/vod**, використовуючи 10-значний реєстраційний код DivX із пристрою.

- 1 Натисніть кнопку **MENU (Меню)**, щоб відкрити головне меню.
- 2 За допомогою навігаційних кнопок перейдіть до пункту **My Media (Мої мультимедіа)** та натисніть кнопку **OK**.
- 3 Натисніть синю кнопку.
- 4 За допомогою навігаційних кнопок перейдіть до пункту **DivX Reg. Code (Реєстр. код DivX)** та натисніть кнопку **OK**.
- 5 З'явиться реєстраційний код дисплея.
- 6 Після завершення налаштувань натисніть кнопку **EXIT (Вийти).**

Щоб повернутися до попереднього меню, натисніть кнопку **BACK (Назад)**.

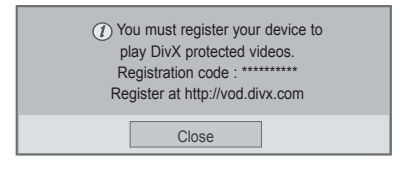

- Під час перевірки реєстраційного коду деякі кнопки можуть не працювати.
- Якщо реєстраційний код DivX використовується на іншому пристрої, відтворити придбані або взяті на прокат файли DivX неможливо. Упевніться, що використовується реєстраційний код DivX, призначений для вашого телевізора.
- Відео- чи аудіофайли, які не конвертовано за допомогою стандартного кодека DivX, можуть бути пошкоджені або не відтворюватись.
- Код DivX VOD дозволяє активувати до 6 пристроїв під одним обліковим записом.

#### **Скасування реєстрації DivX® VOD**

Реєстрацію пристрою слід скасувати на www. divx.com/vod за допомогою 8-значного коду скасування реєстрації із пристрою.

- 1 Натисніть кнопку **MENU (Меню)**, щоб відкрити головне меню.
- 2 За допомогою навігаційних кнопок перейдіть до пункту **My Media (Мої мультимедіа)** та натисніть кнопку **OK**.
- 3 Натисніть синю кнопку.
- 4 За допомогою навігаційних кнопок перейдіть до пункту **Deactivation (Деактивація)** та натисніть кнопку **OK**.
- 5 За допомогою навігаційних кнопок виберіть пункт **Yes (Так)** для підтвердження.

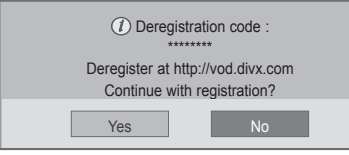

6 Після завершення налаштувань натисніть кнопку **EXIT (Вийти).**

Щоб повернутися до попереднього меню, натисніть кнопку **BACK (Назад)**.

- **ПРИМІТКА**
- Якщо реєстрацію скасовано, пристрій слід зареєструвати ще раз, щоб переглядати вміст DivX® VOD.

### <span id="page-38-0"></span>**Використання режиму PIP/PBP**

Відео та зображення, збережені на USBпристрої, можна переглядати на одному моніторі, розділяючи їх на головний екран та підекрани [\(див. стор.51](#page-50-0)).

- 1 Натисніть кнопку **MENU (Меню)**, перейдіть до пункту **OPTION (Параметри)** і натисніть кнопку **OK**.
- 2 Натисніть **PIP/PBP**, виберіть пункт **PIP (Зображення у зображенні)** або **PBP (Паралельні зображення)** і натисніть кнопку **OK**.

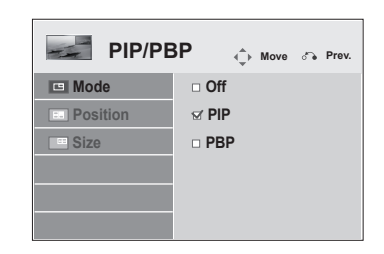

3 Виберіть у меню **My Media (Мої медіа)** пункт **Movie List (Список відео)** або **Photo List (Список фото)**.

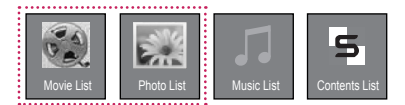

4 Виберіть потрібний файл і натисніть кнопку **OK**.

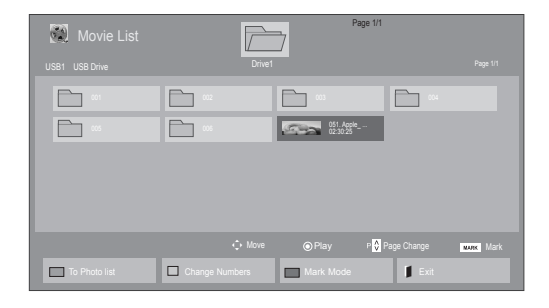

6 Для параметра звуку виберіть налаштування Main (Головний) або Sub (Вторинний). Слід обов'язково вибрати вихідний звук перед тим, як вмикати функцію **PIP (Зображення у зображенні)** або **PBP (Паралельні зображення)**.

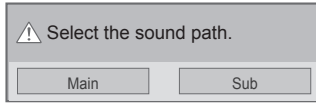

- 7 Підекран відображатиметься на головному екрані.
- 5 Виберіть піктограму **PIP (Зображення у зображенні)** або **PBP (Паралельні зображення)** зі списку відтворення.

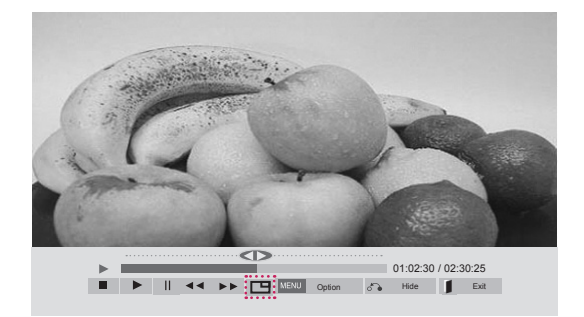

 **< MOVIE LIST (Відео) >**

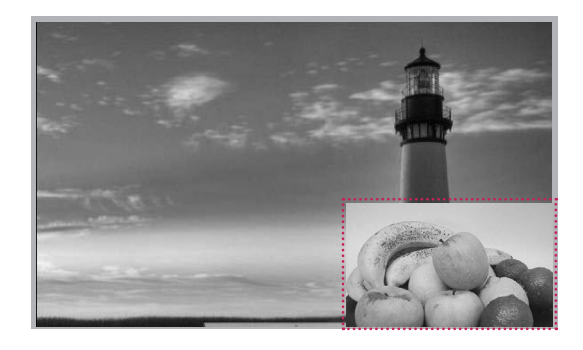

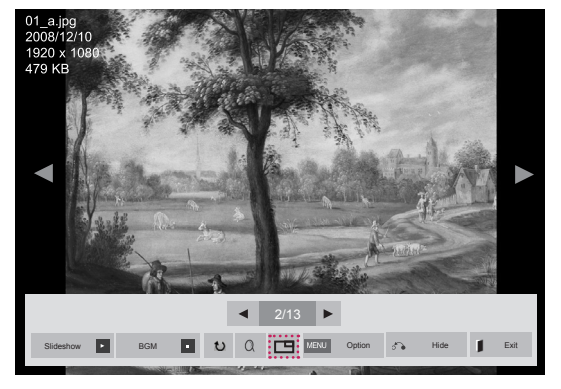

 **< PHOTO LIST (Фотографії) >**

# **НАЛАШТУВАННЯ ПАРАМЕТРІВ**

# **Доступ до головних меню**

- 1 Натисніть кнопку **MENU (Меню)**, щоб відкрити головне меню.
- 2 За допомогою навігаційних кнопок виберіть одне з меню та натисніть кнопку **OK**.
- 3 За допомогою навігаційних кнопок виберіть потрібне налаштування або параметр і натисніть кнопку **OK**.
- 4 Завершивши налаштування, натисніть кнопку **EXIT (Вихід)**. Щоб повернутися до попереднього меню, натисніть кнопку **BACK (Назад)**.

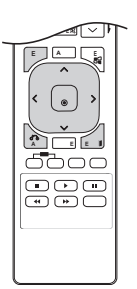

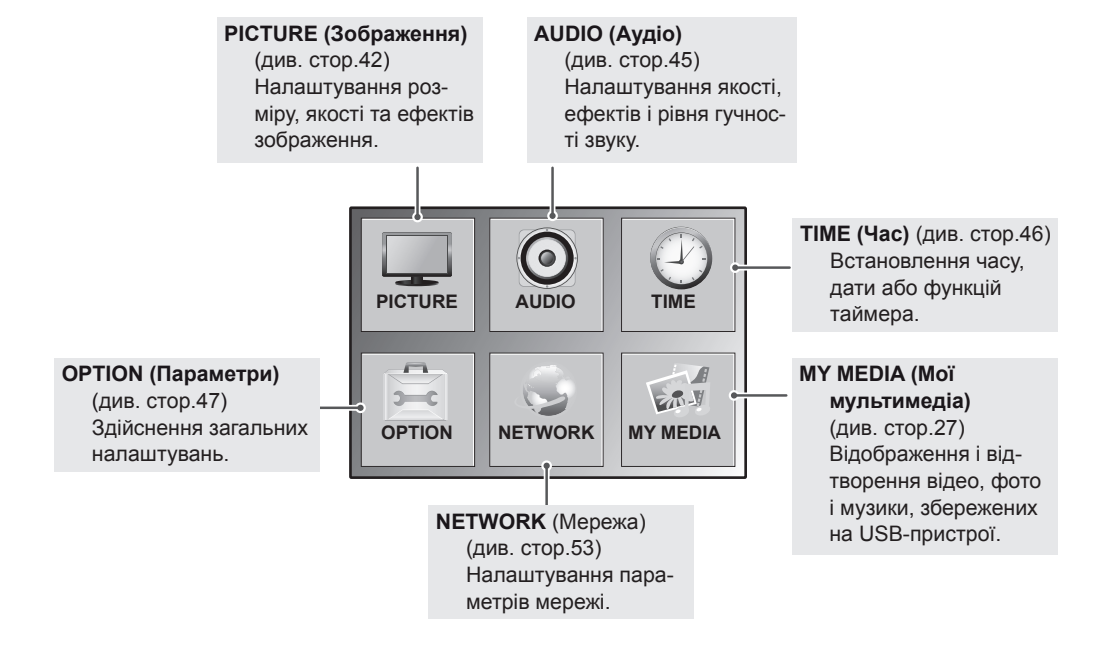

### <span id="page-41-0"></span>**Параметри меню PICTURE (Зображення)**

- 1 Натисніть кнопку **MENU (Меню)**, щоб відкрити головне меню.
- 2 За допомогою навігаційних кнопок перейдіть до пункту **PICTURE (ЗОБРАЖЕННЯ)** та натисніть кнопку **OK**.
- 3 За допомогою навігаційних кнопок виберіть потрібне налаштування або параметр і натисніть кнопку **OK**.
	- Щоб повернутися до попереднього рівня, натисніть кнопку **BACK (Назад)**.
- 4 Завершивши налаштування, натисніть кнопку **EXIT (Вихід)**. Щоб повернутися до попереднього меню, натисніть кнопку **BACK (Назад)**.

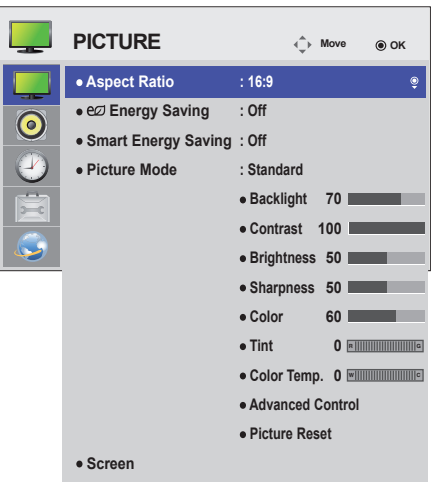

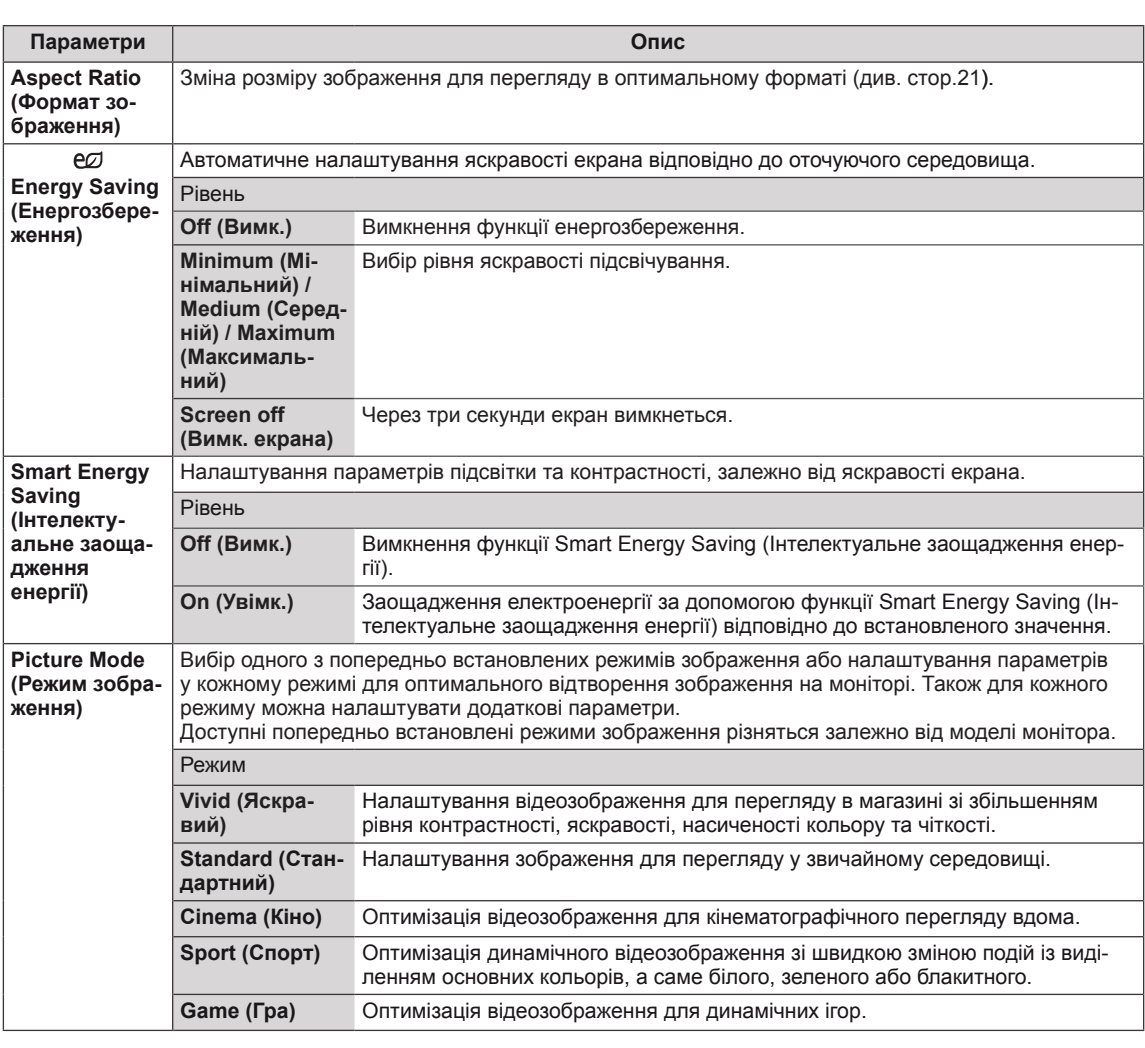

У таблиці описано доступні параметри налаштування зображення.

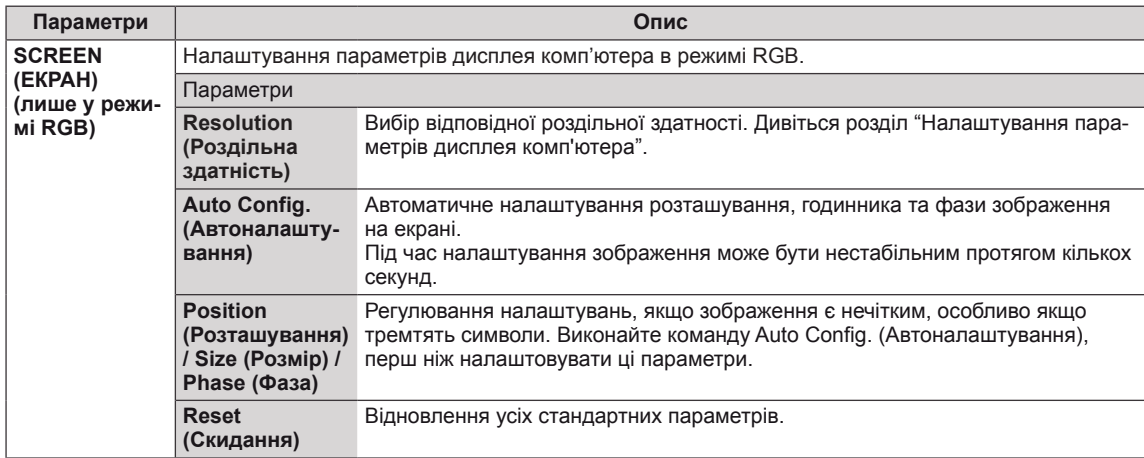

#### **Параметри режиму зображення**

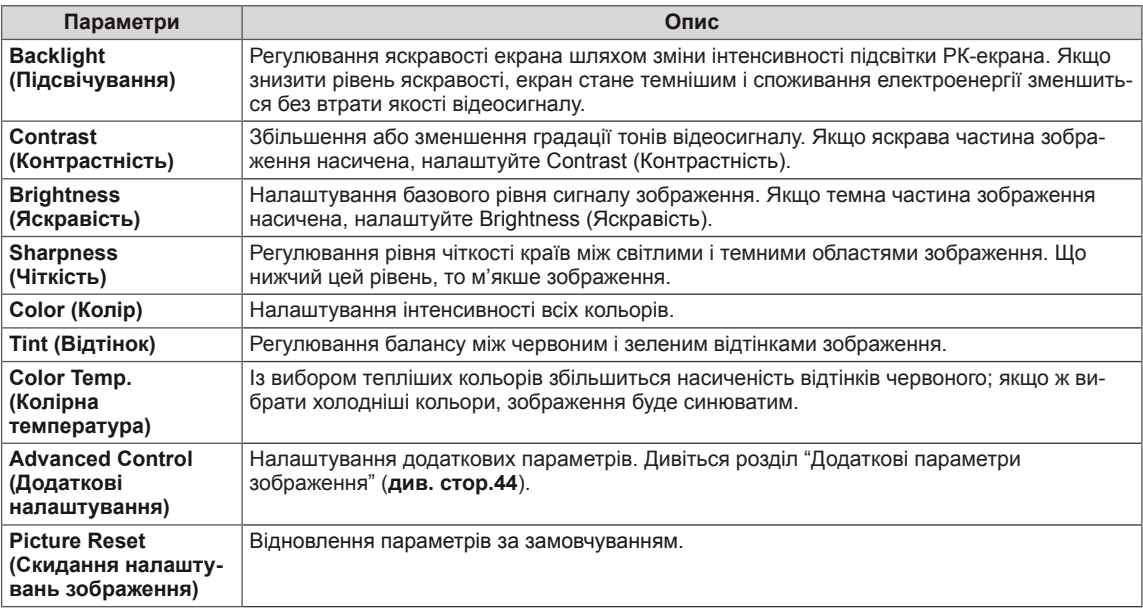

- y Якщо в режимі Picture Mode (Режим зображення) вибрати параметр **Vivid (Яскравий)**, **Standard (Стандартний)**, **Cinema (Кіно)**, **Sport (Спорт)** або **Game (Гра)**, подальші відповідні налаштування буде встановлено автоматично.
- y У режимах RGB-ПК / DVI-D-ПК(DTV) / HDMI-ПК регулювати колір і відтінок неможливо.
- Якщо використовується функція Smart Energy Saving (Інтелектуальне заощадження енергії), екран може виглядати перенасиченим на білих ділянках у режимі стоп-кадру.
- y Якщо у пункті "Energy Saving" (Енергозбереження) вибрано значення "Minimum" (Мінімальний), "Medium" (Середній) або "Maximum" (Максимальний), функцію Smart Energy Saving (Інтелектуальне заощадження енергії) буде вимкнено.

### <span id="page-43-0"></span>**Advanced Control (Додаткові налаштування)**

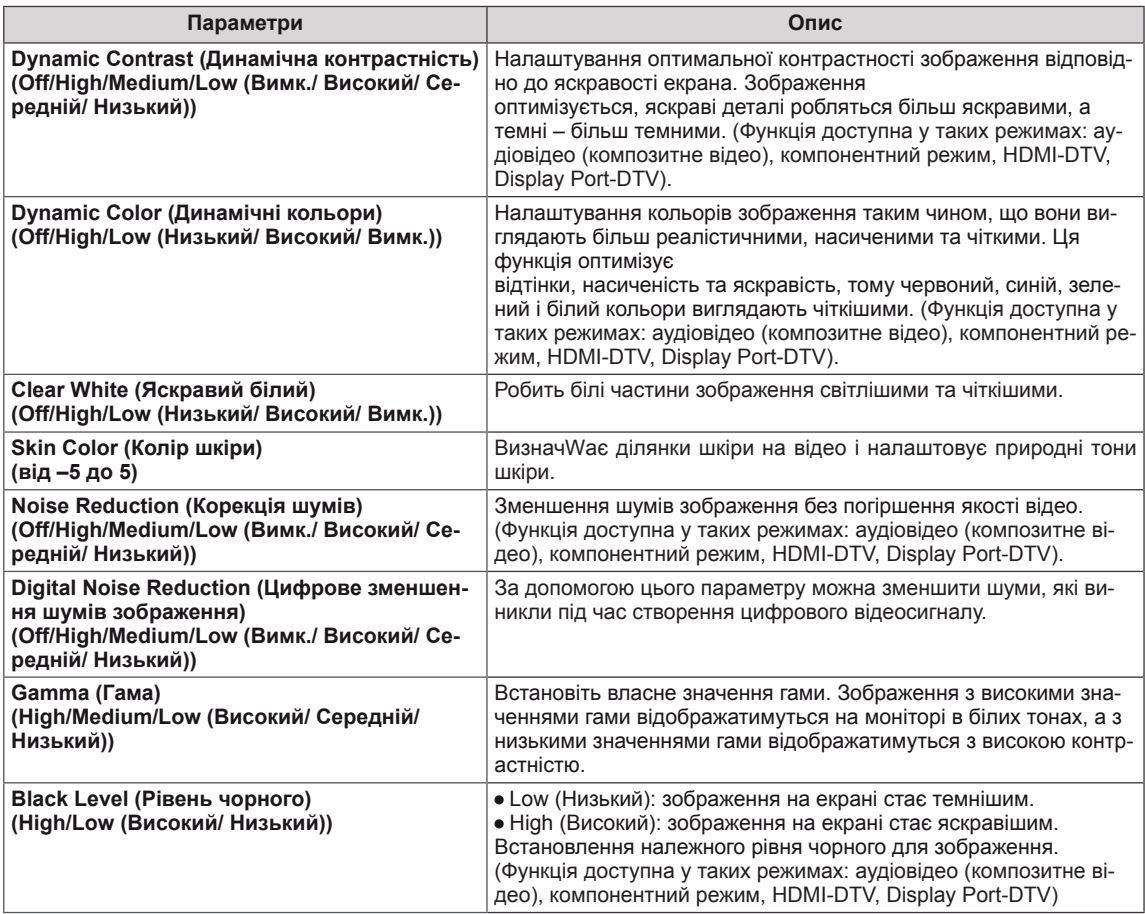

## <span id="page-44-0"></span>**Параметри меню AUDIO (Аудіо)**

- 1 Натисніть кнопку **MENU (Меню)**, щоб відкрити головне меню.
- 2 За допомогою навігаційних кнопок перейдіть до пункту **AUDIO (ЗВУК)** і натисніть кнопку **OK**.
- 3 За допомогою навігаційних кнопок виберіть потрібне налаштування або параметр і натисніть кнопку **OK**. - Щоб повернутися до попереднього рівня, натисніть кнопку **BACK (Назад)**.
- 4 Завершивши налаштування, натисніть кнопку **EXIT (Вихід)**. Щоб повернутися до попереднього меню, натисніть кнопку **BACK (Назад)**.

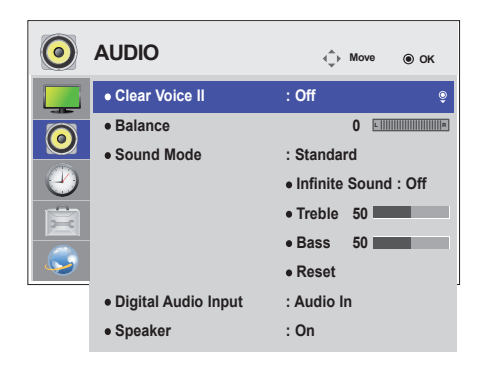

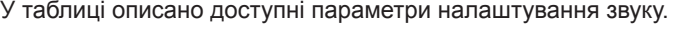

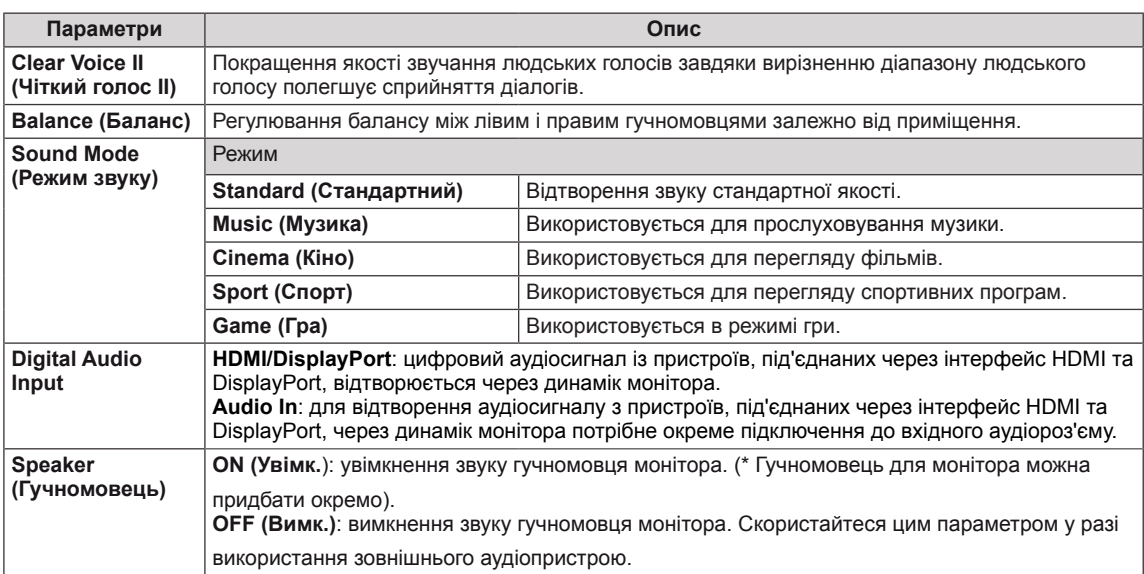

#### **Параметри режиму звуку**

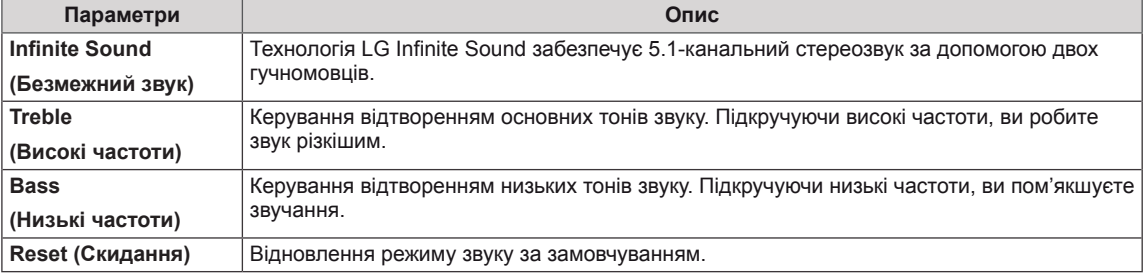

## <span id="page-45-0"></span>**Параметри меню TIME (Час)**

- 1 Натисніть кнопку **MENU (Меню)**, щоб відкрити головне меню.
- 2 За допомогою навігаційних кнопок перейдіть до пункту **TIME (ЧАС)** і натисніть **OK**.
- 3 За допомогою навігаційних кнопок виберіть потрібне налаштування або параметр і натисніть **OK**.
	- Щоб повернутися до попереднього рівня, натисніть кнопку **BACK (Назад)**.
- 4 Завершивши налаштування, натисніть кнопку **EXIT (Вихід)**. Щоб повернутися до попереднього меню, натисніть кнопку **BACK (Назад)**.

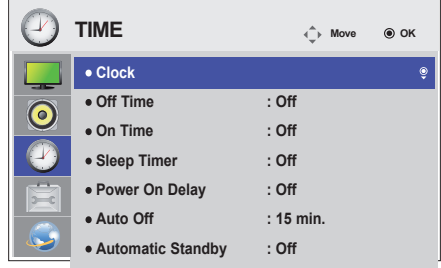

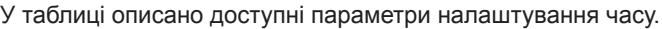

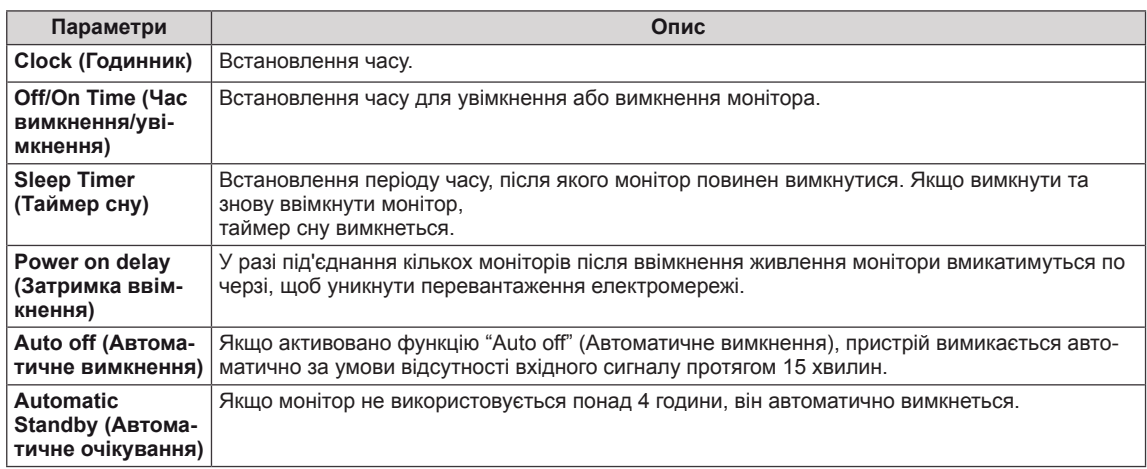

- Час увімкнення/вимкнення можна зберегти для семи програм. Монітор вмикатиметься та вимикатиметься відповідно до часових значень, встановлених у розкладі програм. Якщо в розкладі програм збережено кілька часових налаштувань, функція спрацює відповідно до налаштування, найближчого до поточного часу.
- Функція вимкнення за розкладом працює належним чином лише в разі вірних налаштувань часу на пристрої.
- Якщо час увімкнення та час вимкнення за розкладом співпадають, час вимкнення має пріоритет над часом увімкнення, якщо телевізор увімкнено, і навпаки, якщо його вимкнено.
- y У деяких країнах функції Automatic Standby (Автоматичний перехід у режим очікування) та Auto off (Автоматичне вимкнення) можуть бути недоступними.

# <span id="page-46-0"></span>**Параметри меню OPTION (Параметри)**

- 1 Натисніть кнопку **MENU (Меню)**, щоб відкрити головне меню.
- 2 За допомогою навігаційних кнопок перейдіть до пункту **OPTION (ПАРАМЕТРИ)** та натисніть **OK**.
- 3 За допомогою навігаційних кнопок виберіть потрібне налаштування або параметр і натисніть **OK**.
	- Щоб повернутися до попереднього рівня, натисніть кнопку **BACK (Назад)**.
- 4 Завершивши налаштування, натисніть кнопку **EXIT (Вихід)**. Щоб повернутися до попереднього меню, натисніть кнопку **BACK (Назад)**.

Доступні пункти меню описано в таблиці нижче.

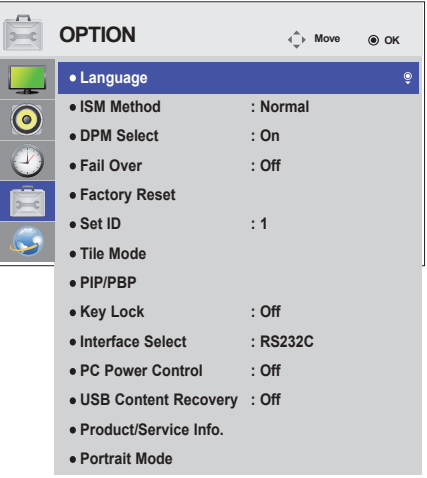

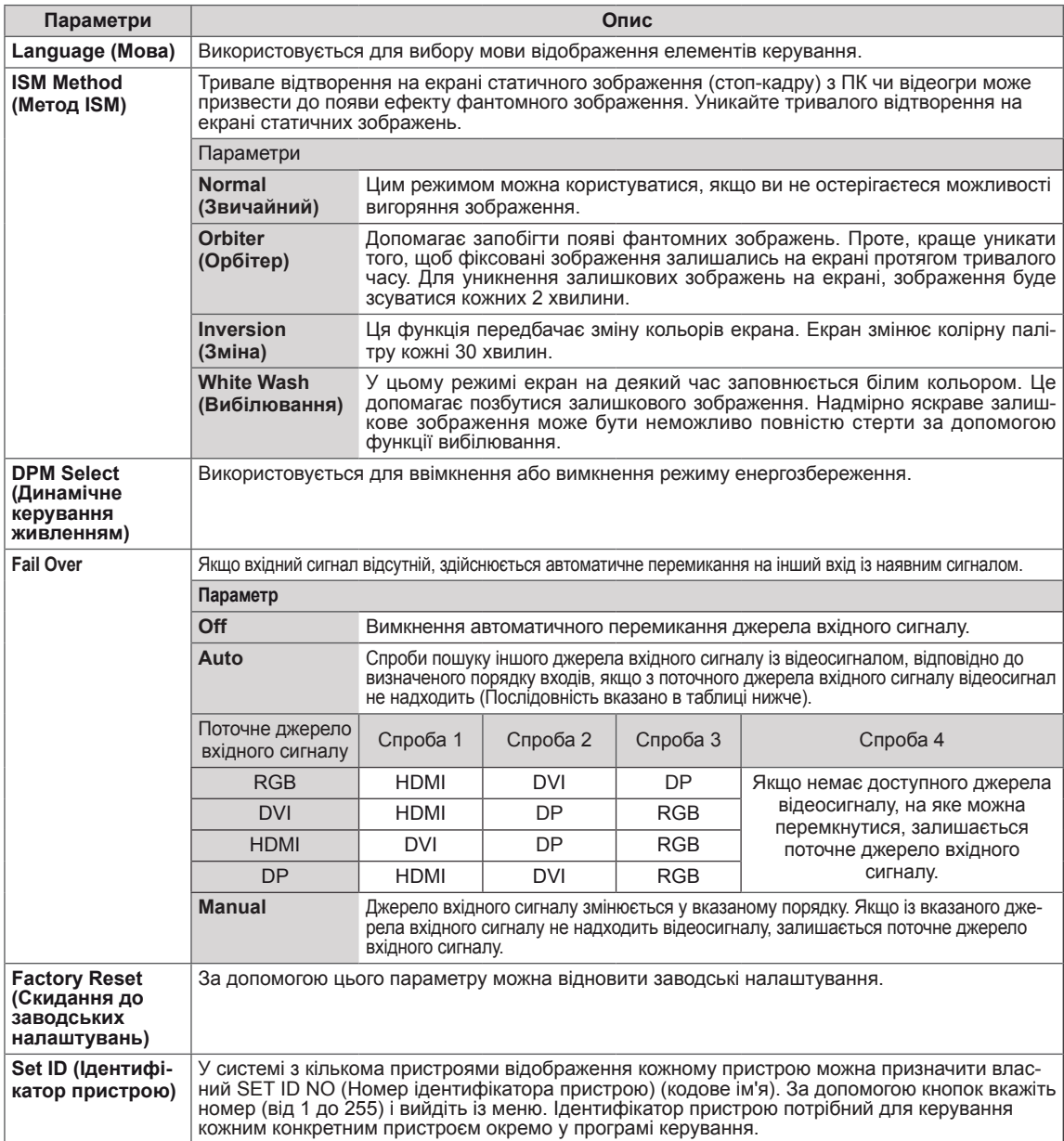

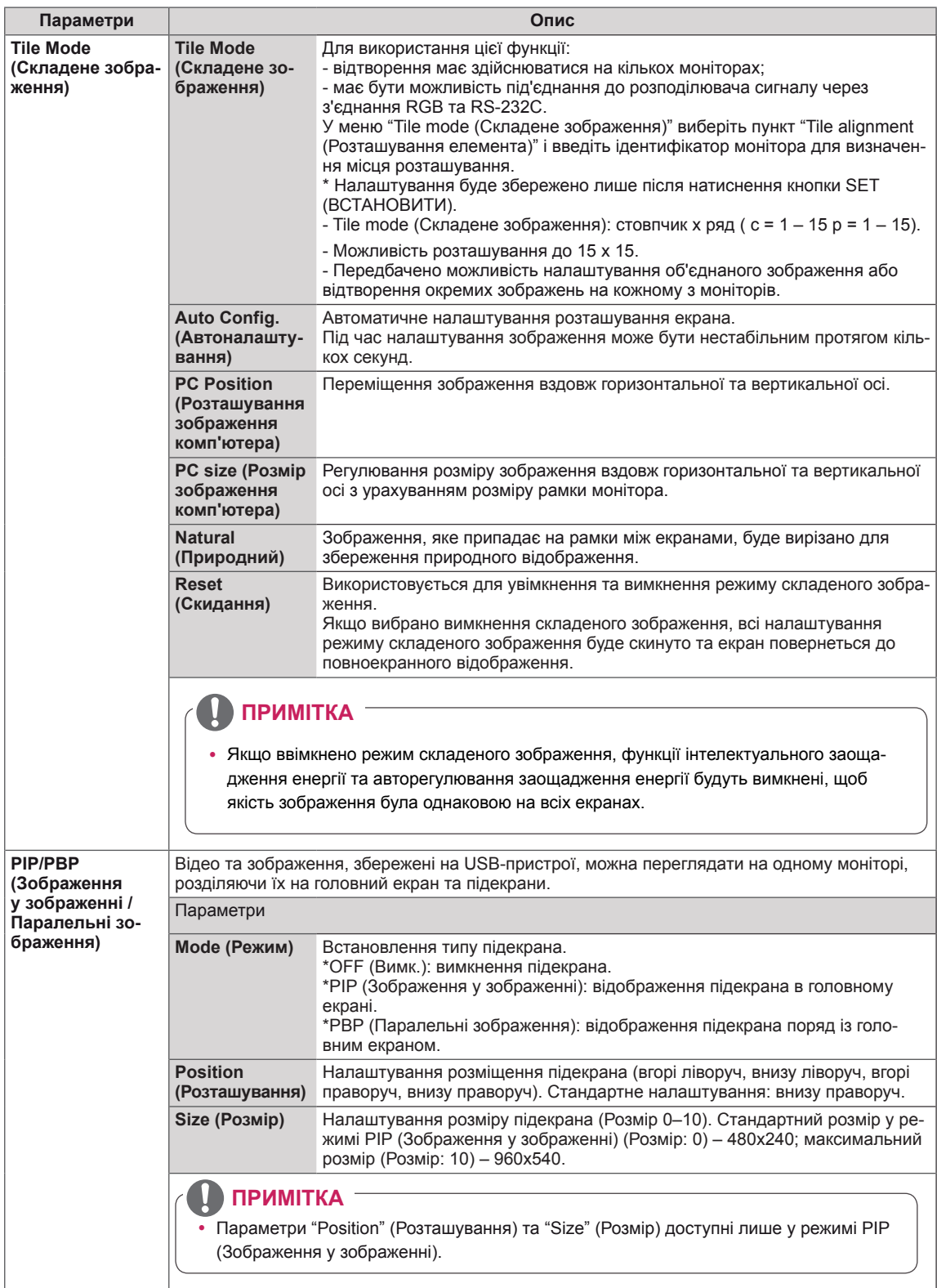

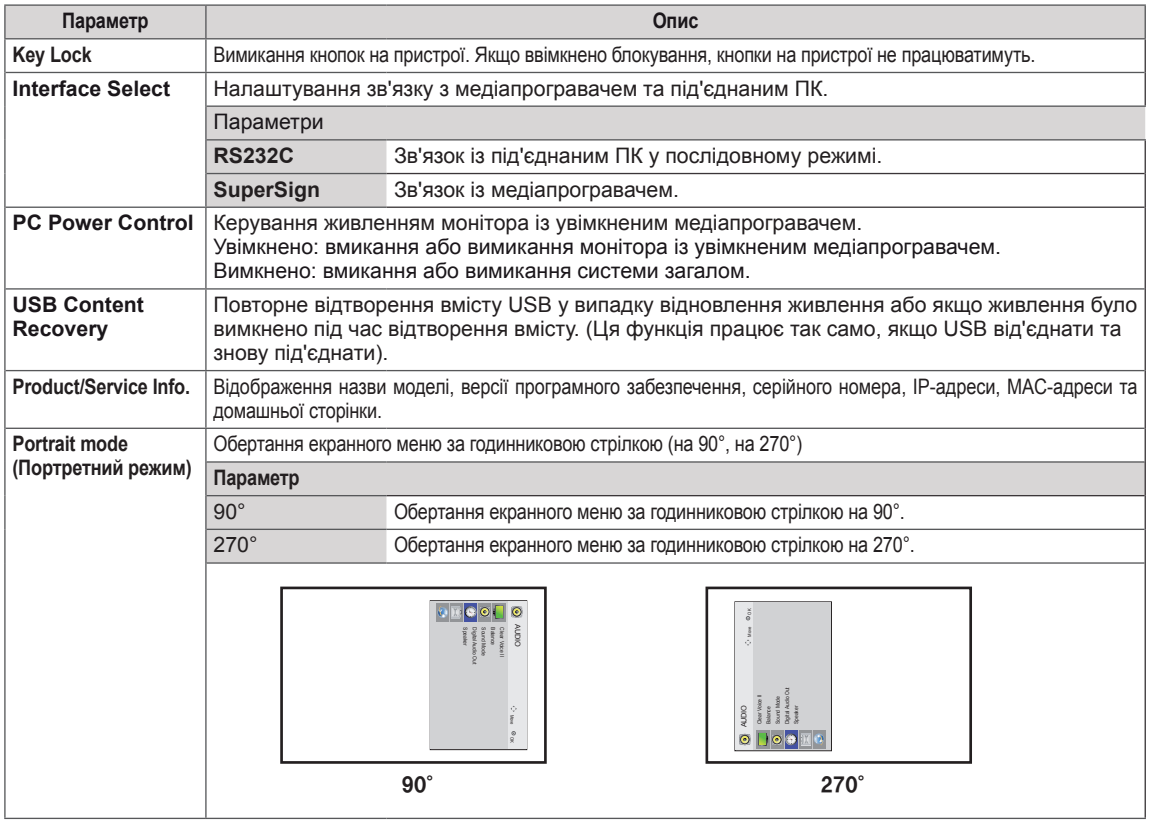

#### **Tile Mode (Складене зображення)**

Цей монітор можна об'єднати з іншими моніторами для створення великого складеного зображення.

#### • Off (Вимк.):

режим складеного зображення вимкнено • 1X2: використовується 2

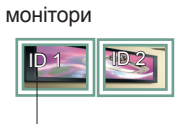

Tile ID (Ідентифікатор елемента)

• 2X2:

використовується 4 монітори

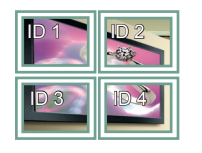

• 3X3: використовується 9 моніторів

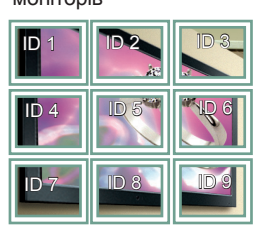

### **Tile Mode (Складене зображення)**

#### **– Natural mode (Природний режим)**

Частини зображення, які припадають на рамки моніторів, будуть вирізані.

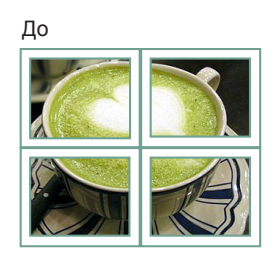

Після

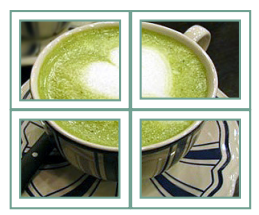

#### • 4X4:

використовується 16 моніторів

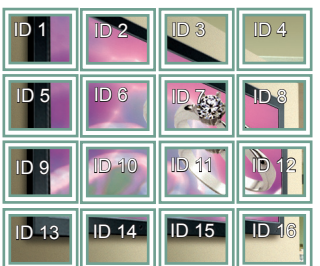

#### • 5X5:

використовується 25 моніторів

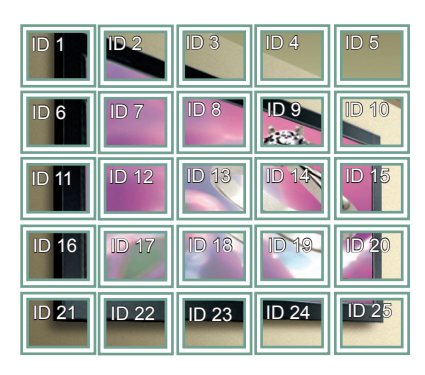

#### <span id="page-50-0"></span>**PIP/PBP (Зображення у зображенні /**

#### **Паралельні зображення)**

Перегляд відео та фотографій, збережених на USB-пристрої, на одному моніторі, розділяючи їх на головний екран та підекрани. (**див. [стор.39](#page-38-0)**)

#### **Mode (Режим)**

\***PIP(Picture In Picture) (Зображення у зображенні)**: відображення підекрана в головному екрані. \***PBP(Picture By Picture) (Паралельні зображення)**: відображення підекрана поряд із головним екраном.

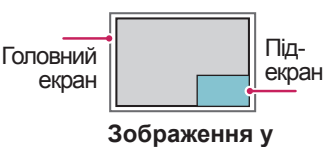

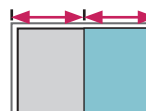

**зображенні**

**Паралельні зображення**

#### **Position (Розташування)**

Налаштування розміщення підекрана (вгорі ліворуч, внизу ліворуч, вгорі праворуч, внизу праворуч)

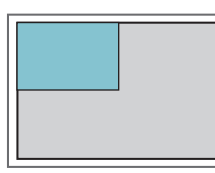

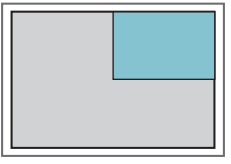

**вгорі ліворуч вгорі праворуч**

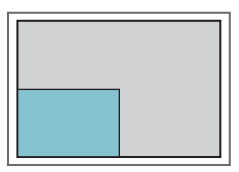

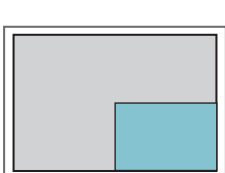

**внизу ліворуч внизу праворуч**

**Size (Розмір)**

Налаштування розміру підекрана (Розмір 0–10).

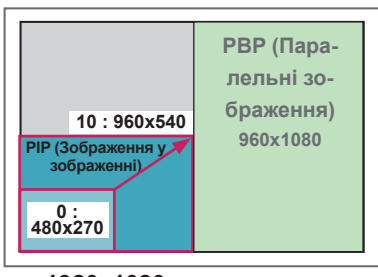

**< 1920x1080 >**

### **ПРИМІТКА**

• Підекран підтримується лише за умови використання USB-пристрою.

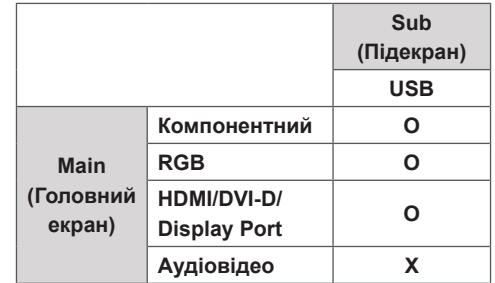

- y У режимі PIP (Зображення у зображенні) можна змінювати лише розмір і розташування зображення.
- y Якщо вибрано режим PBP (Паралельні зображення), параметр "Aspect Ratio" (Формат зображення) в меню PICTURE (Зображення) недоступний (фіксоване налаштування – 16:9).
- Якщо увімкнено режим РВР (Паралельні зображення), функція "Tile Mode" (Складене зображення) недоступна.
- Слід обов'язково вибрати вихідний звук перед тим, як вмикати функцію PIP (Зображення у зображенні) або PBP (Паралельні зображення). (Слід вибрати "Main" (Головний екран) або "Sub" (Підекран).)
- Якщо у полі вибору режиму звуку не вибрати пункт "Main" (Головний екран) або "Sub" (Підекран) і зображення на екрані зникне за певний період часу або ж коли буде натиснуто кнопку "Exit" (Вийти) або "Back" (Назад), підекран режиму PIP/PBP (Зображення у зображенні / Паралельні зображення) не буде увімкнено.
- Налаштування звуку неможливо змінювати під час роботи функцій РІР (Зображення у зображенні) або РВР (Паралельні зображення). Щоб змінити налаштування звуку, потрібно перезапустити РІР/РВР.
- Якість зображення на підекрані встановлюється відповідно до налаштувань у головному меню, а не налаштувань для USB-пристрою.
- Після вимкнення та ввімкнення живлення режим зображення в зображенні/паралельних зображень вимикається.
- Незалежно від того, чи живлення ввімкнено, якщо під'єднано пристрій USB, режим PIP/PBP починає відтворення з моменту, на якому його було зупинено.
- Для відеофайлів, вибраних у режимі "зображення в зображенні"/"зображення біля зображення", буде виконано повторюване послідовне відтворення.
- Нижченаведені кнопки працюють у режимі "зображення в зображенні".

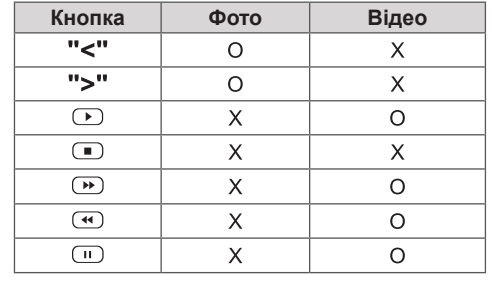

## **Picture ID**

Ідентифікатор зображення використовується для зміни налаштувань певного пристрою (дисплею) з використанням одного ІЧ приймача для перегляду зображення на кількох з'єднаних екранах. Зв'язок можна встановити між пристроєм з інфрачервоним приймачем та іншими пристроями, для яких використовуються аудіокабелі. Кожен пристрій має свій унікальний **ідентифікатор пристрою. Якщо ви присвоюєте** ідентифікатор зображення за допомогою пульта **REMOTE CONTROL IN** ДК, пульт ДК можна буде використовувати тільки для керування дисплеями з однаковими ідентифікаторами зображення та пристрою.

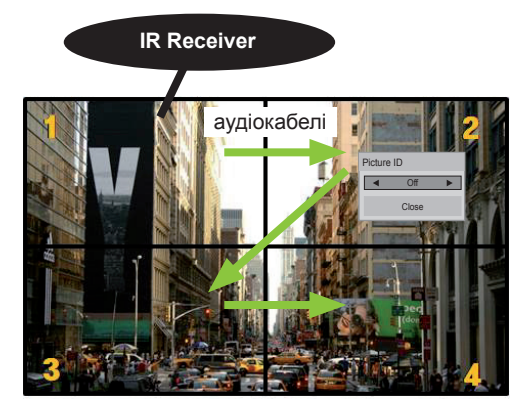

**P A G P G**  кількість ідентифікаторів пристроїв: 4) **E E**  Ідентифікатори пристроїв присвоюються 2X2 Multi-Vision (перегляд зображення  **E** так, як це показано на малюнку. на кількох з'єднаних екранах) (загальна

1 Щоб присвоїти ідентифікатор зображення, натисніть червону кнопку ON (УВІМК.) на пульті ДК.

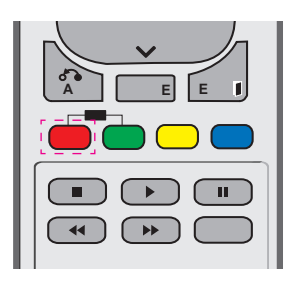

2 Якщо натискати кнопки праворуч/ліворуч або кнопку ON (УВІМК.) декілька разів, ідентифікатор зображення можна змінити зі значення OFF (ВИМК.) на цифру від 1 до 4. Виберіть бажаний ідентифікатор.

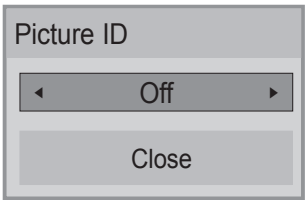

- Якщо ви вибрали ідентифікатор пристрою для кожного екрана, об'єднаного в систему, а тоді присвоїли ідентифікатор зображення за допомогою червоної кнопки пульта ДК, команда кнопки відображатиметься для пристрою з однаковими ідентифікаторами зображення та пристрою. Пристроями з різними ідентифікаторами зображення та **E E G P**  пристрою неможливо керувати за допомогою  ІЧ сигналів.
- y Детальніше про призначення ідентифікаторів  **<sup>A</sup><sup>E</sup>** пристроїв читайте в розділі "Призначення ідентифікатора пристрою для виробу" на **<sup>G</sup>**  сторінці 47.
- y Максимальне значення ідентифікатора **P**  зображення можна налаштувати в меню Total зоораження можна налаштувати в меню то<br>Set ID (Загальна кількість ідентифікаторів пристрою).
- Докладніше про призначення загального  $i$ дентифікатора пристрою читайте в посібнику зі встановлення.

- ІЧ сигнали буде верхній правий пристрій • Наприклад, якщо встановлено ідентифікатор зображення 2, то приймати (ідентифікатор пристрою 2).
- (ЧАС), NETWORK (МЕРЕЖА) та MY  **A E E**  (ЗОБРАЖЕННЯ), AUDIO (ЗВУК), TIME  MEDIA (МОЇ МЕДІА) або кнопки швидкого • Для кожного пристрою можна змінювати налаштування для меню PICTURE набору пульта ДК.
- Якщо натиснути зелену кнопку OFF (ВИМК.) для ідентифікатора зображення, всі ідентифікатори зображення для всіх пристроїв буде вимкнено. Якщо після цього натиснути будь-яку кнопку на пульті ДК, всі пристрої знову почнуть працювати.
- y В режимі "MY MEDIA" (Мої дані) ID зображення буде вимкнено.

## <span id="page-52-0"></span>**Параметри меню NETWORK (Мережа)**

- 1 Натисніть кнопку **MENU (Меню)**, щоб відкрити головне меню.
- 2 За допомогою навігаційних кнопок перейдіть до пункту **NETWORK (МЕРЕЖА)** та натисніть кнопку **OK**.
- 3 За допомогою навігаційних кнопок виберіть потрібне налаштування або параметр і натисніть кнопку **OK**.
	- Щоб повернутися до попереднього рівня, натисніть кнопку **BACK (Назад)**.
- 4 Після завершення налаштувань натисніть кнопку **EXIT (Вийти)**. Щоб повернутися до попереднього меню, натисніть кнопку **BACK (Назад)**.

Доступні пункти меню описано в таблиці нижче.

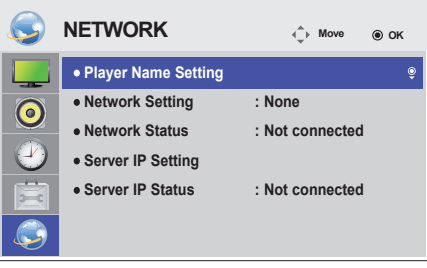

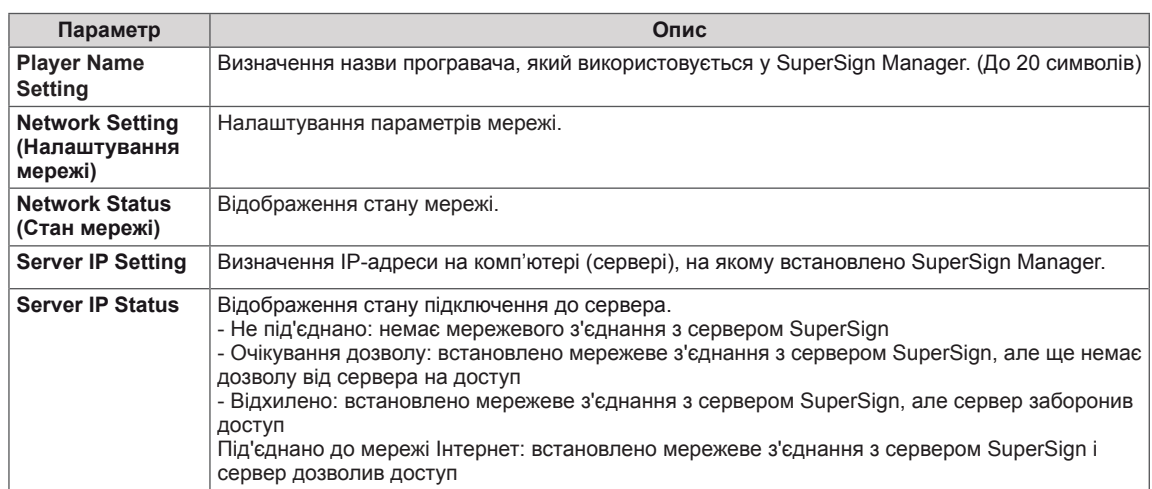

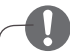

**ПРИМІТКА**

• Під час визначення назви програвача може виникнути затримка введення, якщо постійно натискати кнопки на пульті дистанційного керування.

# **ПІДКЛЮЧЕННЯ**

**ПРИМІТКА**

Під'єднуйте різні зовнішні пристрої до роз'ємів на задній панелі монітора.

- 1 Знайдіть на малюнку нижче зовнішній пристрій, який потрібно під'єднати до монітора.
- 2 Перевірте тип під'єднання зовнішнього пристрою.
- 3 Перейдіть до відповідного зображення та перегляньте інформацію про під'єднання.

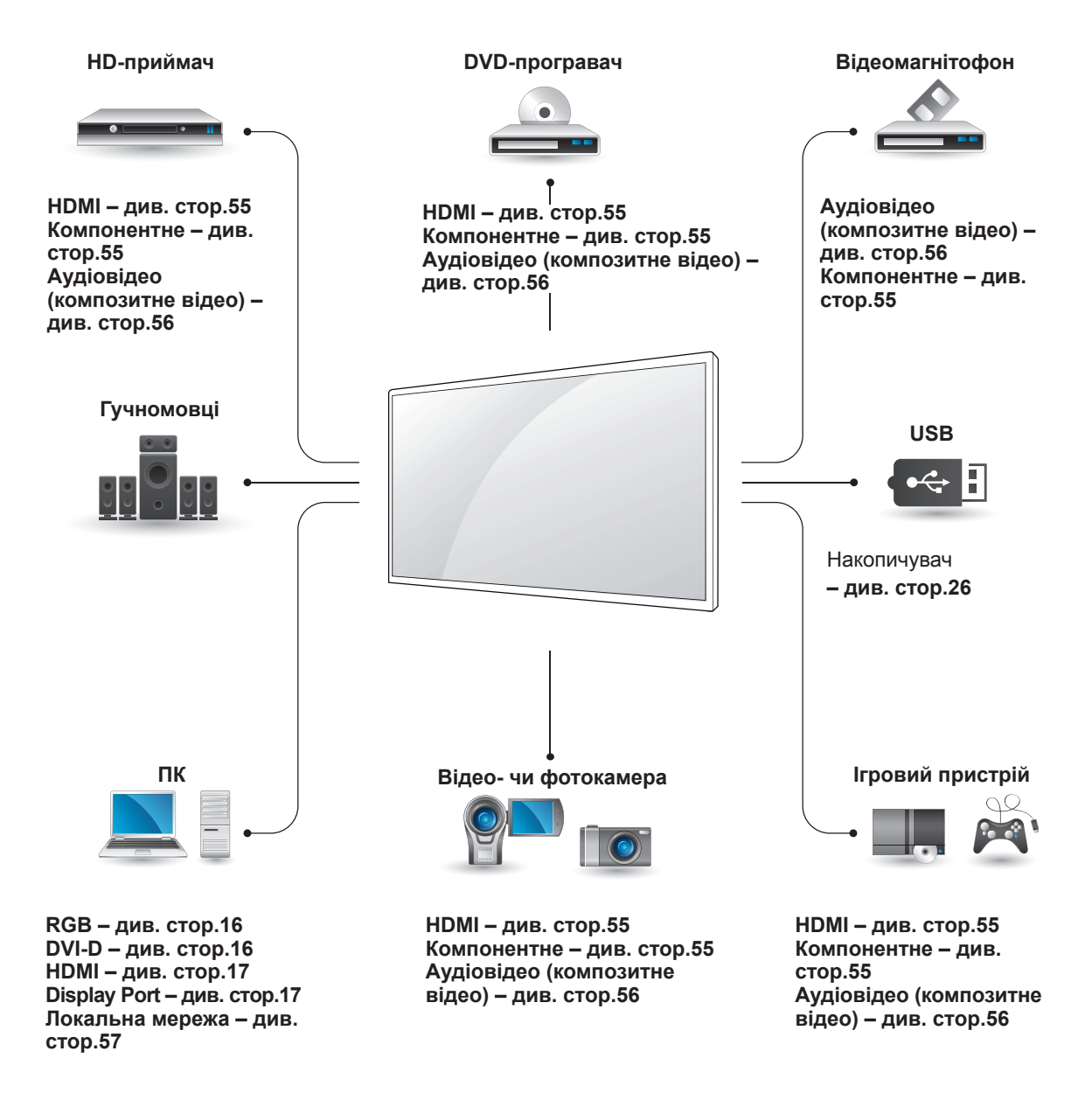

• У разі під'єднання до монітора ігрової консолі використовуйте кабель, який додається до неї.

# **Під'єднання HD-приймача, DVD-програвача, відеокамери, фотоапарата, ігрової консолі або відеомагнітофона**

Під'єднайте до монітора HD-приймач, DVDпрогравач або відеомагнітофон і виберіть відповідний режим вхідного сигналу.

# <span id="page-54-0"></span>**З'єднання HDMI**

Дозволяє передавати цифрові відео- та аудіосигнали з комп'ютера на монітор. За допомогою кабелю HDMI під'єднайте зовнішній пристрій до монітора, як зображено на малюнку нижче.

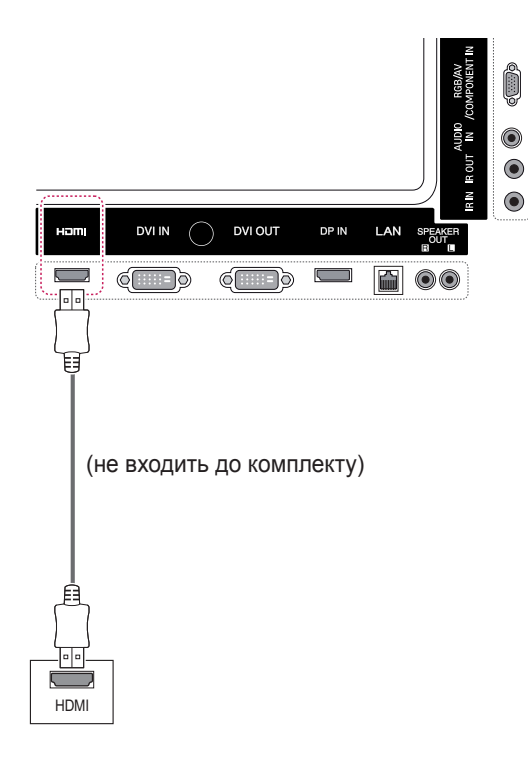

## <span id="page-54-1"></span>**Компонентне з'єднання**

Дозволяє передавати аналогові відео- та аудіосигнали із зовнішнього пристрою на монітор. За допомогою кабелю RCA із 15-контактним роз'ємом під'єднайте зовнішній пристрій до монітора, як зображено на малюнку нижче. Для відтворення зображень за допомогою функції послідовної розгортки використовуйте компонентний кабель.

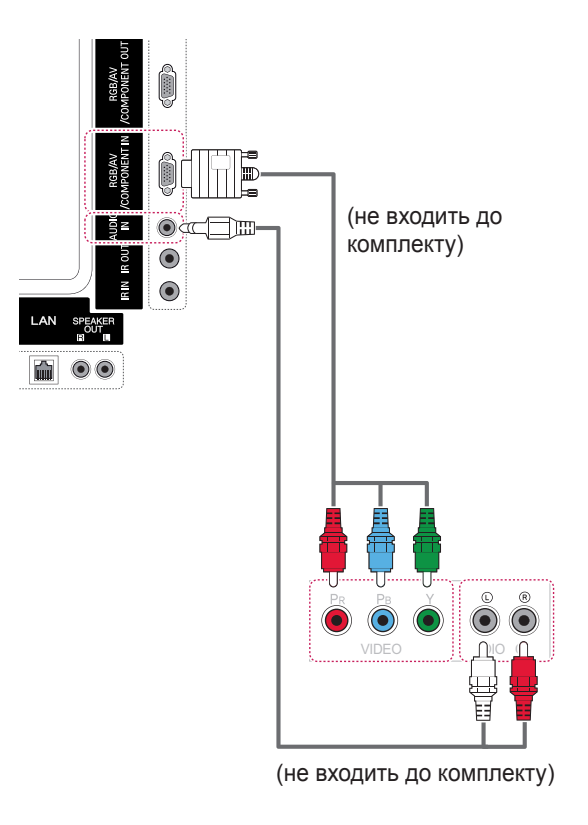

- Використовуйте високошвидкісний кабель High Speed HDMI™.
- Високошвидкісні кабелі High Speed HDMI™ розраховані для передавання сигналу високої чіткості до 1080p і вище.

### <span id="page-55-0"></span>**Аудіовідеоз'єднання (композитний відеосигнал)**

Дозволяє передавати аналогові відео- та аудіосигнали із зовнішнього пристрою на монітор. За допомогою кабелю RCA із 15-контактним роз'ємом під'єднайте зовнішній пристрій до монітора, як зображено на малюнку нижче.

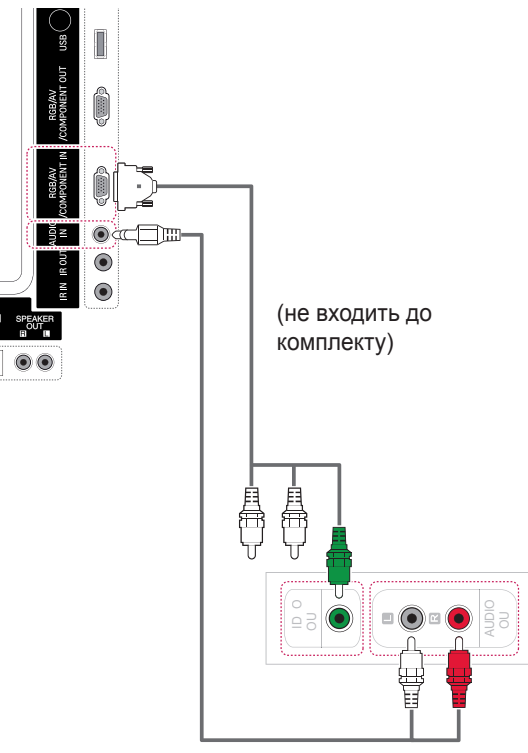

(не входить до комплекту)

# **Під'єднання до USBінтерфейсу**

Під'єднуйте до монітора такі USB-пристрої, як флеш-пам'ять USB, зовнішній жорсткий диск, MP3-програвач або USB-пристрій зчитування із карт пам'яті, та переходьте до меню USB для використання різних мультимедійних файлів.

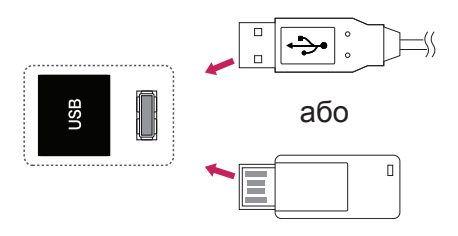

# **Під'єднання до локальної мережі**

### <span id="page-56-0"></span>**З'єднання через локальну мережу**

A. Безпосереднє під'єднання комп'ютера до монітора.

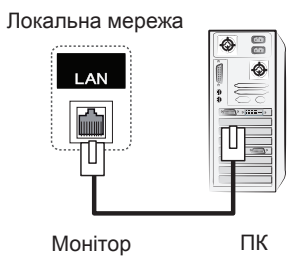

- B. Використання маршрутизатора (комутатора).
	- Локальна мережа

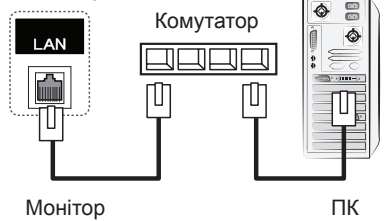

C. Використання Інтернету.

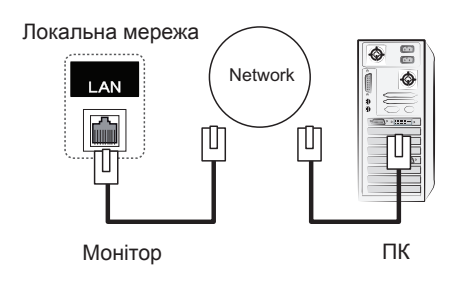

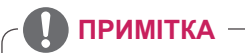

• Під'єднання до локальної мережі забезпечує зв'язок між ПК та монітором і дає змогу використовувати для керування зображенням екранні меню обох пристроїв.

# **Послідовне з'єднання моніторів**

Використовуйте цю функцію для надсилання відеосигналів RGB на інші монітори без використання окремого розгалужувача сигналу.

• Для послідовного з'єднання пристроїв під'єднуйте один кінець кабелю вхідного сигналу (кабель D-sub із 15-контактним роз'ємом) до гнізда RGB OUT одного пристрою, а другий – до гнізда RGB IN іншого пристрою.

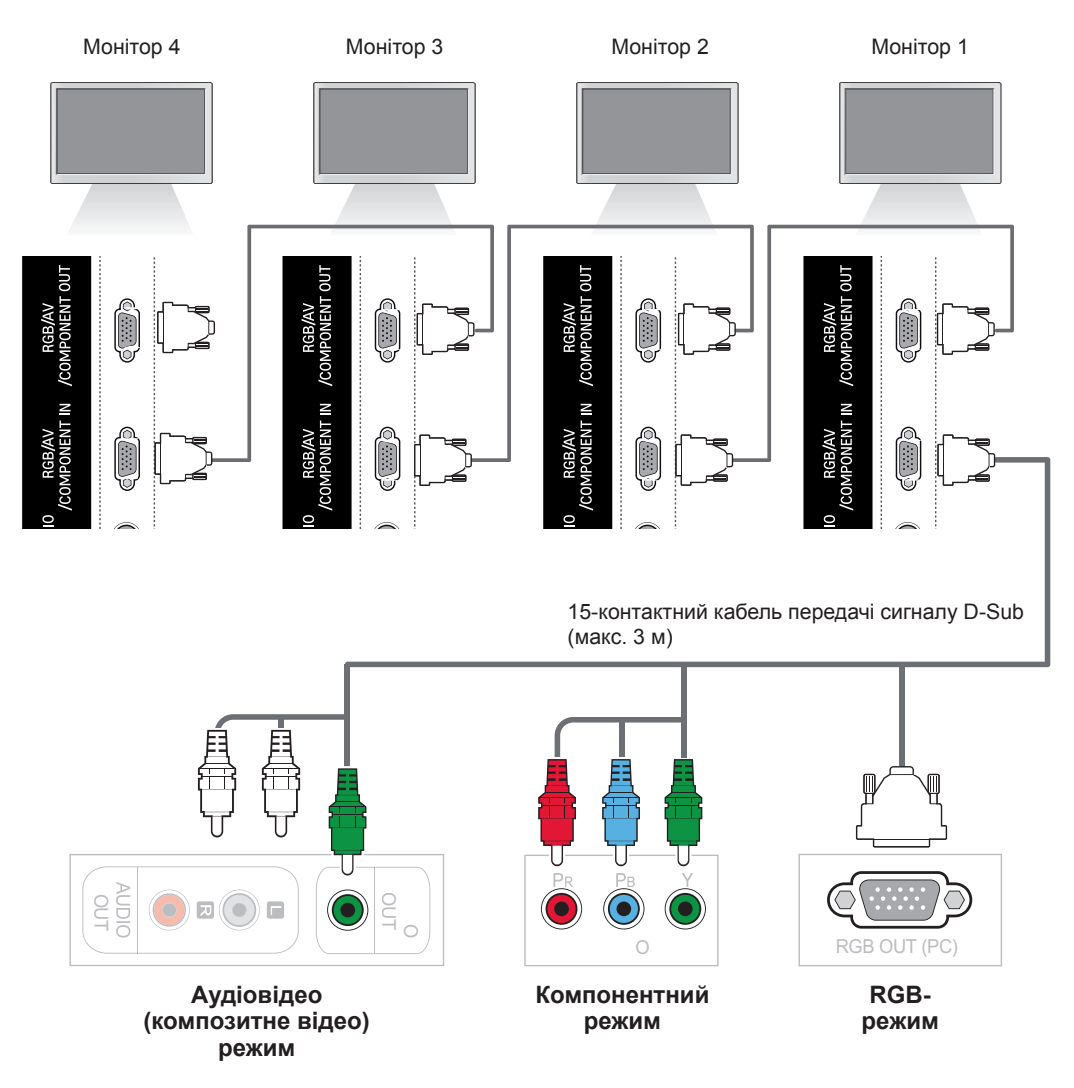

- Кількість моніторів, які можна під'єднати до одного виходу, може відрізнятися залежно від потужності сигналу та його втрат під час передачі кабелем. Якщо сигнал хороший і немає втрат під час його передачі кабелем, можна під'єднати до 9 моніторів. Якщо потрібно під'єднати більше, ніж 9 моніторів, рекомендується використовувати розподільник.
- Під'єднуючи декілька пристроїв послідовно, використовуйте кабелі, що забезпечують передачу сигналу без втрат.

# **УСУНЕННЯ НЕСПРАВНОСТЕЙ**

### **Зображення відсутнє.**

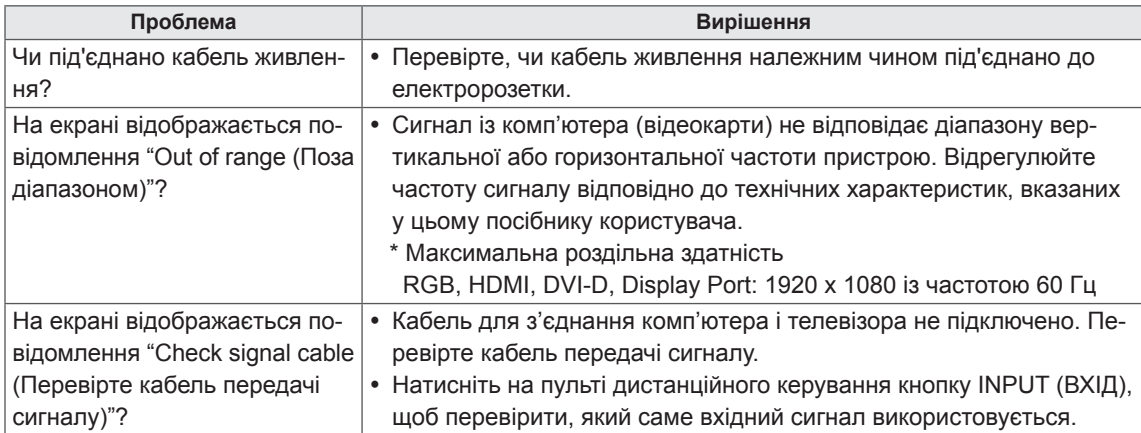

### **Після під'єднання зовнішнього пристрою відображається повідомлення "Unknown Product (Невідомий пристрій)".**

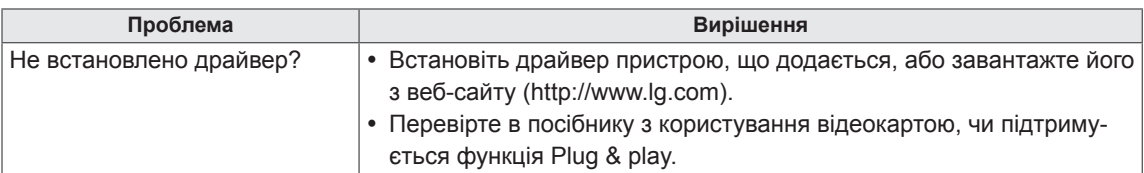

### **Відображається повідомлення "Key Lock On (Увімкнено блокування кнопок)".**

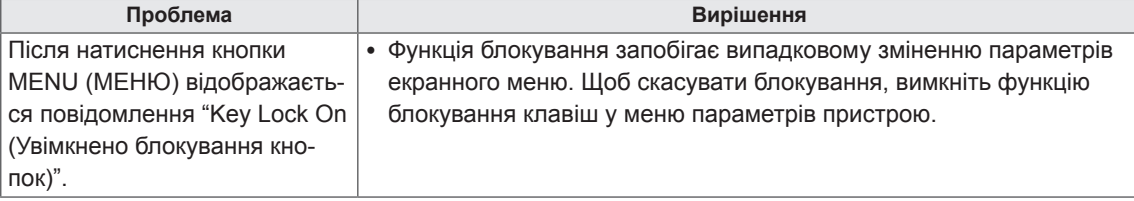

#### **Неналежне відтворення зображення на екрані.**

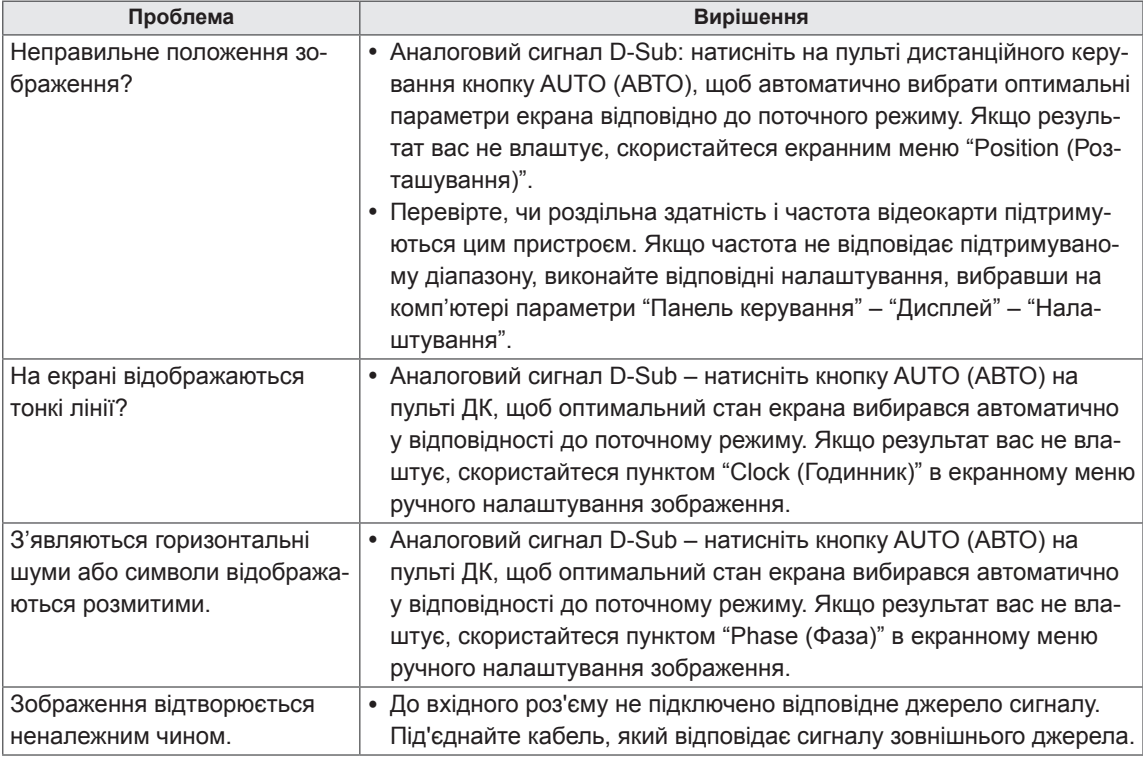

### **Залишкове зображення на екрані.**

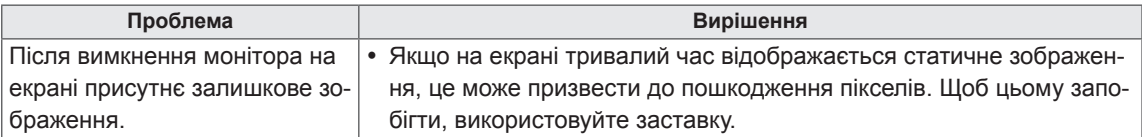

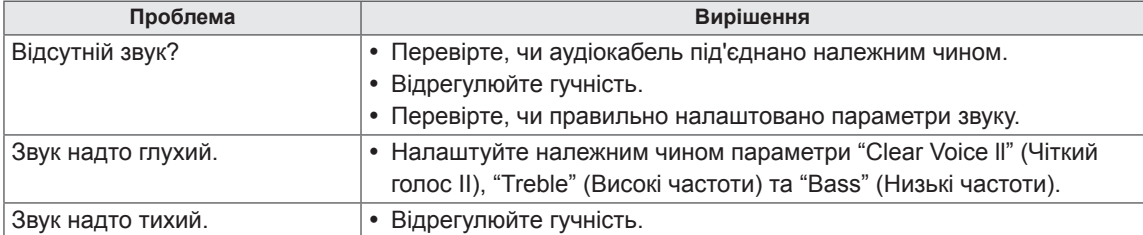

### **Проблеми з відтворенням звуку.**

### **Кольори екрана невідповідні.**

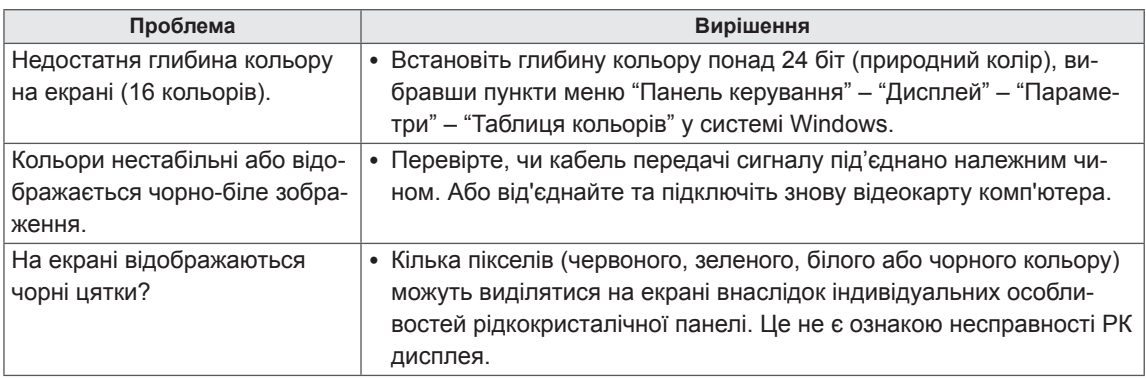

### **Функціональні несправності.**

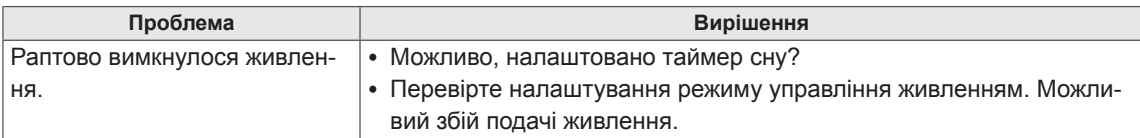

# **ТЕХНІЧНІ ХАРАКТЕРИСТИКИ**

### **42WS50MS** 42WS50BS

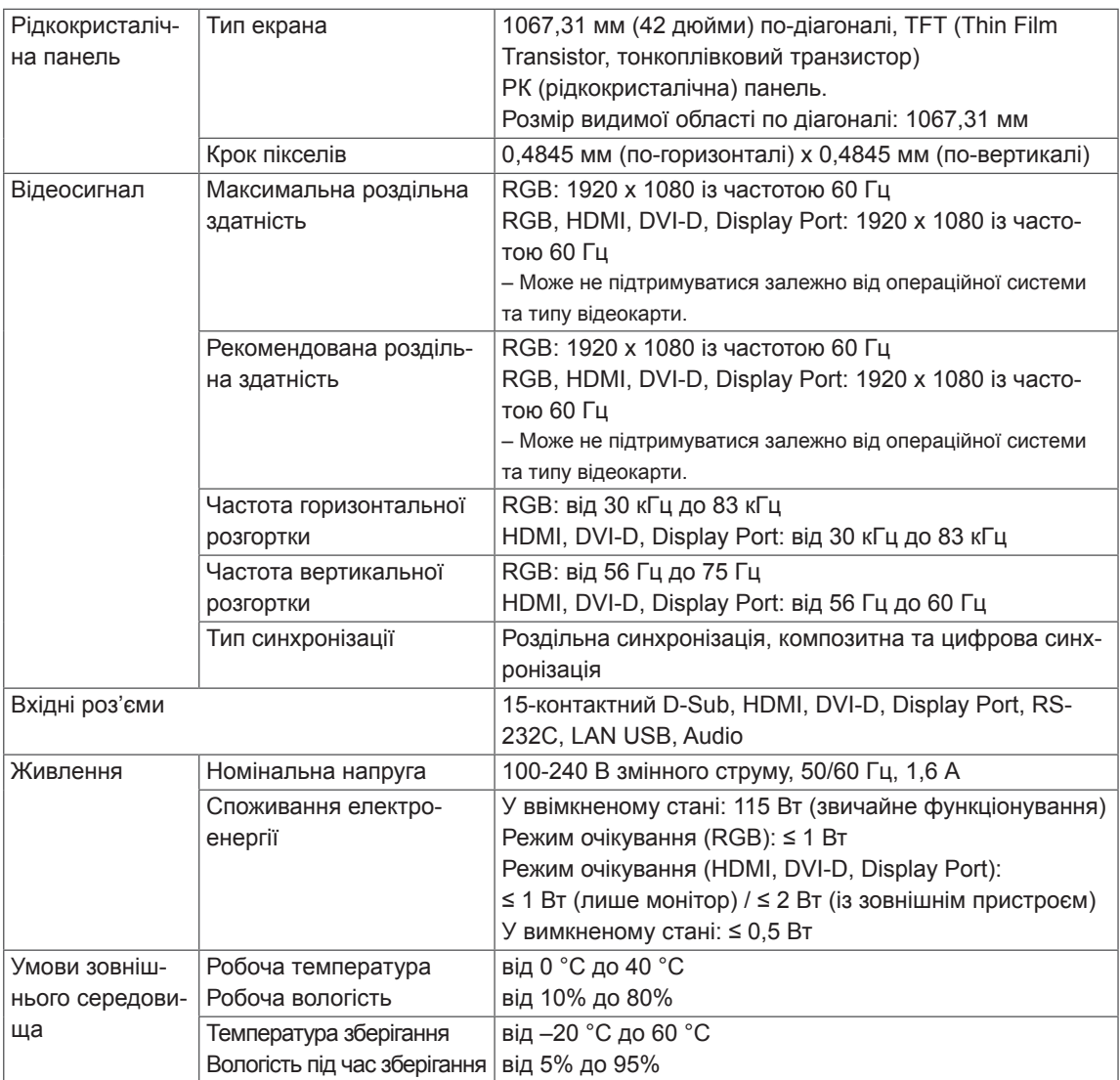

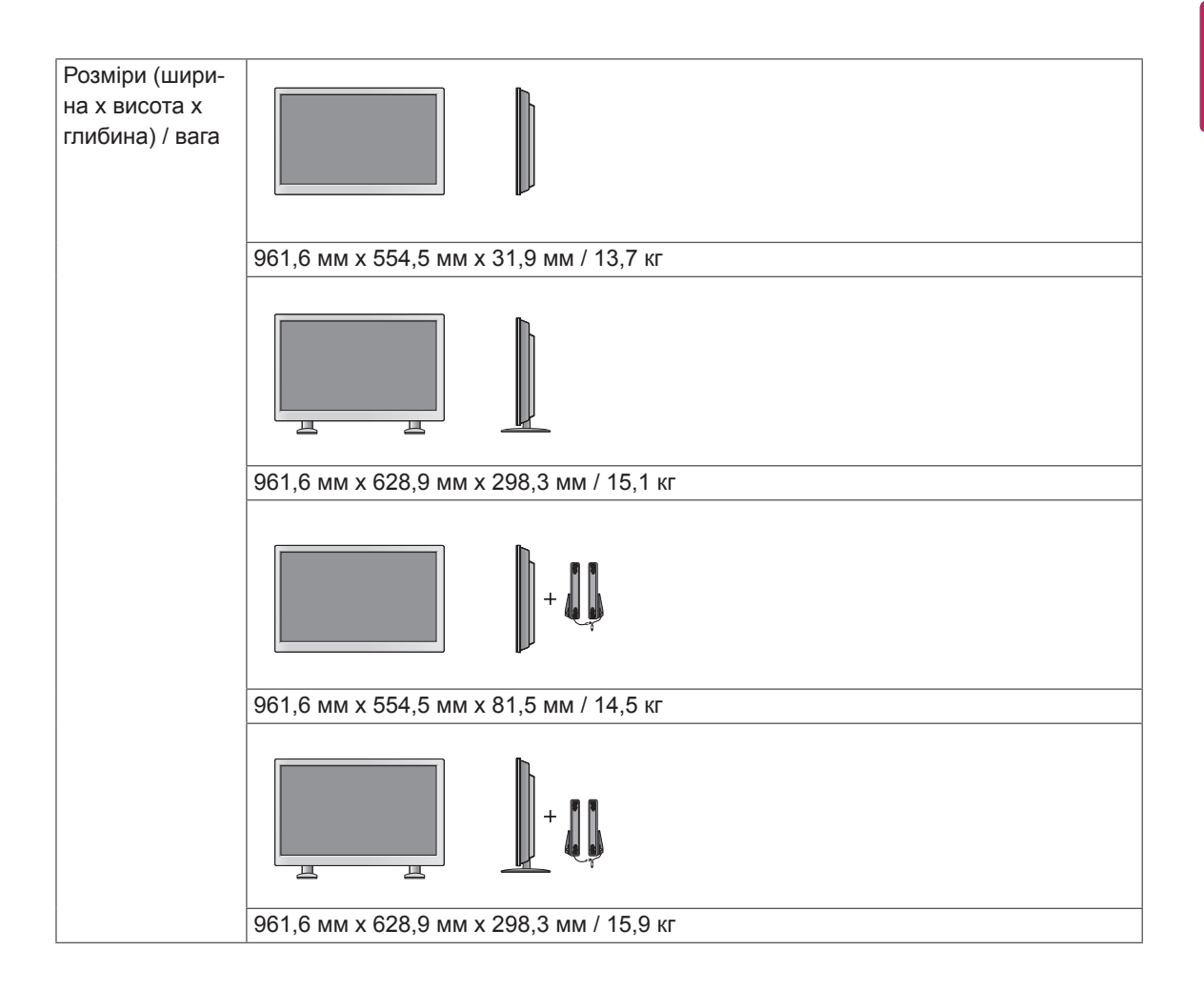

#### **\* Лише для моделей, що підтримують гучномовці**

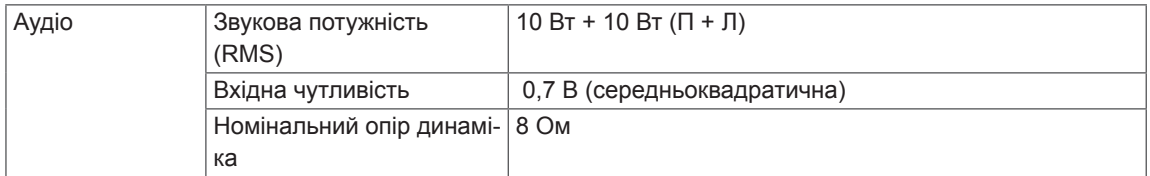

### **47WS50MS** 47WS50BS

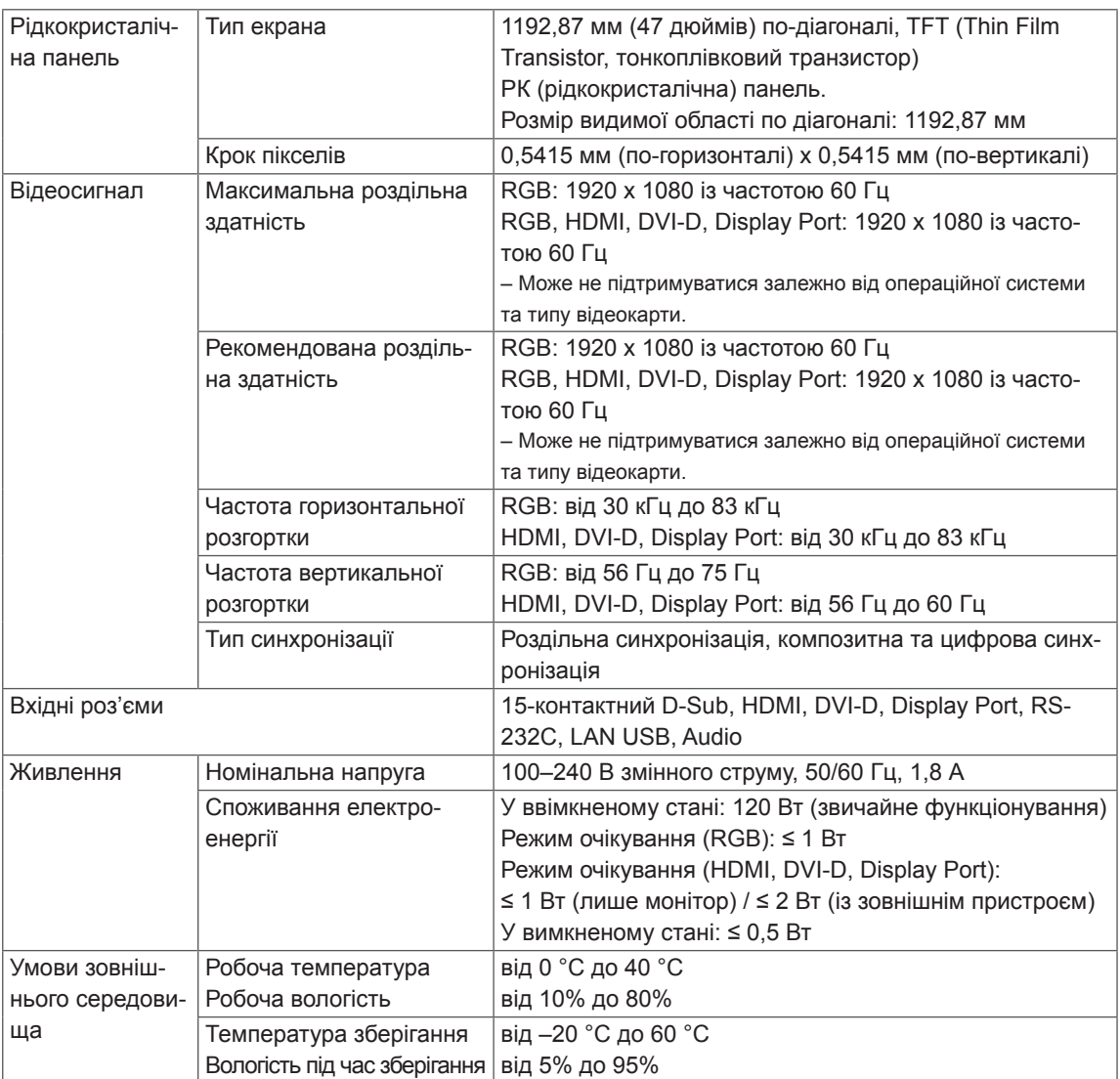

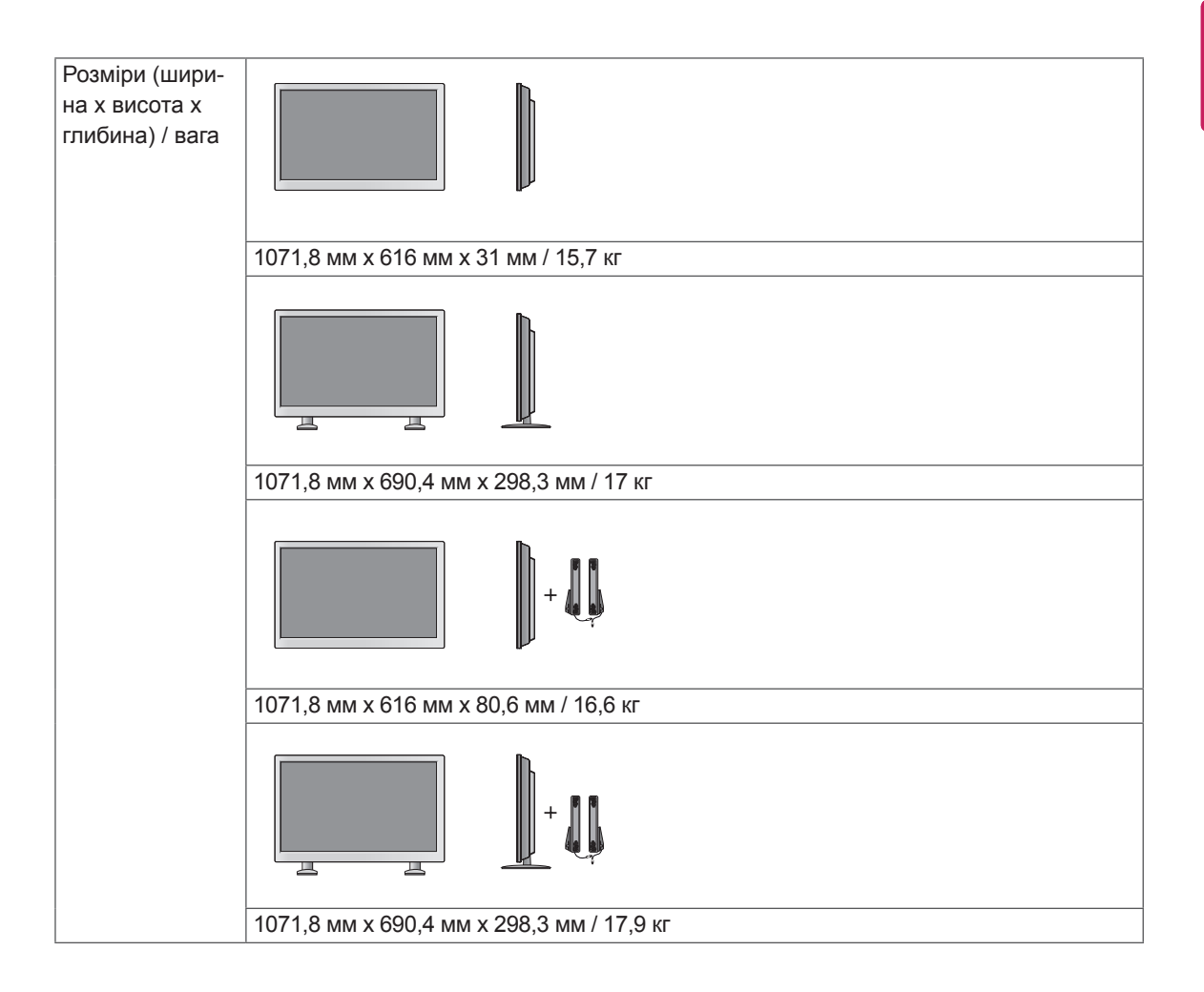

#### **\* Лише для моделей, що підтримують гучномовці**

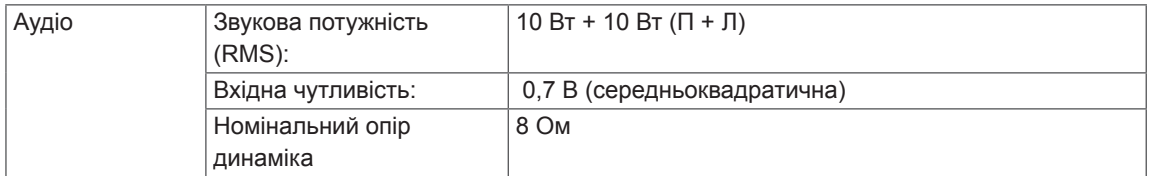

#### **Розміри**

Зображення у цьому посібнику можуть відрізнятись від дійсного вигляду виробу та аксесуарів. Розміри гвинтів дивіться у розділі "Встановлення на стіні" ( **див. [стор.12](#page-11-0)** ).

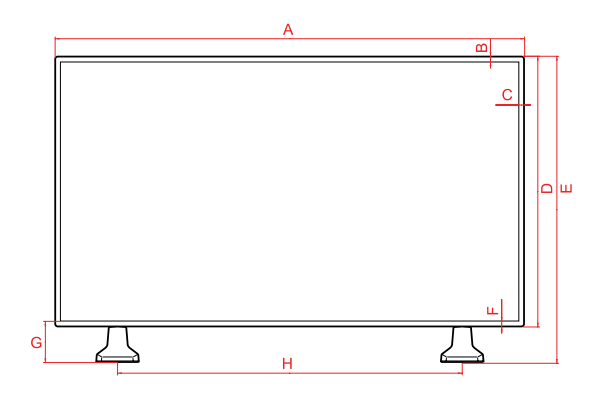

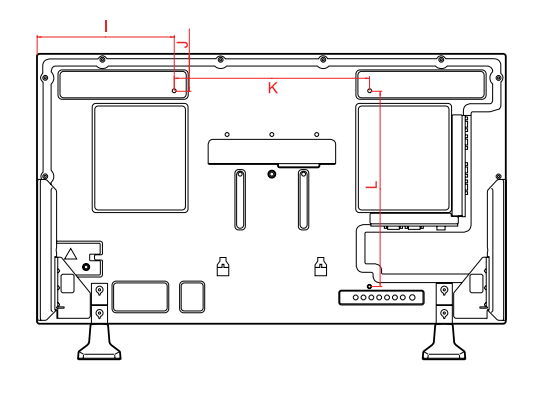

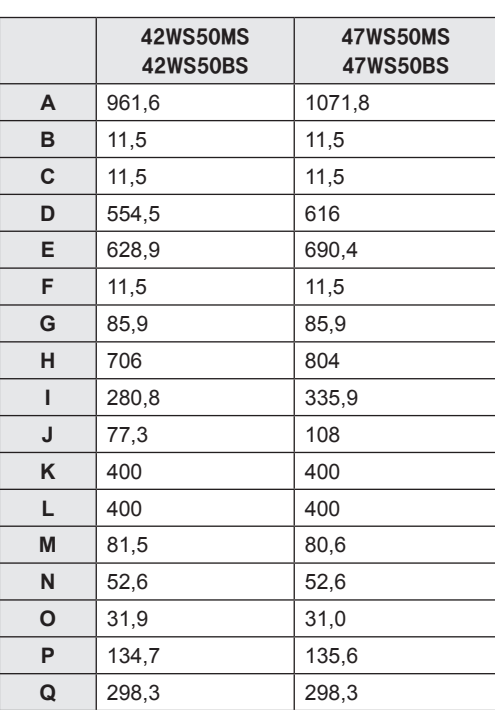

(Одиниця вимірювання: мм)

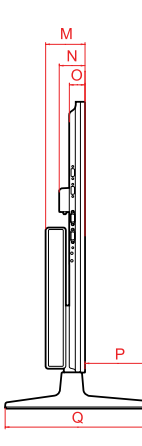

#### **Підтримуваний режим RGB (ПК)**

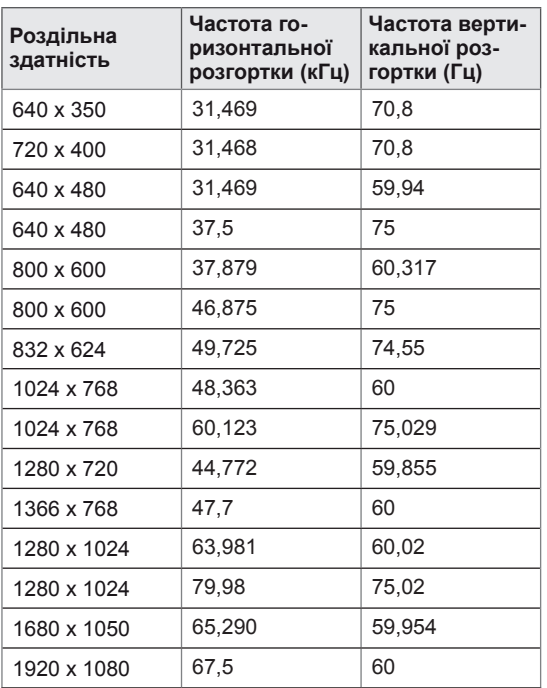

### **Режим DTV**

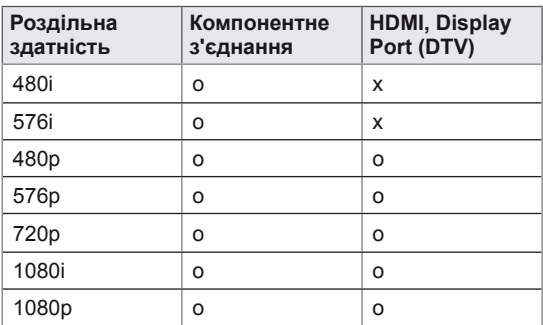

### **ПРИМІТКА**

• Коли до роз'єму HDMI або DisplayPort під'єднано відповідний кабель, можна вибрати режим PC (ПК) або DTV (Цифрове ТБ). Рекомендуємо вибирати режим PC в разі під'єднання до комп'ютера,а режим DTV – у разі під'єднання до джерела цифрового телевізійного сингалу.

### **ПРИМІТКА**

- Вертикальна частота: для того, щоб користувач міг переглядати рухоме зображення, зображення на екрані змінюється десятки разів щосекунди, подібно до спалахів лампи денного світла. Вертикальна частота або частота оновлення – це частота зміни зображень за секунду. Одиниця вимірювання – герци (Гц).
- Горизонтальна частота: горизонтальний інтервал – це відрізок часу, необхідний для відтворення одного горизонтального рядка зображення. Якщо розділити 1 на значення горизонтального інтервалу, можна отримати кількість горизонтальних ліній, що відображаються за секунду; цей параметр називають частотою горизонтальної розгортки. Одиниця вимірювання – кілогерци (кГц).

### **Підтримувані режими HDMI, DVI-D, Display Port (ПК)**

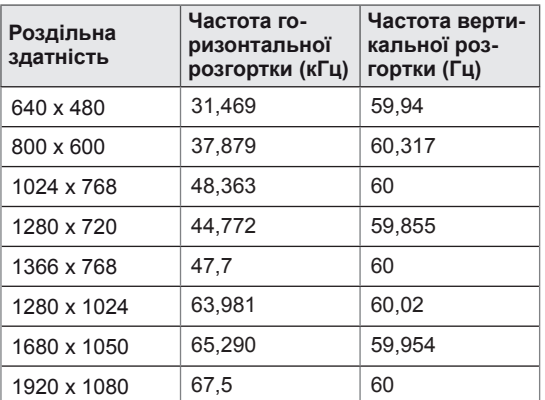

# **ІЧ КОДИ**

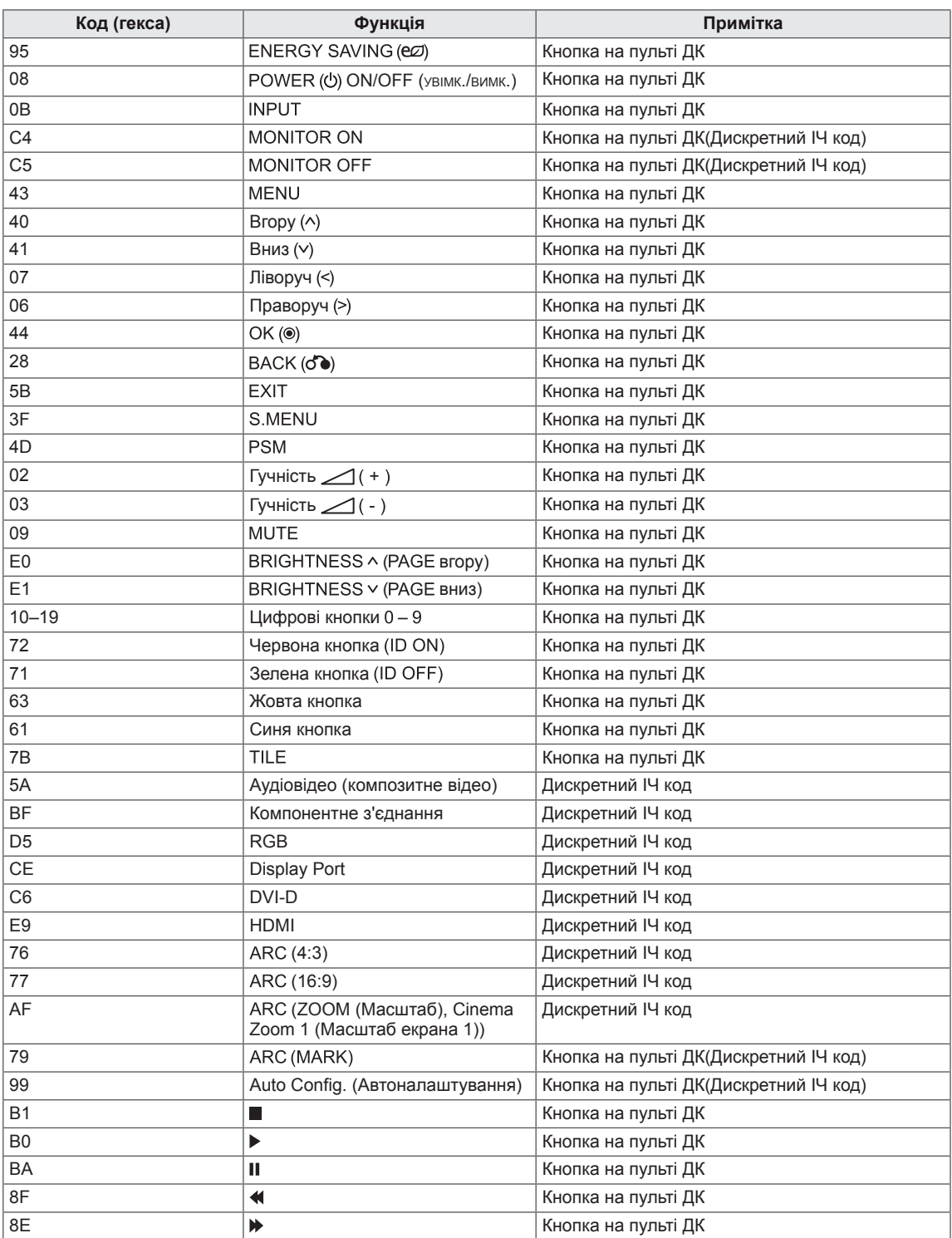

# **ОДНОЧАСНЕ КЕРУВАННЯ КІЛЬКОМА ПРИ-СТРОЯМИ**

- Цей метод використовується для підключення кількох пристроїв до одного ПК. Ви можете керувати кількома пристроями одночасно, під'єднавши їх до одного комп'ютера.
- y У меню "Option (Параметри)" параметр "Set ID (Ідентифікатор пристрою)" повинен мати значення від 1 до 255, унікальне для кожного пристрою.

# **Під'єднання кабелю**

Під'єднайте кабель RS-232C, як показано на малюнку.

• Для обміну даними між ПК і цим виробом використовується протокол RS-232C. За допомогою комп'ютера можна вмикати та вимикати виріб, вибирати джерело вхідного сигналу і налаштовувати параметри екранного меню.

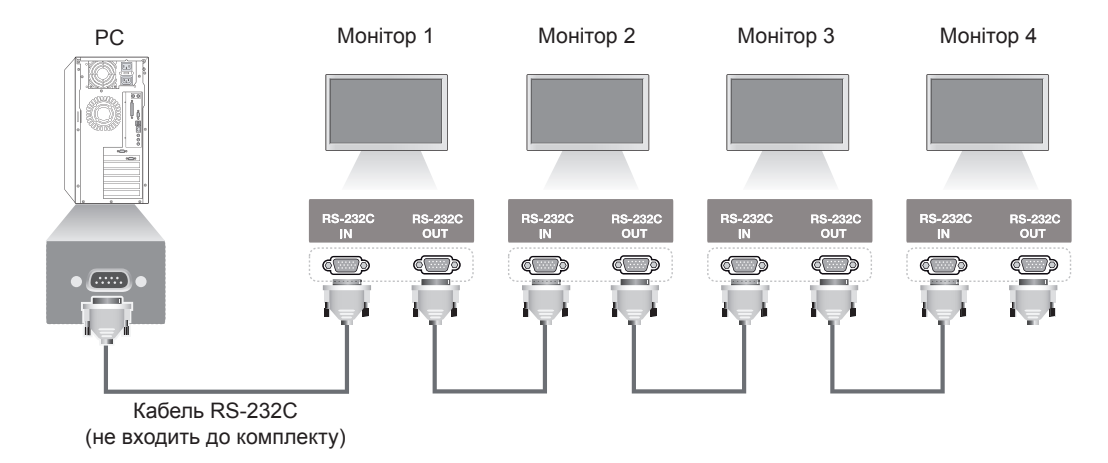

# **Конфігурації RS-232C**

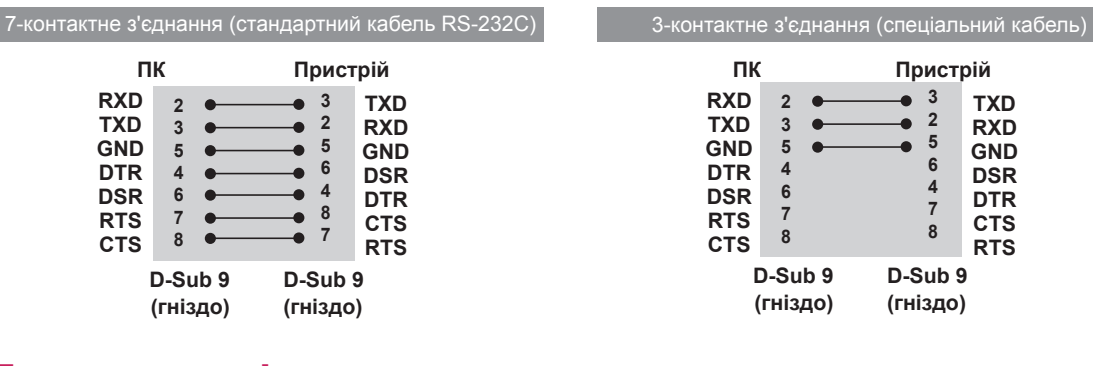

# **Параметри зв'язку**

- Швидкість передачі даних: 9600 бод (УАПП)
- Довжина даних: 8 біт
- Біт перевірки парності: немає
- Стоповий біт: 1 біт
- Керування потоком: немає
- Код зв'язку: код ASCII
- Використовуйте зворотний кабель

# **Довідковий перелік команд**

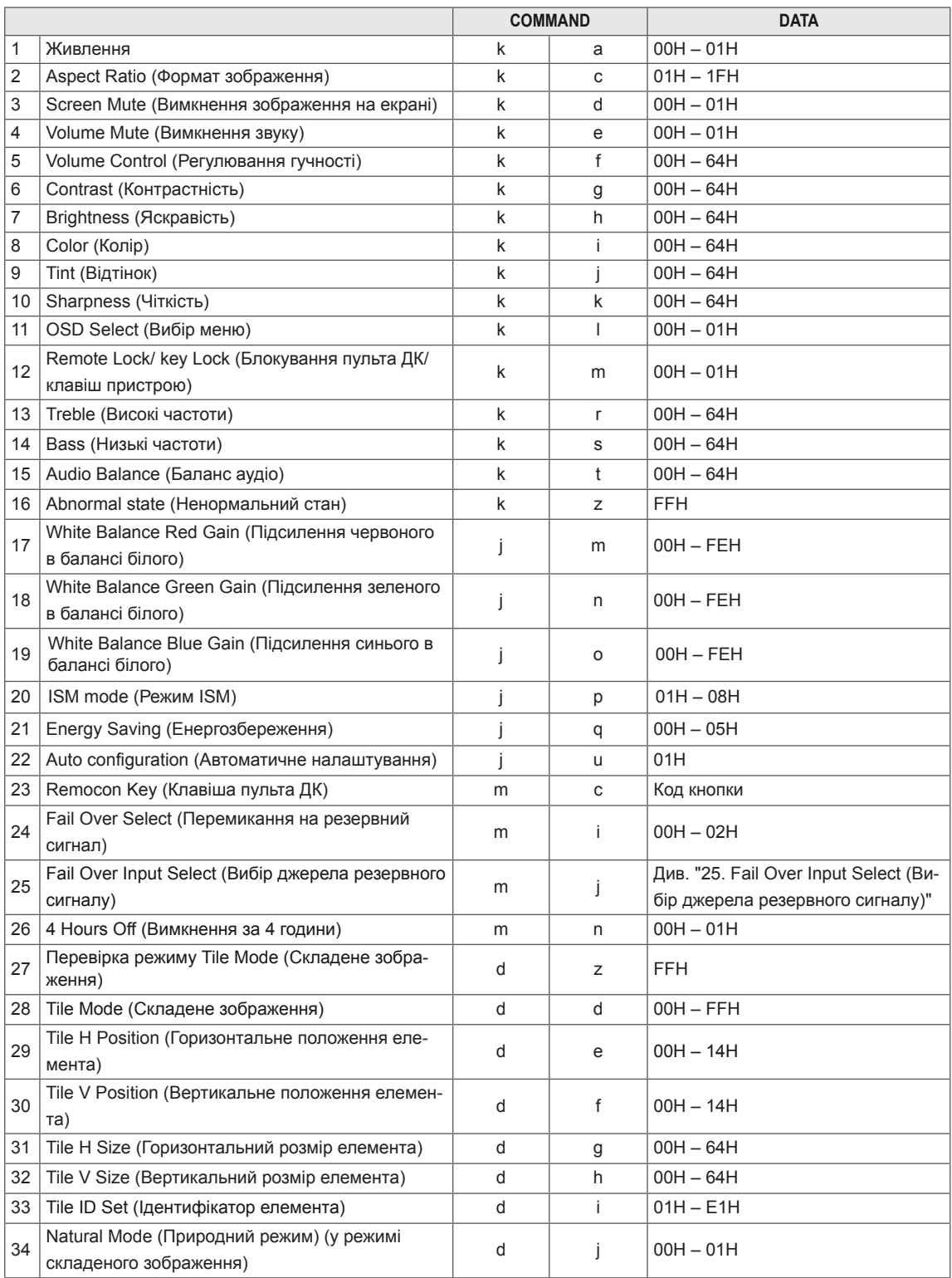

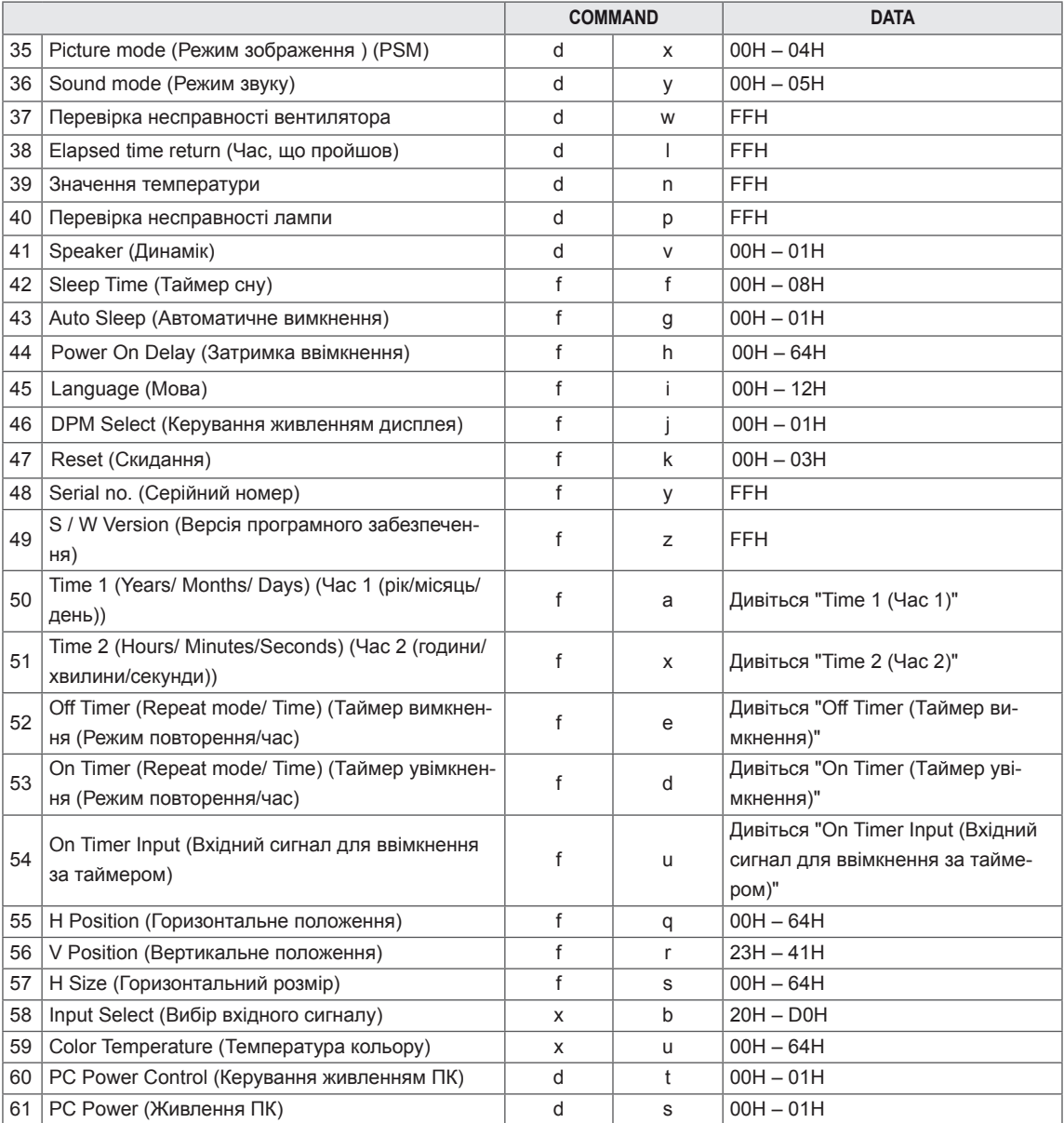

- y У разі використання пристрою з програвачем USB Divx, усі команди, окрім команд Живлення (k a), Кнопка (m c), Ненормальний стан (k z), Перевірка несправності вентилятора (d w), Час, що пройшов (d l), Значення температури (d n), Перевірка несправності лампи (d p), Перевірка серійного номера (f y) та Версія програмного забезпечення (f z) не виконуються і трактуються як помилки.
- Команда "f f", яка показує стан певної команди, не відображає екранне меню для сумісності з програмою SuperSign.

## **Протокол передавання/отримання**

#### **Передавання**

[Команда1][Команда2][Ідент. пристрою][ ][Значення][Cr]

- $*$  [Команда1]: перша команда. ( $k$ , j, m, d, f, x)
- \* [Команда2]: друга команда (a u)
- \* [Ідент. пристрою]: ідентифікатор пристрою.
- діапазон: 01H 63H. У разі встановлення значення "0" сервер може керувати всіма пристроями.

\* У разі одночасної роботи з більш ніж 2 пристроями з використанням ідентифікатора "0" повідомлення підтвердження перевірятися не буде. Оскільки всі пристрої надсилатимуть повідомлення підтвердження, перевірити їх усі буде неможливо.

- \* [Значення]: передавання значення команди.
	- Для зчитування стану команди передається значення "FF".
- \* [Cr]: повернення каретки (код ASCII "0 x 0 D")
- \* [ ]: пробіл, код ASCII (0 x 20)

#### **Підтвердження – ОК**

[Команда2][ ][Ідент. пристрою][ ][OK][Значення][x]

\* У разі успішного отримання даних виріб надсилає команду ACK (підтвердження), виходячи з наведеного формату. У цей момент, якщо команда передбачає зчитування даних, він вказує дані свого поточного стану. Якщо команда надходить у режимі запису даних, він повертає дані комп'ютера.

**Підтвердження – помилка**

[Команда2][ ][Ідент. пристрою][ ][NG][Значення][x]

\* У разі помилки повертається код NG
#### **\* Таблиця відповідності даних**

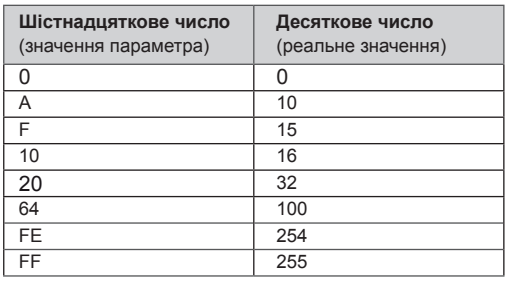

01. Живлення (Command: k a) Керування увімкненням/вимкненням живлення пристрою.

**Transmission** 

[k][a][ ][Set ID][ ][Data][Cr]

Data 00: вимкнути живлення 01: увімкнути живлення

Acknowledgement [a][ ][Set ID][ ][OK][Data][x]

Відображення стану живлення (увімкнено/вимкнено).

**Transmission** [k][a][ ][Set ID][ ][FF][Cr]

### Acknowledgement [a][ ][Set ID][ ][OK][Data][x]

Data 00: живлення вимк.

01: живлення ввімк.

02. Aspect Ratio (Формат зображення) (Command:  $k \nc)$ 

Регулювання формату зображення.

Формат зображення також можна налаштувати за допомогою кнопки ARC

(Aspect Ratio Control – Налаштування формату екрана) на пульті дистанційного керування або через екранне меню.

## **Transmission**

[k][c][ ][Set ID][ ][Data][Cr]

## Data

01: звичайний екран (4:3) 02: широкий екран (16:9) 04: Масштаб (Аудіовідео, Компонентний, HDMI/DisplayPort (цифр. ТБ) - доступно лише за роздільної здатності 720р або вищої) 09: точне відображення (Компонентний, HDMI/DisplayPort (цифр. ТБ)) \* У режимах RGB, DVI-D, HDMI/DisplayPort (ПК) (1:1) 10–1F: масштаб екрану від 1 до 16 (Аудіовідео, Компонентний, HDMI/DisplayPort (цифр. ТБ)) Acknowledgement [c][ ][Set ID][ ][OK][Data][x]

03. Screen Mute (Вимкнення зображення на екрані) (Command: k d)

Увімкнення/вимкнення зображення на екрані.

**Transmission** 

[k][d][ ][Set ID][ ][Data][Cr]

## Data

00: функцію вимкнення екрана вимкнено (зображення відтворюється)

01: функцію вимкнення екрана ввімкнено (зображення не відтворюється)

## Acknowledgement

[d][ ][Set ID][ ][OK][Data][x]

04. Volume Mute (Вимкнення звуку) (Command: k e) Увімкнення та вимкнення звуку.

#### **Transmission**

[k][e][ ][Set ID][ ][Data][Cr]

### Data

00: функцію вимкнення звуку ввімкнено (звук вимкнено)

01: функцію вимкнення звуку вимкнено (звук увімкнено)

#### Acknowledgement [e][ ][Set ID][ ][OK][Data][x]

## Data

00: функцію вимкнення звуку ввімкнено (звук вимкнено)

01: функцію вимкнення звуку вимкнено (звук увімкнено)

05. Volume Control (Регулювання гучності) (Command: k f) Регулювання рівня гучності.

## **Transmission**

[k][f][ ][Set ID][ ][Data][Cr] Data

Мін.: 00H – макс.: 64H (шістнадцятковий код)

## Acknowledgement

# [f][ ][Set ID][ ][OK][Data][x]

Data Мін.: 00H – макс.: 64H 06. Contrast (Контрастність) (Command: k g) Налаштування контрастності зображення. Контрастність також можна налаштувати за допомогою меню параметрів зображення.

## **Transmission**

[k][g][ ][Set ID][ ][Data][Cr] Data

Мін.: 00H – макс.: 64H : 0 - 100

Acknowledgement [g][ ][Set ID][ ][OK][Data][x]

Data Мін.: 00H – макс.: 64H \* Дивіться "Таблицю відповідності даних".

07. Brightness (Яскравість) (Command: k h) Налаштування яскравості зображення. Яскравість також можна налаштувати за допомогою меню параметрів зображення.

**Transmission** [k][h][ ][Set ID][ ][Data][Cr]

Data Мін.: 00H – макс.: 64H : 0 - 100 (шістнадцятковий код) \* Дивіться "Таблицю відповідності даних".

Acknowledgement [h][ ][Set ID][ ][OK][Data][x]

\* Дивіться "Таблицю відповідності даних".

09. Tint (Відтінок) (Command: k j) (лише для відеовходу) Налаштування відтінку зображення. Відтінок також можна налаштувати за допомогою меню параметрів зображення. **Transmission** 

## [k][j][ ][Set ID][ ][Data][Cr]

Data Мін.: 00H – макс.: 64H (шістнадцятковий код) 00H: рівень 50 черв. 64H: рівень 50 зел.

#### Acknowledgement [i][ I[Set ID][ I[OK][Data][x]

Data мін.: 00H – макс.: 64H \* Таблиця відповідності даних щодо відтінку 0: рівень 0 – червоний 64: рівень 100 – зелений

10. Sharpness (Чіткість) (Command: k k) (лише для відеовходу) Налаштування чіткості зображення. Чіткість також можна налаштувати за допомогою меню параметрів зображення.

**Transmission** [k][k][ ][Set ID][ ][Data][Cr]

Data Мін.: 00H – макс.: 64H : 0 - 100 (шістнадцятковий код) \* Дивіться "Таблицю відповідності даних".

Acknowledgement [k][ ][Set ID][ ][OK][Data][x] Data Мін.: 00H – макс.: 64H

08. Color (Колір) (Command: k i) (лише для відеовходу)

Налаштування колірної гами зображення. Колірність також можна налаштувати за допомогою меню параметрів зображення.

## **Transmission**

[k][i][ ][Set ID][ ][Data][Cr]

Data

Мін.: 00H – макс.: 64H : 0 - 100 (шістнадцятковий код)

\* Дивіться "Таблицю відповідності даних".

## Acknowledgement

[i][ ][Set ID][ ][OK][Data][x]

Data Мін.: 00H – макс.: 64H

11. OSD Select (Вибір екранного меню) (Command: k l)

Увімкнення/вимкнення екранного меню пристрою.

## **Transmission**

[k][l][ ][Set ID][ ][Data][Cr]

## Data

00: екранне меню вимк.

# 01: екранне меню ввімк.

Acknowledgement [I][ ][Set ID][ ][OK][Data][x]

## Data

00: екранне меню вимк.

01: екранне меню ввімк.

12. Remote Lock /Key Lock (Блокування пульта ДК/ клавіш пристрою) (Command: k m)

Блокування та розблокування керування пристроєм із пульта ДК та панелі.

Ця функція передбачає блокування пульта ДК та кнопок на пристрої у разі керування через інтерфейс RS-232C.

#### **Transmission**

## [k][m][ ][Set ID][ ][Data][Cr]

Data 00: вимк. 01: увімк.

## Acknowledgement [m][ ][Set ID][ ][OK][Data][x]

Data 00: вимк. 01: увімк.

13. Treble (Високі частоти) (Command: k r) Налаштування високих частот.

**Transmission** [k][r][ ][Set ID][ ][Data][Cr]

Data 00 – 64: високі частоти 0 – 100 Acknowledgement [r][ ][Set ID][ ][OK/NG][Data][x]

14. Bass (Низькі частоти) (Command: k s) Налаштування низьких частот.

### **Transmission** [k][s][ ][Set ID][ ][Data][Cr]

Data 00 – 64: низькі частоти 0 – 100

Acknowledgement [s][ ][Set ID][ ][OK/NG][Data][x] 15. Balance (Баланс) (Command: k t) Регулювання балансу звуку.

## **Transmission**

## [k][t][ ][Set ID][ ][Data][Cr]

Data Мін.: 00H – макс.: 64H (шістнадцятковий код) 00H: рівень 50 лів. 64H: рівень 50 прав.

#### Acknowledgement [t][ ][Set ID][ ][OK][Data][x]

Data

Мін.: 00H – макс.: 64H (шістнадцятковий код) 00H: рівень 0–50 лів. 64H: рівень 100–50 прав. \* Баланс: 50 лівий – 50 правий

16. Abnormal state (Ненормальний стан) (Command: k z) Зчитування статусу вимкнення живлення в режимі очікування.

### **Transmission** [k][z][ ][Set ID][ ][Data][Cr]

Data FF: зчитування

Acknowledgement

[z][ ][Set ID][ ][OK][Data][x]

## Data

00: нормальний (живлення ввімкнено і сигнал присутній)

- 01: немає сигналу (живлення вимкнено)
- 02: вимикання монітора за допомогою пульта ДК 03: вимикання монітора за допомогою таймера
- сну
- 04: вимикання монітора за допомогою інтерфейсу RS-232C

08: вимикання монітора за допомогою таймера вимкнення

09: вимикання монітора за допомогою функції автоматичного вимкнення

17. White Balance Red Gain (Підсилення червоного в балансі білого) (Command: j m) Регулювання підсилення червоного в балансі білого.

#### **Transmission** [i][m][ ][Set ID][ ][Data][Cr]

Data 00 – FE: підсилення червоного 0 – 254 Acknowledgement

[z][ ][Set ID][ ][OK/NG][Data][x]

20. ISM mode (Режим ISM) (Command: j p) Використовується для вибору функції запобігання появі залишкового зображення.

## **Transmission**

[j][p][ ][Set ID][ ][Data][Cr] Data 01: інверсія 02: орбітер 04: вибілювання 08: звичайний

Acknowledgement [p][ ][Set ID][ ][OK][Data][x]

18. White Balance Green Gain (Підсилення зеленого в балансі білого) (Command: j n) Регулювання підсилення зеленого в балансі білого.

**Transmission** [i][n][ ][Set ID][ ][Data][Cr]

Data 00 – FE: Підсилення зеленого 0 – 254

Acknowledgement [n][ ][Set ID][ ][OK/NG][Data][x]

21. Energy Saving (Енергозбереження) (Command:  $j$  q) Зменшення рівня споживання енергії монітором. **Transmission** [il[q][ ][Set ID][ ][Data][Cr] Data 00: вимк. 01: мінімальний 02: середній 03: максимальний 05: вимкнення екрана Acknowledgement [q][ ][Set ID][ ][OK][Data][x]

19. White Balance Blue Gain (Підсилення синього в балансі білого) (Command: j o)

Регулювання підсилення синього в балансі білого.

**Transmission** [ilo][ ][Set ID][ ][Data][Cr]

Data 00 – FE: Підсилення синього 0 – 254 Acknowledgement

[o][ ][Set ID][ ][OK/NG][Data][x]

22. Auto Config. (Автоматичне налаштування) (Command: j u) Регулювання положення зображення і зменшення його тремтіння. Автоматично. Примітка. Доступно лише в режимі RGB (ПК).

#### **Transmission**

[j][u][ ][Set ID][ ][Data][Cr] Data

01: налаштувати

Acknowledgement [u][ ][Set ID][ ][OK][Data][x] 23. Кнопка (Command: m с) Надсилання коду кнопки з пульта дистанційного керування.

**Transmission** [m][c][ ][Set ID][ ][Data][Cr]

Data Код кнопки: дивіться пункт "ІЧ-коди".

Acknowledgement [c][ ][Set ID][ ][OK][Data][x] 26. Automatic Standby (Command: m n) Налаштування функції вимкнення за 4 години. **Transmission** [m][n][ ][Set ID][ ][Data][Cr]

Data

00: вимк. (Функція автоматичного переходу в режим очікування не використовується.) 01: 4 Hours (Монітор вимкнеться за 4 години.)

Acknowledgement [n][ ][Set ID][ ][OK/NG][Data][x]

24. Fail Over Select (Перемикання на резервний сигнал) (Command: m i) Вибір режиму перемикання на резервний сигнал.

## **Transmission** [m][i][ ][Set ID][ ][Data][Cr]

Data

00: вимк. 01: автоматично 02: вручну

Acknowledgement [i][ ][Set ID][ ][OK/NG][Data][x]

25. Fail Over Input Select (Вибір джерела резервного сигналу) (Command: m j)

Вибір джерела для перемикання на резервний сигнал.

\* Доступно лише в режимі ручного перемикання на резервний сигнал.

**Transmission** [m][j][ ][Set ID][ ][Data1][ ][Data2][ ][Data3] [ ][Data4][Cr]

Data (пріоритет 1 – 4) 60: RGB 70: DVI-D 90: HDMI C0: Display Port \* Використовуйте значення 0x70 для роз'єму DVI-D, 0x90 – для роз'єму HDMI, 0xC0 – для роз'єму DisplayPort, незалежно від призначених назв джерел сигналу. Acknowledgement [i][ ][Set ID][ ][OK/NG][Data1][Data2][Data3][x]

27. Перевірка режиму Tile Mode (Складене зображення) (Command: d z) Перевірка стану режиму складеного зображення.

**Transmission** 

[d][z][ ][Set ID][ ][Data][Cr]

Data

FF: перевірка стану режиму складеного зображення

Acknowledgement

[z][ ][Set ID][ ][OK/NG][Data1][Data2][Data3][x]

Data1 00: складене зображення вимкнено 01: складене зображення ввімкнено Data2 00 – 0F: кількість рядків Data3<br>00 - 0F: кількість стовпчиків

28. Tile Mode (Складене зображення) (Command: d d)

Вибір режиму складеного зображення.

**Transmission** 

[d][d][ ][Set ID][ ][Data][Cr]

Data

00~FE: 1-й байт – кількість стовпчиків

2-й байт – кількість рядків

\* Екранні меню позначено за стовпцем та рядком.

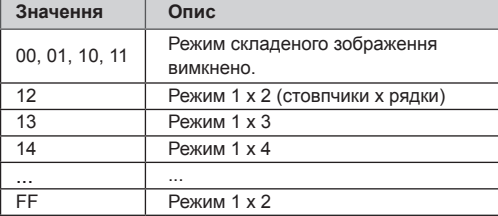

## Acknowledgement [d][ ][Set ID][ ][OK/NG][Data][x]

29. Tile H Position (Горизонтальне положення елемента) (Command: d e)

Налаштування горизонтального положення. Налаштування Tile H Size (Горизонтальний розмір елемента) потрібно змінити для коригування положення екранів.

## **Transmission**

[d][e][ ][Set ID][ ][Data][Cr]

Data Мін.: 00H – макс.: 14H 00H: рівень –10 (вліво) 14H: рівень 10 (вправо)

Acknowledgement [e][ ][Set ID][ ][OK/NG][Data][x]

30. Tile V Position (Вертикальне положення елемента) (Command: d f) Налаштування вертикального положення. Налаштування Tile V Size (Вертикальний розмір елемента) потрібно змінити для коригування положення екранів.

## **Transmission**

#### [d][f][ ][Set ID][ ][Data][Cr]

Data Мін.: 00H – макс.: 14H 00H: рівень 0 (вниз) 14H: рівень 20 (вгору)

Acknowledgement

[f][ ][Set ID][ ][OK/NG][Data][x]

31. Tile H Size (Горизонтальний розмір елемента) (Command: d g)

Налаштування горизонтального розміру зображення.

\* Ця функція працює, якщо для режиму "Tile Mode" (Складене зображення) встановлено значення "On" (Увімк.), а для режиму "Natural" (Природний) – "Off" (Вимк.).

## **Transmission**

[d][g][ ][Set ID][ ][Data][Cr]

#### Data

Мін.: 00H – макс.: 64H : 0 - 100

\* Дивіться "Таблицю відповідності даних".

#### Acknowledgement

[g][ ][Set ID][ ][OK/NG][Data][x]

32. Tile V Size (Вертикальний розмір елемента) (Command: d h)

Налаштування вертикального розміру зображення.

\* Ця функція працює, якщо для режиму "Tile Mode" (Складене зображення) встановлено значення "On" (Увімк.), а для режиму "Natural" (Природний) – "Off" (Вимк.).

## **Transmission**

## [d][h][ ][Set ID][ ][Data][Cr]

#### Data

Мін.: 00H – макс.: 64H : 0 - 100 \* Дивіться "Таблицю відповідності даних".

#### **Acknowledgement** [h][ ][Set ID][ ][OK/NG][Data][x]

33. Tile ID Set (Ідентифікатор елемента) (Command: d i) Призначення ідентифікатора елемента складеного зображення.

#### **Transmission** [d][i][ ][Set ID][ ][Data][Cr]

#### Data

Мін.: 01H – макс.: E1H(шістнадцятковий код) 1 - 225 для Tile ID (Ідентифікатор елемента) FF : Перевірка Tile ID (Ідентифікатор елемента) Значення даних не може перевищувати добуток кількості рядків та кількості стовпчиків.

#### Acknowledgement

[i][ ][Set ID][ ][OK/NG][Data][x]

34. Natural Mode (Природний режим ) (Command: d j)

Встановлення природного режиму для складеного зображення.

\* Ця функція працює, якщо режим "Tile Mode" (Складене зображення) увімкнено.

**Transmission** 

## [d][i][ ][Set ID][ ][Data][Cr]

Data

00: природний режим вимкнено 01: природний режим увімкнено ff: зчитування стану

#### Acknowledgement

[i][ ][Set ID][ ][OK/NG][Data][x]

37. Перевірка несправності вентилятора (Command: d w) Перевірка вентилятора монітора на несправність. **Transmission** [d][w][ ][Set ID][ ][Data][Cr]

\* Значення завжди дорівнює "FF" (у шістнадцятковій системі).

Data

## ff: зчитування стану Acknowledgement

[w][ ][Set ID][ ][OK/NG][Data][x]

\* Значення означають стан вентилятора.

- Data
- 00: вентилятор несправний
- 01: вентилятор справний
- 02: дані недоступні

35. Picture Mode (Режим зображення) (Command: d x)

Налаштування режиму зображення.

## **Transmission**

[d][x][ ][Set ID][ ][Data][Cr]

## Структура значень

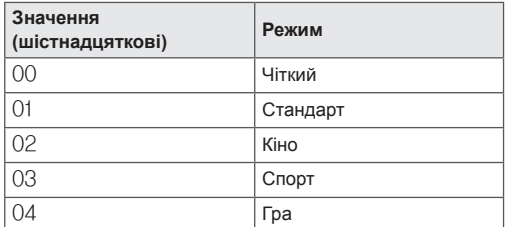

### Acknowledgement

[x][ ][Set ID][ ][OK/NG][Data][x]

36. Sound Mode (Режим звуку) (Command: d y) Налаштування режиму звуку.

**Transmission** 

[d][y][ ][Set ID][ ][Data][Cr]

### Структура значень

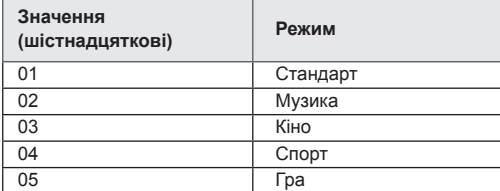

Acknowledgement [y][ ][Set ID][ ][OK/NG][Data][x] 38. Час, що пройшов (Command: d l) Зчитування даних про час, що пройшов.

#### **Transmission**

[d][I][ ][Set ID][ ][Data][Cr]

\* Значення завжди дорівнює "FF" (у шістнадцятковій системі).

Acknowledgement [I][ ][Set ID][ ][OK/NG][Data][x]

\* Значення завжди дорівнює "FF" (у шістнадцятковій системі). (шістнадцятковий код)

39. Значення температури (Command: d n) Зчитування значення внутрішньої температури.

## **Transmission**

[d][n][ ][Set ID][ ][Data][Cr]

\* Значення завжди дорівнює "FF" (у шістнадцятковій системі).

#### Acknowledgement

[n][ ][Set ID][ ][OK/NG][Data][x]

\* Значення передається як однобайтове шістнадцяткове число.

40. Перевірка несправності лампи (Command: d p) Перевірка лампи на несправність.

**Transmission** [d][p][ ][Set ID][ ][Data][Cr]

\* Значення завжди дорівнює "FF" (у шістнадцятковій системі).

## Acknowledgement [p][ ][Set ID][ ][OK/NG][Data][x]

\* Значення передається як однобайтове шістнадцяткове число.

Data

- 00: лампа несправна
- 01: лампа справна
- 02: дані недоступні (DPM/живлення вимкнено)

43. Auto off (Автоматичне вимкнення) (Command: f g)

Встановлення Автоматичне вимкнення вимкнення.

**Transmission** 

[f][g][ ][Set ID][ ][Data][Cr]

#### Data

00: вимкнено(Автоматичне вимкнення переходу в режим очікування не використовується.) 01: 15 хвилин (Встановити вимкнення, якщо вхідний сигнал відсутній впродовж 15 хв.)

### Acknowledgement

[g][ ][Set ID][ ][OK/NG][Data][x]

41. Speaker (Динамік) (Command: d v) Увімкнення та вимкнення гучномовця.

**Transmission** 

[d][v][ ][Set ID][ ][Data][Cr]

Data 00: вимк. 01: увімк.

Acknowledgement [v][ ][Set ID][ ][OK/NG][Data][x]

44. Power On Delay (Затримка ввімкнення) (Command: f h) Налаштування затримки ввімкнення живлення (в секундах).

**Transmission** [f][h][ ][Set ID][ ][Data][Cr]

Data 00H – 64H (значення даних) : 0 - 100 \* Дивіться "Таблицю відповідності даних".

Acknowledgement [h][ ][Set ID][ ][OK/NG][Data][x]

42. Sleep Time (Таймер сну) (Command: f f) Налаштування таймера сну.

#### **Transmission**

[f][f][ ][Set ID][ ][Data][Cr]

#### Data

00: вимкнено 01 : 10 02 : 20 03 : 30 04 : 60  $05 \cdot 90$ 06 : 120 07 : 180 08 : 240 Acknowledgement

[f][ ][Set ID][ ][OK/NG][Data][x]

45. Language (Мова) (Command: f i) Вибір мови екранного меню.

**Transmission** [f][i][ ][Set ID][ ][Data][Cr]

Data 00: чеська 01: датська 02: німецька 03: англійська 04: іспанська (ЄС) 05: грецька 06: французька 07: італійська 08: голландська 09: норвезька 0a: португальська (ЄС) 0b: португальська (бразильська) 0c: російська 0d: фінська 0e: шведська 0f: корейська 10: спрощена китайська 11: японська 12: традиційна китайська Acknowledgement [i][ ][Set ID][ ][OK/NG][Data][x]

47. Reset (Скидання) (Command: f k) Скидання параметрів екрана та зображення або відновлення заводських налаштувань.

**Transmission** [f][k][ ][Set ID][ ][Data][Cr] Data 00: скидання параметрів зображення (скидання значень, встановлених у меню PICTURE (Зображення)). 01: скидання параметрів екрана (скидання значень, встановлених для параметра Screen (Екран)). 02: відновлення заводських параметрів (скидання значень, встановлених у меню OPTION (Параметри)). 03: скидання параметрів аудіо (скидання значень, встановлених у меню AUDIO (Аудіо)).

**Acknowledgement** [k][ ][Set ID][ ][OK/NG][Data][x]

48. Serial no.Check (Серійний номер) (Command: f y) Перегляд серійного номера. **Transmission** [f][y][ ][Set ID][ ][Data][Cr] Data FF (для зчитування серійного номера) Acknowledgement [y][ ][Set ID][ ][OK/NG][Data1] – [Data13][x]

\* Формат даних – код ASCII.

46. DPM Select (Керування живленням дисплея) (Command: f j) Налаштування функції керування живленням. **Transmission** [f][j][ ][Set ID][ ][Data][Cr]

Data 00: вимкнено 01: увімкнено

Acknowledgement [j][ ][Set ID][ ][OK/NG][Data][x] 49. S/W Version (Версія ПЗ) (Command: f z) Перевірка версії програмного забезпечення. **Transmission** [f][z][ ][Set ID][ ][Data][Cr] Data FFH: зчитування Acknowledgement [z][ ][Set ID][ ][OK/NG][Data][x]

## Data 1

 $10 - 14:2010 - 2030$ 

Data 2 01 – 0C: січень – грудень Data 3  $01 - 1F: 1 - 31$ 

\* Введіть "fa [Set ID] ff", щоб перевірити значення параметра Time 1 (Час 1).

#### Acknowledgement

[a][ ][Set ID][ ][OK/NG][Data1][Data2][Data3][x]

51. Time 2 (Hours/ Minutes/Seconds) (Час 2 (години/ хвилини/секунди)) (Command: f x) Встановлення значення параметра Час 2 (година/ хвилина/секунда).

#### **Transmission**

## [f][x][ ][Set ID][ ][Data1][ ][Data2][ ][Data3][Cr]

Data1 00 – 17: 00 – 23 годин Data2 00 – 3B: 00 – 59 хвилин Data3

00 – 3B: 00 – 59 секунд

\* Введіть "fx [Set ID] ff", щоб перевірити значення параметра Time 2 (Час 2).

\*\* Ця команда не працює, якщо попередньо не було налаштовано параметр Time 1 (Час 1).

Acknowledgement

[x][ ][Set ID][ ][OK/NG][Data1][Data2][Data3][x]

52. Off Timer (Repeat Mode/ Time) (Таймер вимкнення (Режим повторення/час) (Command: f e) 1) Налаштування таймера вимкнення (режиму повторення/часу). **Transmission** [f][e][ ][Set ID][ ][Data1][ ][Data2][ ][Data3][Cr] Data1 00: Повтор вимкнено 01: Повтор один раз 02: Повтор щодня 03: Повтор із понеділка по п'ятницю 04: Повтор із понеділка по суботу 05: Повтор у суботу й неділю 06: Повтор у неділю 07. Повторювати в понеділок 08. Повторювати у вівторок 09. Повторювати у середу 0A. Повторювати у четвер 0B. Повторювати у п'ятницю 0C. Повторювати у суботу Data<sub>2</sub> 00 – 17: 00 – 23 годин Data3 00 – 3B: 00 – 59 хвилин Введіть "fe [Set ID] ff", щоб перевірити значення параметра таймера вимкнення (режим повторення/час). \* Перевірте, чи перед налаштуванням функції було встановлено значення Time1 (Час1) і Time2 (Час2). Acknowledgement [e][ ][Set ID][ ][OK/NG][Data1][Data2][Data3][x] 2) Өшіру уақыты (Қайталау режимі/ уақыт) функциясының параметрін мәнін тексеру үшін. **Transmission** [f][e][ ][Set ID][ ][Data][ ][f][f][ ][f][f][Cr] Data1

f`1 ~ f7: Біріншіден жетінші индекс нөміріне дейін. «Өшіру уақыты» тізімінде.

#### Acknowledgement

[e][ ][Set ID][ ][OK/NG][Data1][Data2][Data3] [Data4][x]

Data1

f`1 ~ f7: Біріншіден жетінші индекс нөміріне дейін. «Өшіру уақыты» тізімінде.

### Data2

- 00: Повтор вимкнено
- 01: Повтор один раз
- 02: Повтор щодня
- 03: Повтор із понеділка по п'ятницю
- 04: Повтор із понеділка по суботу
- 05: Повтор у суботу й неділю
- 06: Повтор у неділю
- 07. Повторювати в понеділок
- 08. Повторювати у вівторок
- 09. Повторювати у середу
- 0A. Повторювати у четвер
- 0B. Повторювати у п'ятницю
- 0C. Повторювати у суботу
- Data3
- 00 17: 00 23 годин Data4
- 00 3B: 00 59 хвилин

53. On Timer (Repeat Mode/ Time) (Таймер увімкнення (Режим повторення/час) (Command: f d) 1) Налаштування таймера ввімкнення (режиму повторення/часу).

**Transmission** 

# [f][d][ ][Set ID][ ][Data1][ ][Data2][ ][Data3][Cr]

Data1

- 00: Повтор вимкнено
- 01: Повтор один раз
- 02: Повтор щодня
- 03: Повтор із понеділка по п'ятницю
- 04: Повтор із понеділка по суботу
- 05: Повтор у суботу й неділю
- 06: Повтор у неділю
- 07. Повторювати в понеділок
- 08. Повторювати у вівторок
- 09. Повторювати у середу
- 0A. Повторювати у четвер
- 0B. Повторювати у п'ятницю 0C. Повторювати у суботу

Data<sub>2</sub>

00 – 17: 00 – 23 годин

Data3

00 – 3B: 00 – 59 хвилин

Введіть "fd [Set ID] ff", щоб перевірити значення параметра On Timer (Repeat Mode/ Time) (Таймер увімкнення (режим повторення/час)).

\* Перевірте, чи перед налаштуванням функції було встановлено значення Time1 (Час1) і Time2 (Час2).

## Acknowledgement

[d][ ][Set ID][ ][OK/NG][Data1][Data2][Data3][x]

2) Қосу уақыты (Қайталау режимі/ уақыт) функциясының параметрін мәнін тексеру үшін.

#### **Transmission** [f][d][ ][Set ID][ ][Data][ ][f][f][ ][f][f][Cr]

Data1

f`1 ~ f7: Біріншіден жетінші индекс нөміріне дейін. «Қосу уақыты» тізімінде.

Acknowledgement

## [d][ ][Set ID][ ][OK/NG][Data1][Data2][Data3] [Data4][x]

Data1

f`1 ~ f7: Біріншіден жетінші индекс нөміріне дейін. «Қосу уақыты» тізімінде. Data<sub>2</sub>

- 00: Повтор вимкнено
- 01: Повтор один раз
- 02: Повтор щодня
- 03: Повтор із понеділка по п'ятницю
- 04: Повтор із понеділка по суботу
- 05: Повтор у суботу й неділю
- 06: Повтор у неділю
- 07. Повторювати в понеділок
- 08. Повторювати у вівторок
- 09. Повторювати у середу
- 0A. Повторювати у четвер
- 0B. Повторювати у п'ятницю
- 0C. Повторювати у суботу
- Data3
- 00 17: 00 23 годин Data4
- 00 3B: 00 59 хвилин
- 54. On Timer Input (Вхідний сигнал для ввімкнення за таймером) (Command: f u)
- 1) Налаштування вхідного сигналу для ввімкнення за таймером.

**Transmission** 

## [f][u][ ][Set ID][ ][Data][Cr]

- Data 20: AV
- 40: Компонентний  $60 \cdot RGR$
- 70: DVI-D
- 90: HDMI
- C0: Display Port
- B0 : SuperSign

\* Перш ніж налаштовувати цю функцію, перевірте, чи встановлено значення для параметрів Time1 (Час1), Time2 (Час2) і On Timer (Repeat Mode/ Time) Таймер увімкнення (Режим повторення/час). \* Щоб належним чином встановити розклад таймера увімкнення, таймер увімкнення (режим повтору/час) слід налаштувати заздалегідь.

#### Acknowledgement [u][ ][Set ID][ ][OK/NG][Data][x]

2) Қосылу уақытын енгізу функциясының параметрін мәнін тексеру үшін.

## **Transmission**

[f][u][ ][Set ID][ ][Data][ ][f][f][Cr]

Data1

f`1 ~ f7: Біріншіден жетінші индекс нөміріне дейін. «Қосылу уақытын енгізу» тізімінде.

### Acknowledgement

[u][ ][Set ID][ ][OK/NG][Data1][Data2]

#### Data1

f`1 ~ f7: Біріншіден жетінші индекс нөміріне дейін.

- «Қосылу уақытын енгізу» тізімінде.
- Data2 20: AV 40: Компонентний  $60 \cdot RGB$ 70: DVI-D 90: HDMI C0: Display Port
- B0 : SuperSign

55. H Position (Горизонтальне положення) (Command: f q) Налаштування горизонтального положення. \* Ця функція працює, якщо режим "Tile Mode" (Складене зображення) вимкнено. Ця функція працює за наявності вхідних сигналів RGB. **Transmission** [f][q][ ][Set ID][ ][Data][Cr] Data 00 – 64: зліва -50 – справа 50 Acknowledgement

[q][ ][Set ID][ ][OK/NG][Data][x]

**УКР УКРАЇНСЬКА NPAIHCPK**  56. V Position (Вертикальне положення) (Command: f r) Налаштування вертикального положення. \* Ця функція працює, якщо режим "Tile Mode" (Складене зображення) вимкнено.

Ця функція працює за наявності вхідних сигналів RGB.

## **Transmission** [f][r][ ][Set ID][ ][Data][Cr]

Data 23 – 41: унизу -15 – угорі 15

Acknowledgement [r][ ][Set ID][ ][OK/NG][Data][x]

59. Color Temperature (Температура кольору) (Command: x u) Налаштування колірної температури зображення. **Transmission** [x][u][ ][Set ID][ ][Data][Cr] Data

00 – 64: теплі тони 50 – холодні тони 50

Acknowledgement [u][ ][Set ID][ ][OK][Data][x]

57. H Size (Горизонтальний розмір) (Command: f s) Налаштування горизонтального розміру зображення.

\* Ця функція працює, якщо режим "Tile Mode"

(Складене зображення) вимкнено.

Ця функція працює за наявності вхідних сигналів RGB.

**Transmission** [f][s][ ][Set ID][ ][Data][Cr]

Data

00 – 64: розмір -50 – +50

Acknowledgement [s][ ][Set ID][ ][OK/NG][Data][x] 60. PC Power Control (Керування живленням ПК) (Command: d t) ДК және монитор синхрондалған болса ДК қуатын басқару үшін.

#### **Transmission** [d][t][ ][Set ID][ ][Data][Cr]

### Data

00: синхрондалған (монитор өшірілгенде ДК да өшіріледі.)

01: синхрондалмаған (монитор өшеді, бірақ ДК қосулы болады.)

**Acknowledgement** [t][ ][Set ID][ ][OK][Data][x]

### Data

00: синхрондалған (монитор өшірілгенде ДК да өшіріледі.)

01: синхрондалмаған (монитор өшеді, бірақ ДК қосулы болады.)

58. Input Select (Вибір вхідного сигналу) (Command: x b) Вибір джерела вхідного сигналу для пристрою. **Transmission** [x][b][ ][Set ID][ ][Data][Cr] Data 20: AV(CVBS) 40: Компонентний 60: RGB (ПК) 70: DVI-D 90: HDMI (цифрове ТБ) A0: HDMI (ПК) B0: SuperSign C0: Display Port (цифрове ТБ) D0: Display Port (ПК) Acknowledgement [b][ ][Set ID][ ][OK/NG][Data][x]

61. PC Power (Живлення ПК) (Command: d s) ДК және монитор синхрондалмаған болса ДК қуатын басқару үшін.

## **Transmission** [d][s][ ][Set ID][ ][Data][Cr] Data 00: ДК өшіріледі. 01: ДК қосылады. Acknowledgement [s][ ][Set ID][ ][OK][Data][x] Data 00: ДК өшіріледі.

01: ДК қосылады.

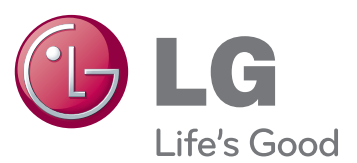

Щоб отримати вихідний код за ліцензією GPL, LGPL, MPL чи іншими відповідними ліцензіями, який міститься у цьому виробі, відвідайте сторінку http://opensource.lge.com. На додаток до вихідного коду можна завантажити усі умови відповідних ліцензій, відмови від відповідальності і повідомлення про авторські права.

Компанія LG Electronics надасть також відкритий вихідний код на компакт-диску за оплату вартості виконання такого розповсюдження (наприклад, вартості носія, пересилання і транспортування) після надсилання відповідного запиту на електронну адресу opensource@lge.com. Ця пропозиція дійсна впродовж трьох (3) років із моменту придбання виробу.

Обов'язково прочитайте застереження щодо безпеки, перш ніж використовувати пристрій.

Тримайте цей посібник користувача (компакт-диск) у доступному місці для подальших довідок.

Модель і серійний номер пристрою розташовані на тильній і бічній стороні пристрою. Залиште ці дані нижче на випадок технічного обслуговування.

Якщо усунути, гарантія не діє. **Важливо** WARRANTY VOID IF REMOVED 3850TAZ209Y

УВАГА - Цей виріб належить до класу A. В умовах домашнього використання пристрій може генерувати радіоперешкоди, для усунення яких користувачеві потрібно буде вживати відповідні заходи.

ENERGY STAR is a set of power-saving guidelines issued by the U.S. Environmental Protection Agency(EPA).

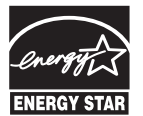

As an ENERGY STAR Partner LGE U. S. A. Inc. has determined that this product meets the ENERGY STAR **ENERGY STAR** guidelines for energy efficiency.

Під час увімкнення та вимкненням живлення пристрою допускається тимчасовий ефект шумів.

МОДЕЛЬ

СЕРІЙНИЙ №